# **brother.**

# Podrobná příručka uživatele

MFC-J4410DW MFC-J4610DW DCP-J4110DW

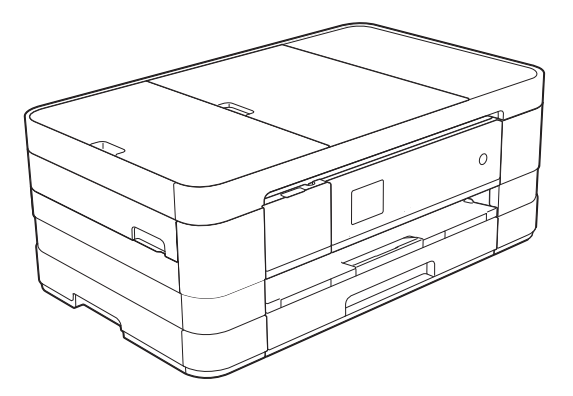

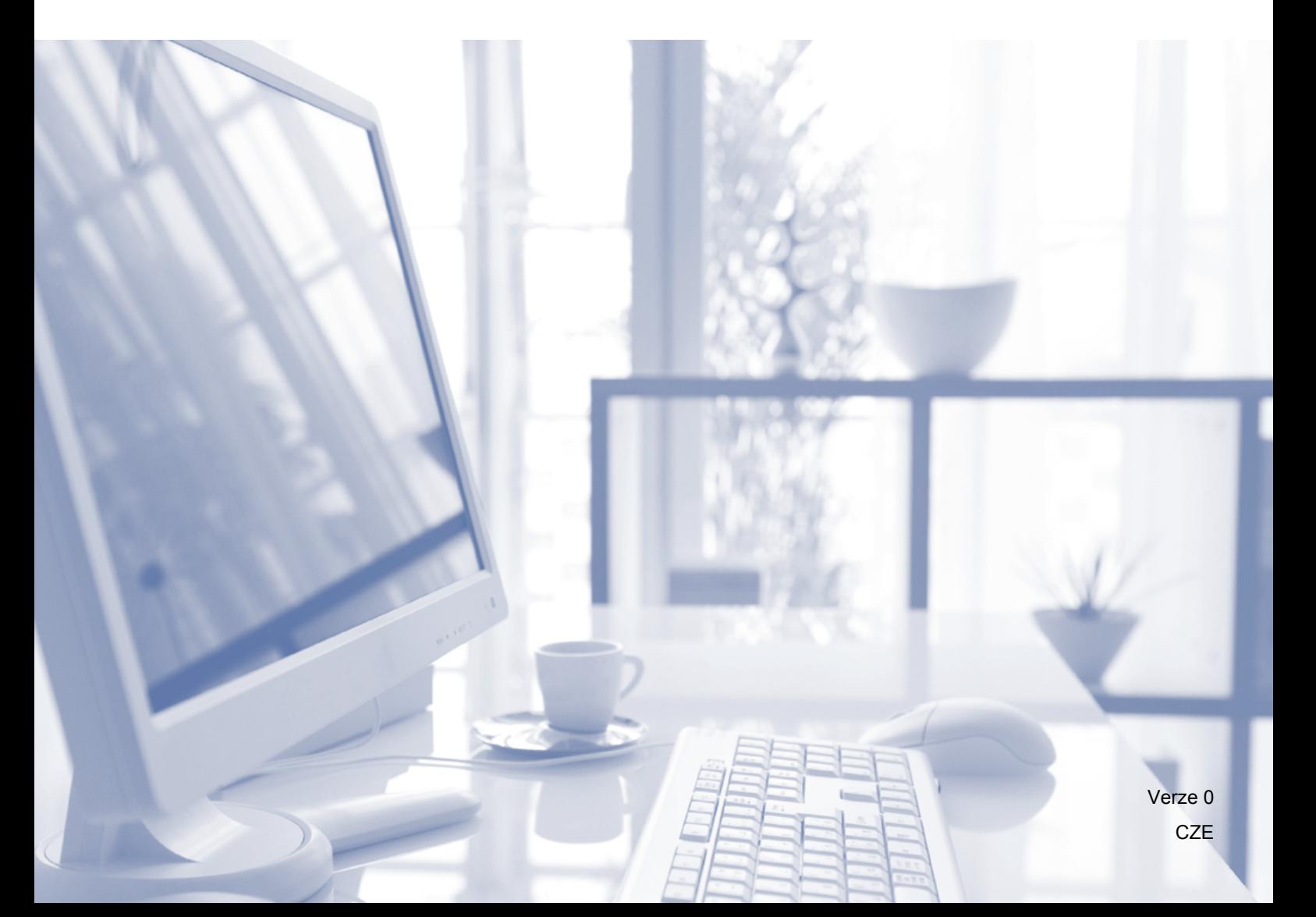

# **Příručky uživatele a kde je hledat?**

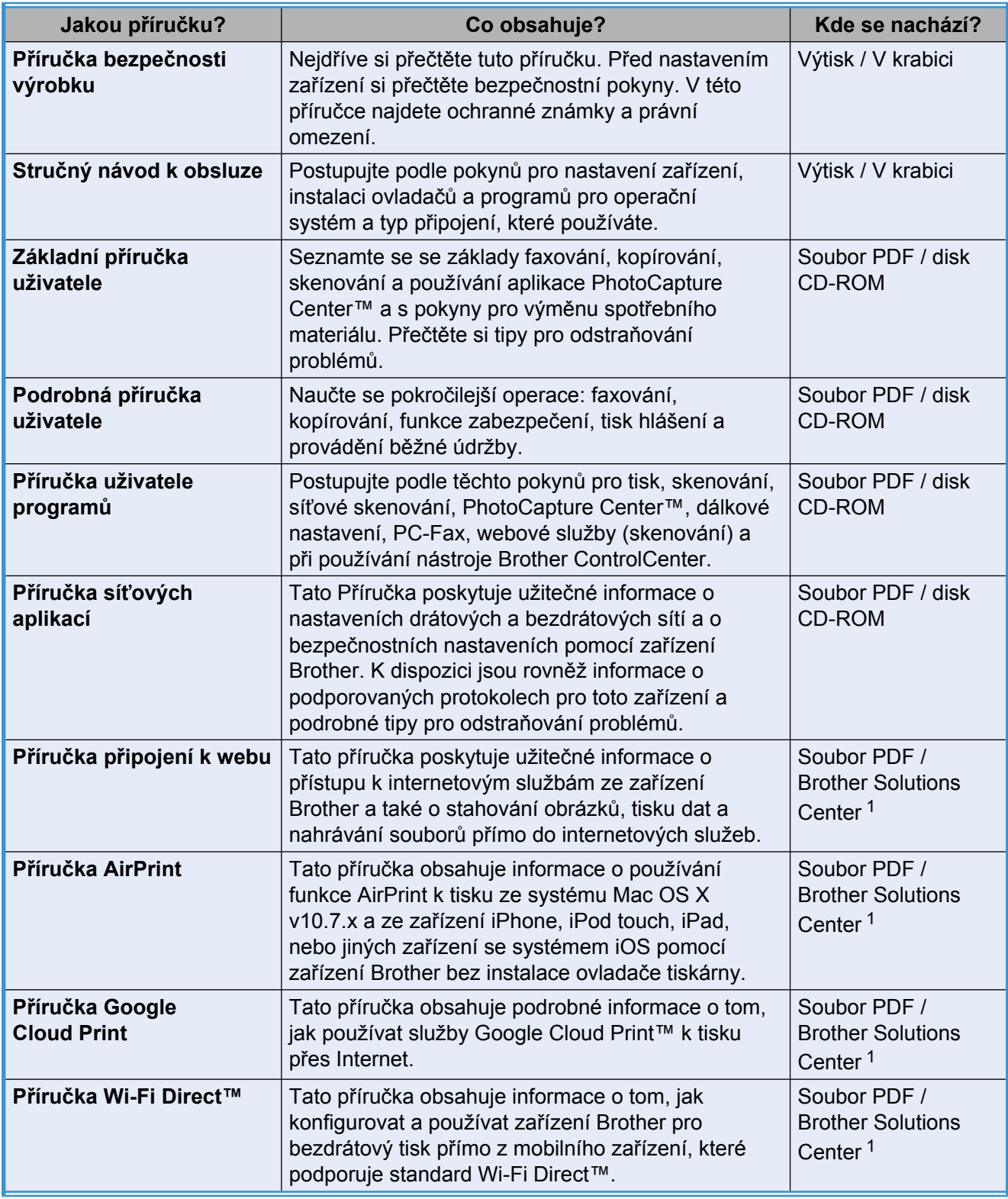

<span id="page-1-0"></span><sup>1</sup> Nahlédněte na naše webové stránky [http://solutions.brother.com/.](http://solutions.brother.com/)

# **Obsah**

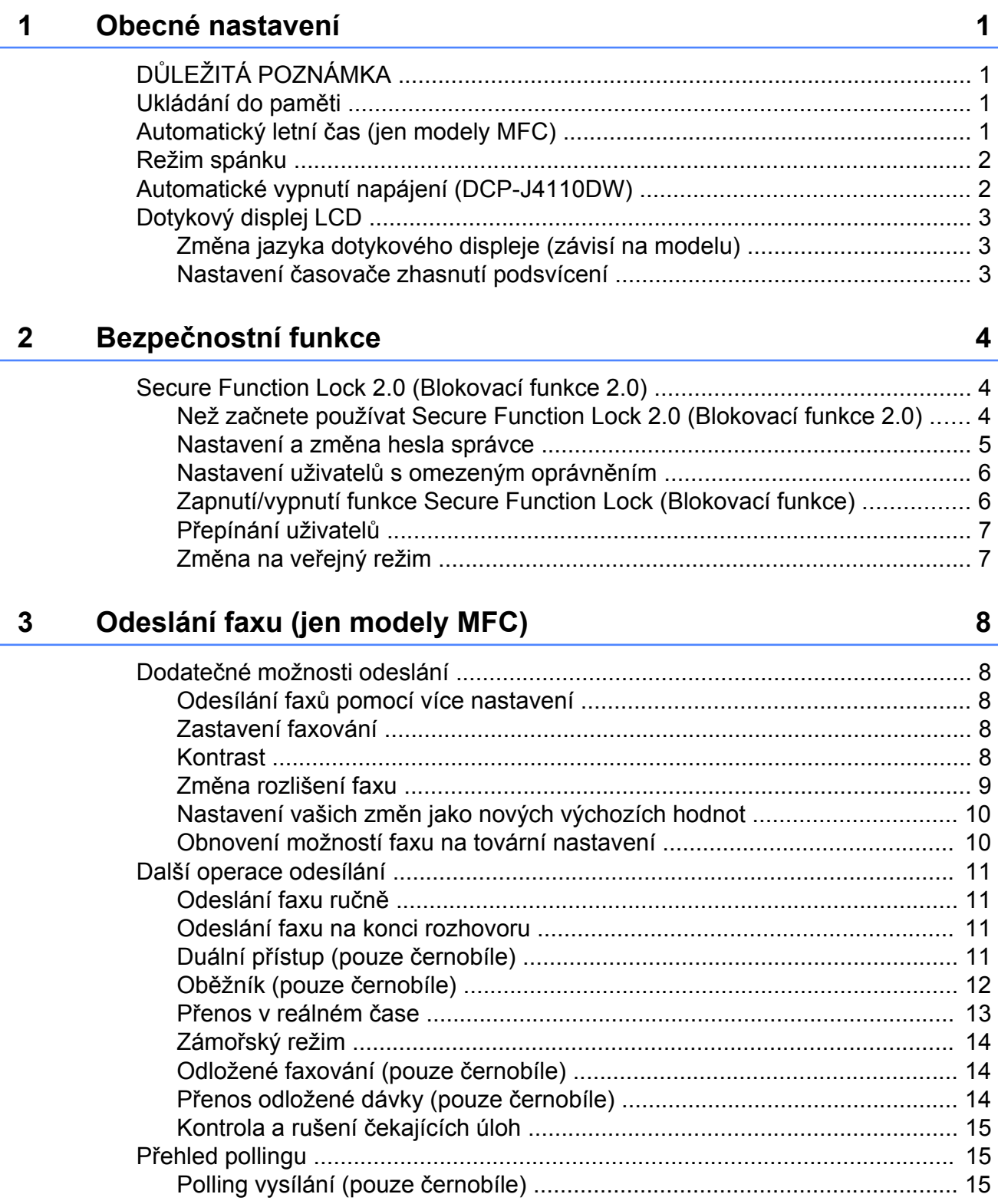

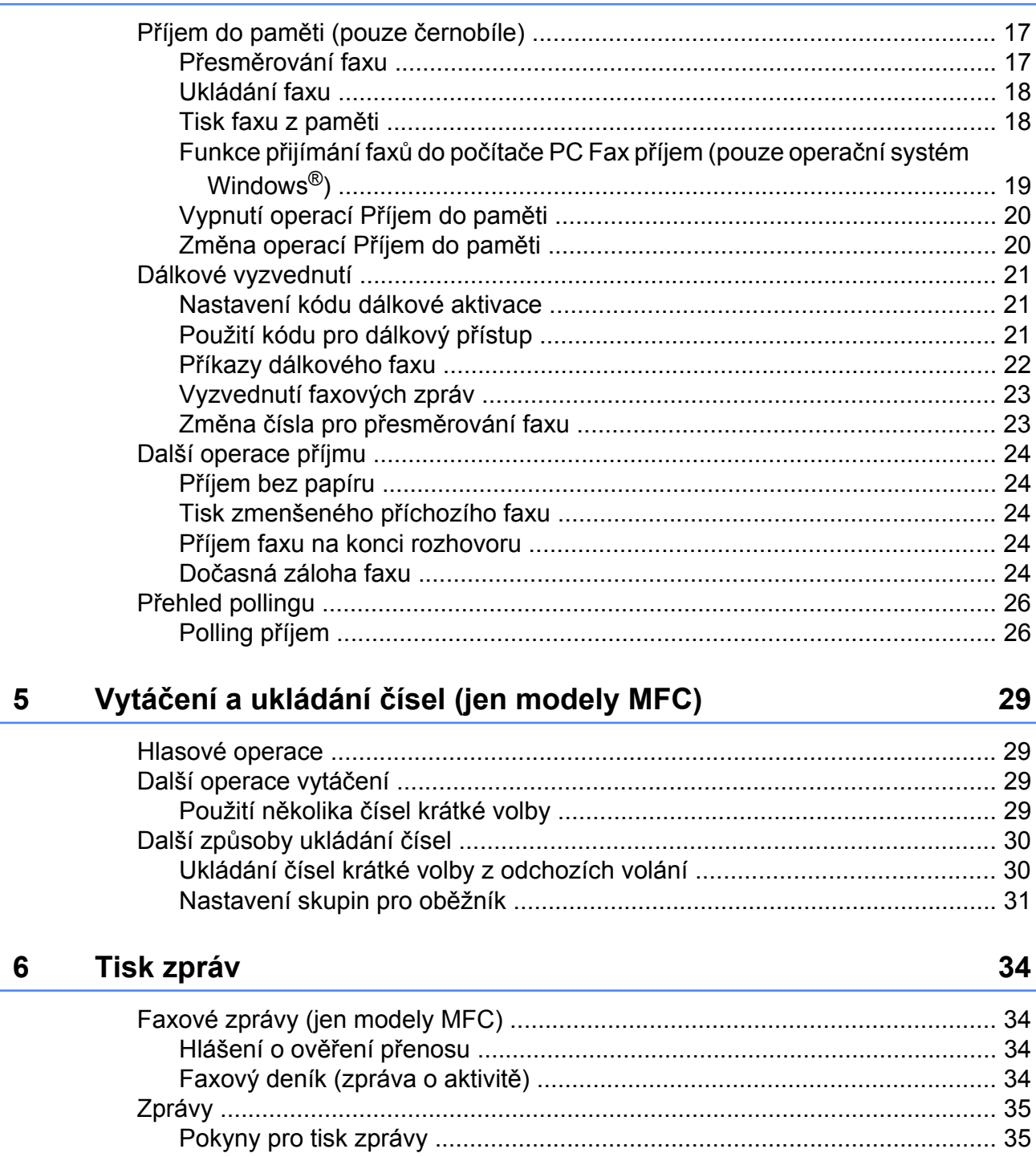

#### Přijímání faxu (jen modely MFC)  $\overline{\mathbf{4}}$

## **7 [Kopírování 36](#page-41-0)**

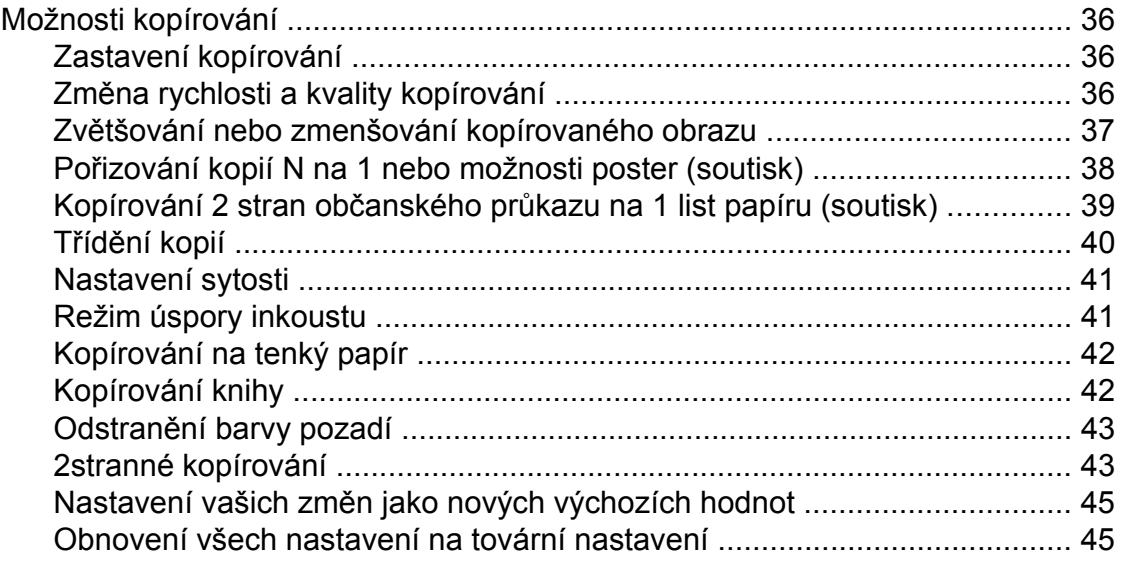

### **8 [Tisk fotografií z pam](#page-51-0)ěťové karty nebo paměťové jednotky USB [Flash 46](#page-51-0)**

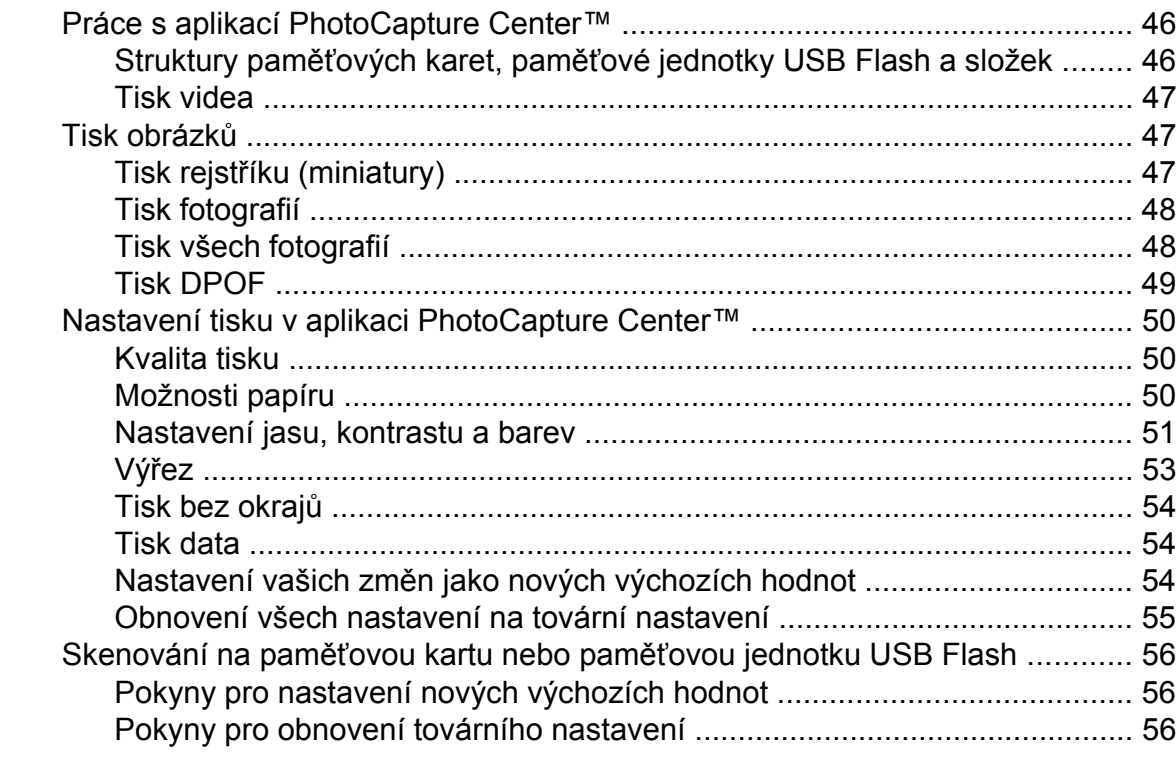

# **9 [Tisk fotografií z fotoaparátu 57](#page-62-0)**

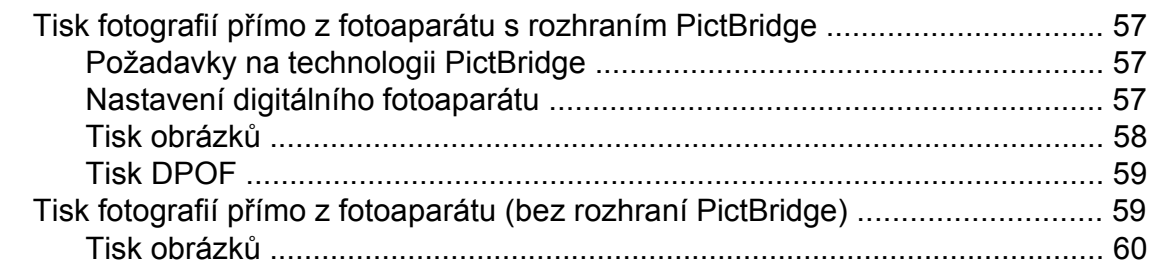

# **A Bě[žná údržba 61](#page-66-0)**

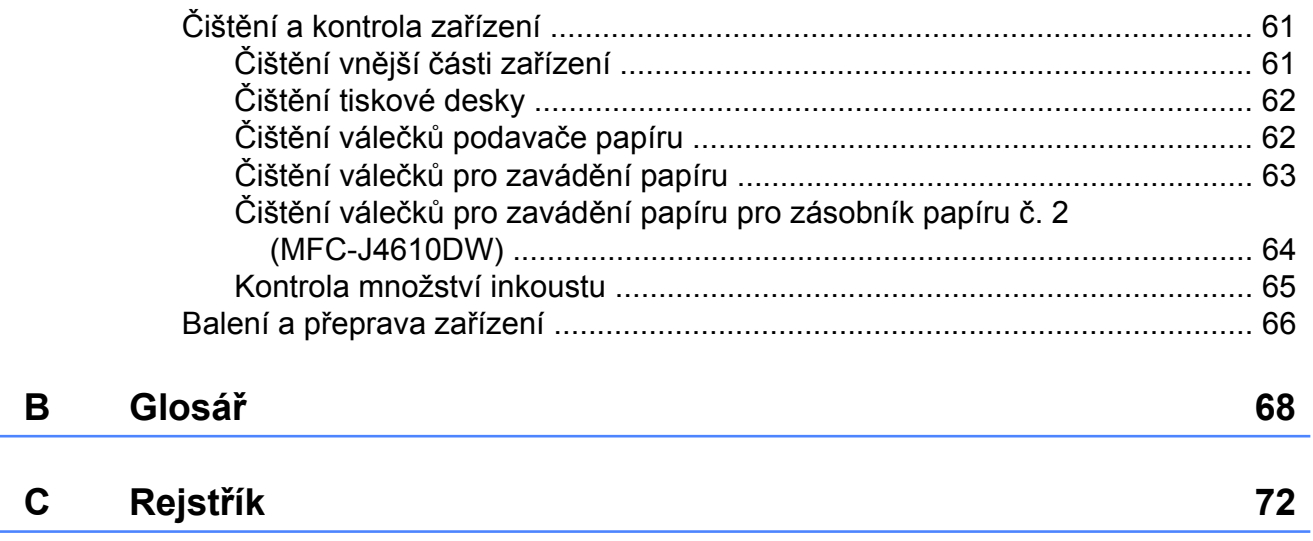

**Obecné nastavení**

# <span id="page-6-1"></span>**DŮLEŽITÁ POZNÁMKA**

Většina ilustrací použitých v této Příručce uživatele zachycuje model MFC-J4410DW.

# <span id="page-6-2"></span>**Ukládání do paměti**

#### (MFC-J4410DW a MFC-J4610DW)

Vaše nastavení nabídky se trvale ukládají a v případě výpadku napájení nebudou ztracena. Dočasná nastavení (například Zamorsky Mod) budou ztracena. Pokud jste vybrali Uloz.nov.predv. pro vaše preferovaná nastavení Fax, Skenovat, Kopirov. a Foto, tato nastavení nebudou ztracena. Během výpadku napájení zařízení rovněž po dobu 24 hodin zachová datum a čas a úlohy naprogramované v časovači faxu (například Casovac).

#### (DCP-J4110DW)

<span id="page-6-0"></span>**1**

Vaše nastavení nabídky se trvale ukládají a v případě výpadku napájení nebudou ztracena. Jestliže jste vybrali Uloz.nov.predv., nastavení v režimech Kopirov., Foto a Skenovat nebudou ztracena. Dočasná nastavení budou ztracena.

# <span id="page-6-3"></span>**Automatický letní čas (jen modely MFC)**

Zařízení lze nastavit tak, aby automaticky provádělo změnu na letní čas. Samo se na jaře přenastaví o jednu hodinu dopředu a na podzim o jednu hodinu dozadu. Ujistěte se, že jste nastavili správné datum a čas v nastavení Datum a cas.

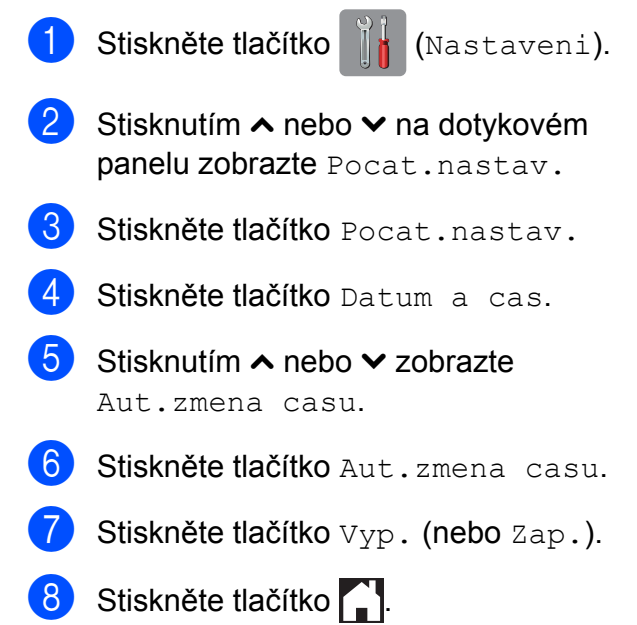

# <span id="page-7-0"></span>**Režim spánku**

Můžete zvolit dobu, po kterou zařízení zůstane v nečinnosti (do 60 minut), než přejde do režimu spánku. Časovač bude spuštěn znovu, pokud bude na zařízení provedena nějaká operace.

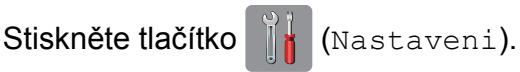

- Stisknutím  $\sim$  nebo  $\sim$  na dotykovém panelu zobrazte Zaklad.nastav.
- Stiskněte tlačítko Zaklad.nastav.
- Stisknutím  $\sim$  nebo  $\vee$  zobrazte Rezim spanku.
- **5** Stiskněte tlačítko Rezim spanku.
- 6 Stisknutím  $\sim$  nebo  $\vee$  zobrazte 1Min, 2Min., 3Min., 5Min., 10Min., 30Min. nebo 60Min., čímž vyberete dobu, po kterou musí být zařízení nečinné, než přejde do režimu spánku. Stiskněte možnost, kterou chcete nastavit.
	- Stiskněte tlačítko .

# <span id="page-7-1"></span>**Automatické vypnutí napájení (DCP-J4110DW)**

Funkce Automatické vypnutí napájení vypne zařízení po uplynutí jedné hodiny od přechodu do režimu spánku. Je-li tato funkce nastavena na Vyp., napájení zařízení nebude automaticky vypnuto.

Upozorňujeme, že napájení zařízení nebude automaticky vypnuto, jestliže:

- zařízení je připojené k drátové síti
- zařízení je připojené k bezdrátové síti
- WLAN je vybráno v nastavení Sitovy I/F
- Stiskněte tlačítko |  $\|\cdot\|$  (Nastaveni). Stisknutím  $\sim$  nebo  $\sim$  na dotykovém panelu zobrazte Zaklad.nastav.
- Stiskněte tlačítko Zaklad.nastav.
- 4 Stisknutím  $\sim$  nebo  $\sim$  zobrazte Auto vypnuti.
- **5** Stiskněte tlačítko Auto vypnuti.
- Stiskněte tlačítko Zap. (nebo Vyp.).
- Stiskněte tlačítko .

# <span id="page-8-0"></span>**Dotykový displej LCD**

### <span id="page-8-1"></span>**Změna jazyka dotykového displeje (závisí na modelu)**

Můžete změnit jazyk dotykového displeje.

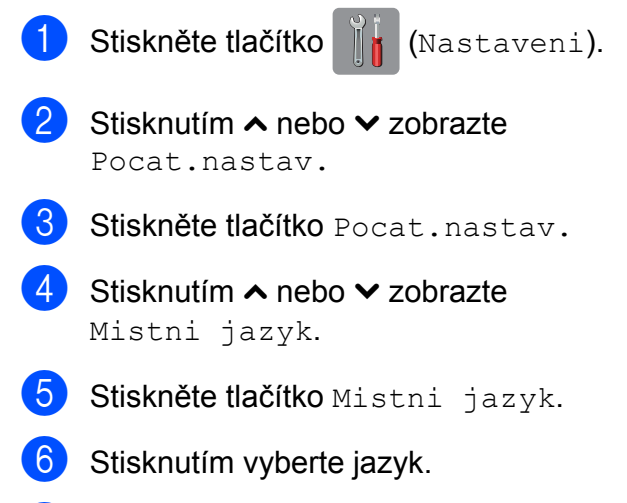

Stiskněte tlačítko .

### <span id="page-8-2"></span>**Nastavení časovače zhasnutí podsvícení**

Můžete nastavit dobu, po kterou bude podsvícení dotykového displeje zapnuté po posledním stisknutí tlačítka.

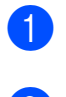

Stiskněte tlačítko | | (Nastaveni).

- **2** Stisknutím  $\sim$  nebo  $\sim$  na dotykovém panelu zobrazte Zaklad.nastav.
- **3** Stiskněte tlačítko Zaklad.nastav.
- $\overline{4}$  Stisknutím  $\sim$  nebo  $\sim$  zobrazte Nastaveni LCD.
- **5** Stiskněte tlačítko Nastaveni LCD.
- 6 Stiskněte tlačítko Casovac jasu.
- Stisknutím  $\sim$  nebo  $\vee$  zobrazte 10Sec., 20Sec., 30Sec. nebo Vyp. a dalším stisknutím nastavte požadovanou volbu.

8 Stiskněte tlačítko .

# <span id="page-9-0"></span>**Bezpečnostní funkce**

# <span id="page-9-1"></span>**Secure Function Lock 2.0 (Blokovací funkce 2.0)**

Secure Function Lock (Blokovací funkce) vám umožňuje omezit veřejný přístup k některým funkcím zařízení:

- **Fax Tx (odeslání faxu)**  $^1$
- Fax Rx (příjem faxu)<sup>1</sup>
- Kopírování
- Skenování
- PCC (PhotoCapture Center™)
- Tisk z počítače
- Barevný tisk
- Limit stránky
- Odesílání na web
- Stažení z webu
- <span id="page-9-3"></span>Jen modely MFC.

Tato funkce také uživatelům brání ve změnách výchozích nastavení zařízení omezením přístupu k jeho funkcím.

Před použitím bezpečnostních funkcí musíte nejprve zadat heslo správce.

Přístup k omezeným operacím lze zajistit vytvořením uživatele s omezenými oprávněními. Aby mohli uživatelé s omezenými oprávněními zařízení používat, musí zadat heslo.

Heslo si pečlivě poznamenejte. Pokud heslo zapomenete, kontaktujte zákaznický servis **Brother** 

### **POZNÁMKA**

**•** Pouze správci mohou nastavovat omezení a provádět změny u jednotlivých uživatelů.

- **•** Pokud je vypnuta funkce Fax Tx, nemůžete použít žádnou z funkcí v nabídce Fax. [1](#page-9-4)
- **•** Polling vysílání a polling příjem jsou zapnuty pouze tehdy, když jsou zapnuty funkce Fax Tx i Fax Rx.<sup>1</sup>
- **•** Nemůžete upravit nebo odstranit zástupce, pokud je funkce Secure Function Lock (Blokovací funkce) nastavena na Zap.
- <span id="page-9-4"></span>Jen modely MFC.

# <span id="page-9-2"></span>**Než začnete používat Secure Function Lock 2.0 (Blokovací funkce 2.0)**

Nastavení funkce Secure Function Lock 2.0 (Blokovací funkce 2.0) můžete konfigurovat prostřednictvím webového prohlížeče. Před konfigurací jsou zapotřebí následující přípravy.

**1** Spusťte webový prohlížeč.

b Do adresního panelu vašeho prohlížeč<sup>e</sup> zadejte "http://IP adresa zařízení/" (kde "IP adresa zařízení/" je IP adresa vašeho zařízení).

Nap říklad:

http://192.168.1.2/

#### **POZNÁMKA**

IP adresu zařízení můžete najít v seznamu konfigurace sítě. (>> Příručka síťových aplikací: *Tisk zprávy konfigurace sítě.*)

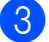

**3** Zadejte heslo do pole Login (Přihlásit). (Toto je heslo pro přihlášení k webové stránce zařízení, nikoli heslo správce pro funkci Secure Function Lock

(Blokovací funkce).) Klepněte na .

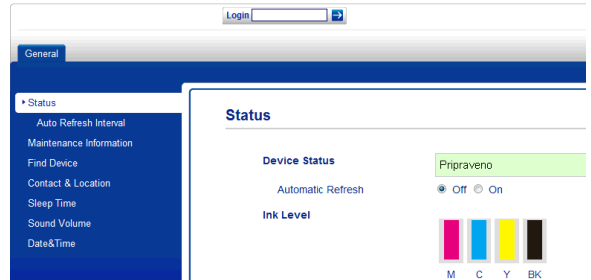

#### **POZNÁMKA**

Používáte-li k prvotnímu konfigurování nastavení zařízení webový prohlížeč, nastavte heslo.

- **1** Klepněte na **Please configure the password** (Nakonfigurujte heslo).
- **2** Zadejte heslo, které chcete použít (až 32 znaků).
- **3** Znovu zadejte heslo do pole **Confirm New Password** (Potvrzení nového hesla).
- **4** Klepněte na tlačítko **Submit** (Potvrdit).

## <span id="page-10-0"></span>**Nastavení a změna hesla správce**

Tato nastavení lze nakonfigurovat pomocí webového prohlížeče. Pokyny pro konfiguraci webové stránky viz *Než zač[nete používat](#page-9-2) [Secure Function Lock 2.0 \(Blokovací funkce](#page-9-2)* 2.0) **▶▶** [strana 4](#page-9-2). Potom postupujte podle následujících pokynů.

#### **Nastavení hesla správce**

Heslo, které nastavíte v těchto krocích, je určeno pro správce. Toto heslo se používá k nastavení uživatelů a k zapnutí nebo vypnutí funkce Secure Function Lock (Blokovací funkce). (Viz *[Nastavení uživatel](#page-11-0)ů s [omezeným oprávn](#page-11-0)ěním* ▶▶ strana 6 a *[Zapnutí/vypnutí funkce Secure Function Lock](#page-11-1) (Blokovací funkce)* >> strana 6.)

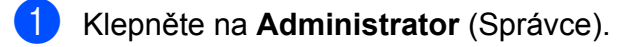

b Klepněte na **Secure Function Lock** (Blokovací funkce).

Zadejte čtyřmístné číslo pro heslo do pole **New Password** (Nové heslo).

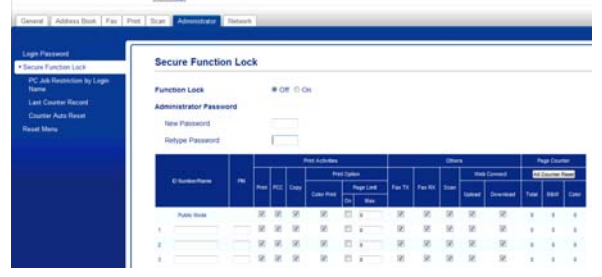

- Znovu zadejte heslo do pole **Retype Password** (Znovu zadat heslo).
- e Klepněte na tlačítko **Submit** (Potvrdit).

#### **Změna hesla správce**

- a Klepněte na **Administrator** (Správce).
- b Klepněte na **Secure Function Lock** (Blokovací funkce).
- **3** Zadejte čtyřmístné číslo pro nové heslo do pole **New Password** (Nové heslo).
- Znovu zadejte nové heslo do pole **Retype Password** (Znovu zadat heslo).
- **6** Klepněte na tlačítko **Submit** (Potvrdit).

# <span id="page-11-0"></span>**Nastavení uživatelů s omezeným oprávněním**

Můžete nakonfigurovat uživatele s omezeným oprávněním a heslo. Můžete nakonfigurovat až 10 uživatelů.

Tato nastavení lze nakonfigurovat pomocí webového prohlížeče.

Pokyny pro konfiguraci webové stránky viz *Než zač[nete používat Secure Function Lock](#page-9-2)* [2.0 \(Blokovací funkce 2.0\)](#page-9-2) > > strana 4. Potom postupujte podle následujících pokynů.

- **1** Klepněte na Administrator (Správce).
	- b Klepněte na **Secure Function Lock** (Blokovací funkce).
- **3** Zadejte alfanumerický název skupiny nebo uživatelské jméno (maximálně 15 znaků) do pole **ID Number/Name** (Číslo ID/Jméno) a potom zadejte čtyřmístné heslo do pole **PIN**.

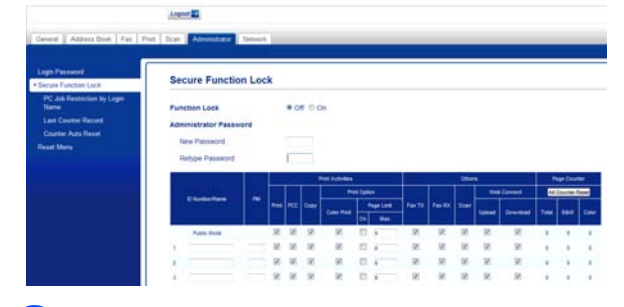

Zrušte zaškrtnutí funkcí, které chcete omezit, v polích **Print Activities** (Tiskové operace) a **Others** (Jiné). Pokud chcete nakonfigurovat maximální počet stránek, označte pole **On** (Zapnuto) v části **Page Limit** (Limit stránky), a potom zadejte číslo do pole **Max.**

Klepněte na tlačítko **Submit** (Potvrdit).

#### **POZNÁMKA**

- **•** Nelze použít stejné heslo jako heslo jiného uživatele.
- **•** Můžete nakonfigurovat jednoho veřejného uživatele. Veřejní uživatelé nemusí zadávat heslo. Další informace viz ▶▶ Příručka síťových aplikací.

## <span id="page-11-1"></span>**Zapnutí/vypnutí funkce Secure Function Lock (Blokovací funkce)**

#### **POZNÁMKA**

Zadáte-li nesprávné heslo, na dotykovém displeji se zobrazí zpráva Chybne heslo. Zadejte správné heslo. Pokud heslo zapomenete, kontaktujte zákaznický servis Brother.

#### **Zapnutí funkce Secure Function Lock (Blokovací funkce)**

- Stiskněte tlačítko | | | (Nastaveni).
- Stisknutím ∧ nebo ∨ na dotykovém panelu zobrazte Zaklad.nastav.
- **3** Stiskněte tlačítko Zaklad.nastav.
- 4 Stisknutím  $\sim$  nebo  $\sim$  zobrazte Blok.funkce.
- **5** Stiskněte tlačítko Blok.funkce.
- 6 Stiskněte tlačítko  $B\&text{lok. Vyp.}$  $\neg$ Zap.
- Zadejte čtyřmístné heslo správce pomocí klávesnice na dotykovém displeji. Stiskněte tlačítko OK.

#### **POZNÁMKA**

Ikona funkce Secure Function Lock (Blokovací funkce) je viditelně zobrazena na domovské obrazovce.

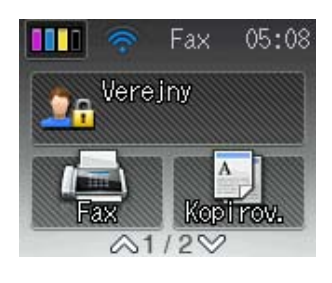

#### **Vypnutí funkce Secure Function Lock (Blokovací funkce)**

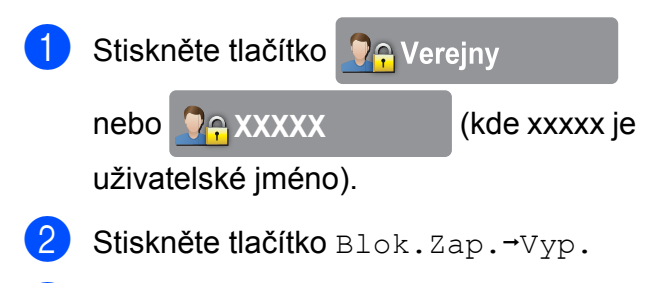

**3** Zadejte čtyřmístné heslo správce pomocí klávesnice na dotykovém displeji. Stiskněte tlačítko OK.

# <span id="page-12-0"></span>**Přepínání uživatelů**

Toto nastavení umožňuje uživateli s omezeným oprávněním přihlásit se k zařízení, když je zapnutá funkce Secure Function Lock (Blokovací funkce).

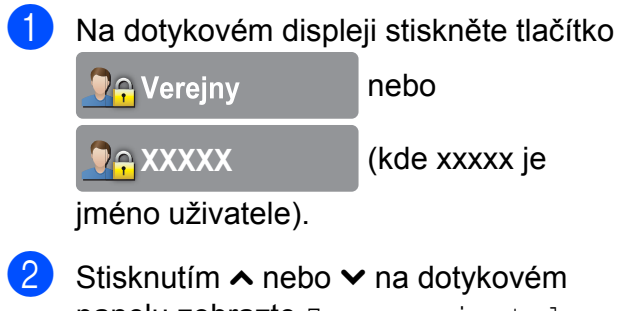

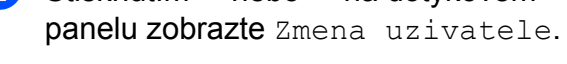

```
Stiskněte tlačítko Zmena uzivatele.
```
- 4 Stisknutím  $\sim$  nebo  $\sim$  zobrazte svoje uživatelské jméno.
- **5** Stiskněte vaše uživatelské jméno.
- 6 Zadejte čtyřmístné heslo uživatele pomocí klávesnice na dotykovém displeji. Stiskněte tlačítko OK.

# <span id="page-12-1"></span>**Změna na veřejný režim**

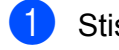

- **1** Stiskněte tlačítko **DAXXXXX** 
	- (kde xxxxx je uživatelské jméno).
	- Stiskněte tlačítko Prep.na verej.

# <span id="page-13-0"></span>**Odeslání faxu (jen modely MFC)**

# <span id="page-13-1"></span>**Dodatečné možnosti odeslání**

### <span id="page-13-2"></span>**Odesílání faxů pomocí více nastavení**

Při odesílání faxu si můžete vybrat různé kombinace nastavení, jako například Fax Rozliseni, Kontrast, Rozmer skla a Cekajici vys.

#### Rovněž můžete vybrat tyto možnosti:

Historie, Adresar, Obeznik, Nastaveni barev, Casovac, Sdruz.vys, Polling vysil., Polling prijem, Zamorsky Mod. Uloz.nov.predv. a Tovarni nastav.

Některá nastavení jsou k dispozici pouze při odesílání černobílých faxů.

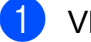

Vložte dokument.

Stiskněte tlačítko  $\sqrt{F_{\text{max}}}\sqrt{F_{\text{max}}}$ .

Na dotykovém displeji se zobrazí:

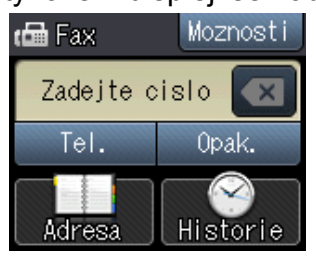

- Stiskněte tlačítko Moznosti.
- <span id="page-13-5"></span>Stisknutím ∧ nebo ∨ na dotvkovém panelu zobrazte nastavení, které chcete změnit. Když se nastavení zobrazí, stiskněte jej.
- **b** Stiskněte možnost, kterou chcete nastavit.
- Jestliže chcete změnit další nastavení, vraťte se ke kroku $\spadesuit$  $\spadesuit$  $\spadesuit$ .
- g Po dokončení změn nastavení stiskněte tlačítko OK.
- 8 Zadejte faxové číslo.
- **9** Stiskněte tlačítko Fax Start.

#### **POZNÁMKA**

- **•** Většina nastavení je dočasná a po odeslání faxu se zařízení vrátí na svá výchozí nastavení.
- **•** Některá nastavení, která nejčastěji používáte, můžete uložit tak, že je nastavíte jako výchozí nastavení. Tato nastavení zůstanou aktivní, dokud je znovu nezměníte. (Viz *[Nastavení vašich](#page-15-0) změ[n jako nových výchozích hodnot](#page-15-0)*  $\rightarrow$  [strana 10](#page-15-0).)

# <span id="page-13-3"></span>**Zastavení faxování**

Chcete-li faxování zastavit, stiskněte tlačítko  $\bm{\times}$ 

# <span id="page-13-4"></span>**Kontrast**

Pokud je váš dokument velmi světlý nebo velmi tmavý, možná budete chtít změnit kontrast. Pro většinu dokumentů lze použít tovární nastavení Auto. Automaticky zvolí vhodný kontrast dokumentu.

Při odesílání světlého dokumentu použijte nastavení Svetly. Při odesílání tmavého dokumentu použijte nastavení Tmavy.

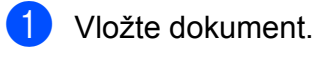

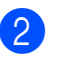

Stiskněte tlačítko (Fax).

Stiskněte tlačítko Moznosti.

4 Stisknutím  $\sim$  nebo  $\sim$  na dotykovém panelu zobrazte Kontrast.

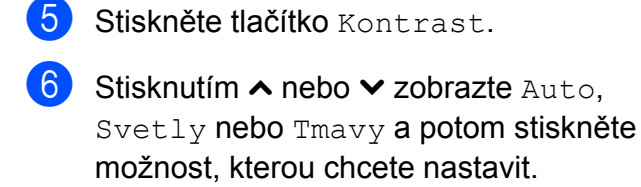

Stiskněte tlačítko OK.

- 8 Zadejte faxové číslo.
- 9 Stiskněte tlačítko Fax Start.

### **POZNÁMKA**

- I když vyberete nastavení Svetly nebo Tmavy, zařízení odešle fax pomocí nastavení Auto za jakékoliv z následujících podmínek:
	- **•** Když odesíláte barevný fax.
	- **•** Když jako rozlišení faxu vyberete nastavení Foto.

# <span id="page-14-0"></span>**Změna rozlišení faxu**

Kvalitu faxu lze zlepšit změnou rozlišení faxu.

- Vložte dokument.
- 

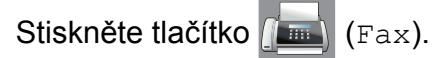

- Stiskněte tlačítko Moznosti.
- 4 Stisknutím  $\sim$  nebo  $\sim$  na dotykovém panelu zobrazte Fax Rozliseni.
- Stiskněte tlačítko Fax Rozliseni.
- 6 Stisknutím  $\sim$  nebo  $\sim$  zobrazte možnosti rozlišení a potom stiskněte možnost, kterou chcete nastavit.

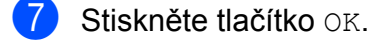

- 8 Zadejte faxové číslo.
	- Stiskněte tlačítko Fax Start.

#### **POZNÁMKA**

Můžete si vybrat ze čtyř nastavení rozlišení pro černobílé faxy a dvou pro barevné.

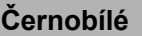

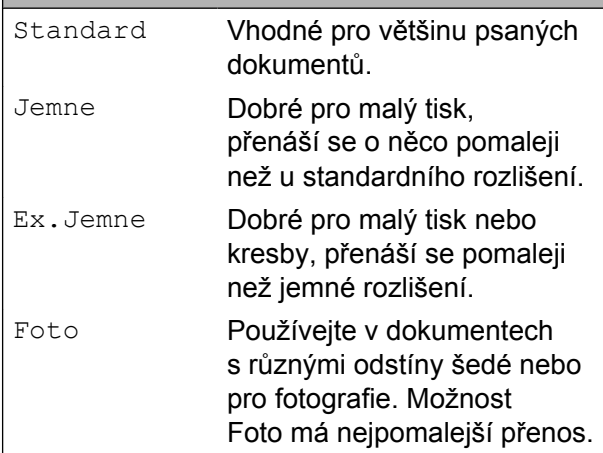

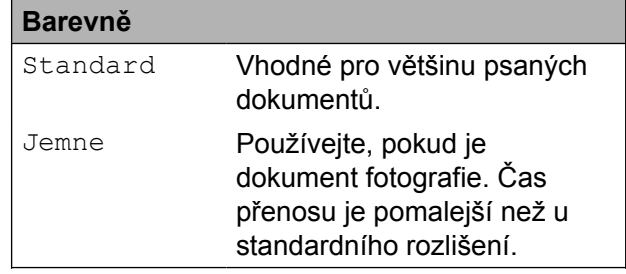

Vyberete-li Ex.Jemne nebo Foto a poté odešlete barevný fax (výběrem možnosti Barva v Nastaveni barev), zařízení odešle fax pomocí nastavení Jemne.

# <span id="page-15-0"></span>**Nastavení vašich změn jako nových výchozích hodnot**

Nastavení možností faxu, která používáte nejčastěji, jako například Fax Rozliseni, Kontrast, Nastaveni barev, Cekajici vys a Rozmer skla, můžete uložit jako výchozí nastavení. Tato nastavení zůstanou aktivní, dokud je znovu nezměníte.

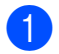

Stiskněte tlačítko (Fax).

Stiskněte tlačítko Moznosti.

Stisknutím  $\sim$  nebo  $\sim$  na dotykovém panelu vyberte možnost nabídky, kterou chcete změnit. Stiskněte vaši novou možnost.

Opakujte tento krok pro každé nastavení, které chcete změnit.

- 4 Po změně posledního nastavení na preferovanou možnost stisknutím  $\sim$  nebo  $\sim$  zobrazte Uloz.nov.predv.
- **b** Stiskněte tlačítko Uloz.nov.predv.
- Stiskněte tlačítko  $OK.$
- g Na dotykovém displeji se zobrazí žádost o potvrzení změny jako nového výchozího nastavení. Stisknutím tlačítka Ano potvrďte výběr.

Stiskněte tlačítko .

# <span id="page-15-1"></span>**Obnovení možností faxu na tovární nastavení**

Můžete obnovit všechny změněné možnosti faxu zpět na tovární nastavení. Tato nastavení zůstanou aktivní, dokud je znovu nezměníte.

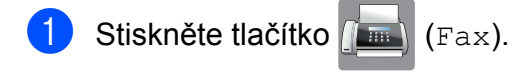

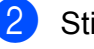

Stiskněte tlačítko Moznosti.

S Stisknutím  $\sim$  nebo  $\sim$  na dotykovém panelu zobrazte Tovarni nastav.

- 4 Stiskněte tlačítko Tovarni nastav.
- **5** Na dotykovém displeji se zobrazí žádost o potvrzení pro změnu nastavení zpět na tovární nastavení. Stisknutím tlačítka Ano potvrďte výběr.

6 Stiskněte tlačítko .

# <span id="page-16-0"></span>**Další operace odesílání**

# <span id="page-16-1"></span>**Odeslání faxu ručně**

Během ručního přenosu při odesílání faxu uslyšíte tóny vytáčení, vyzvánění a tóny příjmu faxu.

#### **POZNÁMKA**

Chcete-li odeslat vícestránkový fax, použijte ADF.

- a Vložte dokument.
- Stiskněte tlačítko **(Fax)** (Fax).
- **6** Chcete-li slyšet volací tón, zvedněte sluchátko externího telefonu.
- 4 Vytočte faxové číslo pomocí externího telefonu.
- 6 Když uslyšíte tóny faxu, stiskněte tlačítko Fax Start. Používáte-li sklo skeneru, stisknutím tlačítka Vysilani na dotykovém displeji připravte odeslání faxu.
	- Zavěste sluchátko externího telefonu.

## <span id="page-16-2"></span>**Odeslání faxu na konci rozhovoru**

Než obě strany na konci hovoru zavěsí, můžete druhé straně odeslat fax.

**1** Požádejte druhou stranu, aby vyčkala na tóny faxu (pípání), a potom před zavěšením stiskněte tlačítko Start nebo Odeslat.

**3**

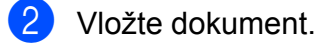

- 8 Stiskněte tlačítko Fax Start.
	- Používáte-li sklo skeneru, stisknutím tlačítka Vysilani odešlete fax.
- Zavěste sluchátko externího telefonu.

# <span id="page-16-3"></span>**Duální přístup (pouze černobíle)**

Můžete vytočit číslo a spustit skenování faxu do paměti — i když zařízení odesílá z paměti, přijímá faxy nebo tiskne data z počítače. Na dotykovém displeji se objeví nové číslo úlohy.

Počet stránek, které můžete naskenovat do paměti, se bude lišit v závislosti na datech, která jsou na nich vytištěna.

#### **POZNÁMKA**

Pokud se zobrazí zpráva Preplnena pamet, stisknutím tlačítka **X** zrušte nebo stisknutím tlačítka OK odešlete dosud naskenované stránky.

# <span id="page-17-0"></span>**Oběžník (pouze černobíle)**

Oběžník znamená, že je stejná faxová zpráva automaticky odesílána na více faxových čísel. Skupinová čísla a čísla krátké volby můžete zahrnout do stejného oběžníku.

Po dokončení vysílání oběžníku bude vytištěna zpráva o oběžníku.

#### **Než začnete odesílat oběžník**

Aby bylo možné použít při odesílání oběžníku čísla krátké volby, musí být čísla nejdříve uložena v paměti zařízení. (>> Základní příručka uživatele: *Ukládání čísel krátké volby.*)

Aby bylo možné při odesílání oběžníku použít skupinová čísla, musí být rovněž tato čísla nejdříve uložena v paměti zařízení. Skupinová čísla obsahují řadu uložených čísel krátké volby pro usnadnění vytáčení. (Viz *[Nastavení skupin pro ob](#page-36-0)ěžník*  $\rightarrow$  [strana 31.](#page-36-0))

#### **Postup pro odeslání oběžníkového faxu**

- **a Vložte dokument.**
- 

Stiskněte tlačítko (Fax).

- Stiskněte tlačítko Moznosti.
- Stisknutím  $\sim$  nebo  $\sim$  na dotykovém panelu zobrazte Obeznik.
- Stiskněte tlačítko Obeznik.

#### Stiskněte tlačítko

Pridat z adresare. Stisknutím **tol** a vyhledávejte podle abecedního nebo číselného pořadí. Stiskněte zaškrtávací pole pro čísla, která chcete přidat do oběžníku. Po zaškrtnutí všech čísel, která chcete přidat, stiskněte tlačítko OK.

#### **POZNÁMKA**

*Pokud jste stáhli internetový fax:*

Můžete odeslat oběžník na e-mailovou adresu, pokud jste ji uložili jako číslo krátké volby. (>> Základní příručka uživatele: *Ukládání čísel krátké volby.*)

- Stisknutím  $\sim$  nebo  $\sim$  zkontrolujte a potvrďte zobrazený seznam čísel pro oběžník a potom jej odsouhlaste stisknutím OK.
- **8** Po dokončení změn nastavení stiskněte tlačítko OK.
- **9** Stiskněte tlačítko Fax Start.

#### **POZNÁMKA**

Obeznik není k dispozici, pokud vyberte položku Barva v Nastaveni barev.

#### **Faxování z ADF**

■ Zařízení začne skenovat dokument.

#### **Faxování ze skla skeneru**

Jakmile se na dotykovém displeji objeví dotaz Dalsi stranka?, proveďte ieden z následujících úkonů:

■ Chcete-li odeslat jednu stránku, stiskněte tlačítko Ne (odeslat).

Zařízení zahájí odesílání dokumentu.

■ Chcete-li odeslat více stránek, stiskněte tlačítko Ano a umístěte další stránku na sklo skeneru.

Stiskněte tlačítko OK.

Zařízení začne skenovat stránku. (Zopakujte tento krok pro každou další stránku.)

#### **POZNÁMKA**

**•** Pokud jste nevyužili žádná čísla pro skupiny, můžete rozeslat faxy na až 200 různých čísel.

- **•** Dostupná paměť zařízení se bude lišit v závislosti na typech úloh v paměti a na počtu čísel použitých pro oběžník. Pokud vysíláte na maximální možný počet čísel, nebudete moci využít funkce duální přístup a odložený fax.
- **•** Pokud se zobrazí zpráva Preplnena pamet, stisknutím tlačítka zrušte nebo stisknutím tlačítka OK odešlete dosud naskenované stránky.

#### **Zrušení probíhajícího odesílání oběžníku**

- Stiskněte tlačítko
- **Proveďte jeden z následujících postupů:** 
	- Chcete-li zrušit celý oběžník, stiskněte tlačítko Cely fax. obeznik. Přejděte ke kroku $\bigcirc$  $\bigcirc$  $\bigcirc$ .
	- Chcete-li zrušit aktuální úlohu, stiskněte vytáčené číslo na dotykovém displeji. Přejděte ke kroku $\bullet$ .
	- Chcete-li úlohu ukončit bez zrušení, stiskněte tlačítko
- <span id="page-18-1"></span>8 Když se na dotykovém displeji zobrazí dotaz, zda chcete zrušit celý oběžník, proveďte jeden z následujících postupů:
	- Stisknutím tlačítka Ano potvrďte výběr.
	- Chcete-li úlohu ukončit bez zrušení, stiskněte tlačítko Ne.
- <span id="page-18-2"></span>4 Proveďte jeden z následujících postupů:
	- Chcete-li zrušit aktuální úlohu. stiskněte tlačítko Ano.
	- Chcete-li úlohu ukončit bez zrušení, stiskněte tlačítko Ne.

# <span id="page-18-0"></span>**Přenos v reálném čase**

Když budete odesílat fax, zařízení bude před odesláním skenovat dokumenty do paměti. Jakmile pak bude telefonní linka volná, zařízení zahájí vytáčení a odesílání.

Někdy můžete potřebovat odeslat důležitý dokument okamžitě, bez čekání na přenos z paměti. Můžete tak učinit zapnutím možnosti Cekajici vys.

- Vložte dokument.
	- Stiskněte tlačítko **(Fax)** (Fax).

Stiskněte tlačítko Moznosti.

- 4 Stisknutím  $\sim$  nebo  $\sim$  na dotykovém panelu zobrazte Cekajici vys.
- **5** Stiskněte tlačítko Cekajici vys.
- Stiskněte tlačítko Zap. (nebo Vyp.).
- Stiskněte tlačítko OK.
- 8 Zadejte faxové číslo.
- **9** Stiskněte tlačítko Fax Start.

#### **POZNÁMKA**

- **•** Pokud budete odesílat barevný fax nebo pokud bude paměť plná a budete odesílat černobílý fax z ADF, odešle zařízení dokument v reálném čase (i v případě nastavení možnosti Cekajici vys na Vyp.).
- **•** Při přenosu v reálném čase nefunguje funkce automatického opakování vytáčení při používání skla skeneru.

# <span id="page-19-0"></span>**Zámořský režim**

Pokud máte potíže při odesílání faxu do zámoří kvůli možnému rušení na telefonní lince, doporučujeme, abyste zapnuli zámořský režim. Po odeslání faxu pomocí této funkce se tato funkce sama automaticky vypne.

a Vložte dokument.

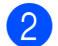

Stiskněte tlačítko (Fax).

- Stiskněte tlačítko Moznosti.
- Stisknutím ∧ nebo ∨ na dotykovém panelu zobrazte Zamorsky Mod.
- **5** Stiskněte tlačítko Zamorsky Mod.
- 6 Stiskněte tlačítko  $\text{Zap.}$  (nebo  $\text{Vyp.}$ ).
- Stiskněte tlačítko OK.
- Zadejte faxové číslo.
- Stiskněte tlačítko Fax Start.

## <span id="page-19-1"></span>**Odložené faxování (pouze černobíle)**

Do paměti můžete uložit až 50 faxů, které mají být odeslány během příštích 24 hodin. Tyto faxy budou odeslány v čase zadaném v kroku $\bullet$ .

a Vložte dokument.

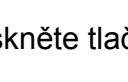

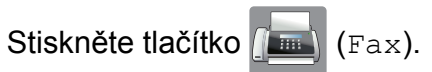

- Stiskněte tlačítko Moznosti.
- Stisknutím ∧ nebo ∨ na dotykovém panelu zobrazte Casovac.

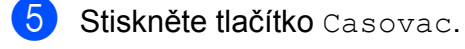

6 Stiskněte tlačítko  $\text{Zap.}$  (nebo  $\text{Vyp.}$ ).

<span id="page-19-3"></span>Zadejte čas, kdy chcete fax odeslat (ve 24hodinovém formátu), pomocí klávesnice na dotykovém displeji. (Například pro třičtvrtě na osm večer zadejte 19:45.) Stiskněte tlačítko OK.

#### **POZNÁMKA**

Počet stránek, které můžete naskenovat do paměti, závisí na objemu dat, která jsou vytištěna na každé stránce.

8 Stiskněte tlačítko OK.

**9** Zadeite faxové číslo.

10 Stiskněte tlačítko Fax Start.

#### **POZNÁMKA**

Casovac není k dispozici, pokud vyberte položku Barva v Nastaveni barev.

## <span id="page-19-2"></span>**Přenos odložené dávky (pouze černobíle)**

Před odesláním odložených faxů vám zařízení pomůže snížit náklady seřazením všech faxů v paměti podle místa určení a naplánovaného času. Všechny odložené faxy, které jsou naplánovány k odeslání ve stejný čas na stejné faxové číslo, budou odeslány jako jeden fax, aby se ušetřil čas přenosu.

Stiskněte tlačítko (Fax).

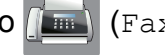

- Stiskněte tlačítko Moznosti.
- **3** Stisknutím  $\sim$  nebo  $\sim$  na dotykovém panelu zobrazte Sdruz.vys.
- 4 Stiskněte tlačítko Sdruz.vys.
- **5** Stiskněte tlačítko zap. (nebo  $Vyp$ .).
- 6 Stiskněte tlačítko

# <span id="page-20-0"></span>**Kontrola a rušení čekajících úloh**

Můžete kontrolovat nebo rušit úlohy, které stále čekají v paměti na odeslání. (Pokud neexistují žádné úlohy, na dotykovém displeji je zobrazeno Zadne ulohy.)

- Stiskněte tlačítko | 1 (Nastaveni).
- **2** Stisknutím  $\sim$  nebo  $\sim$  na dotykovém panelu zobrazte Fax.
- Stiskněte tlačítko  $Fax$ .
	- Stisknutím **^** nebo **Y** zobrazte Zbyva uloh.
- **b** Stiskněte tlačítko Zbyva uloh. Na dotykovém displeji se objeví všechny čekající úlohy.
- <span id="page-20-3"></span>6 Stisknutím  $\sim$  nebo  $\sim$  procházejte úlohami a stiskněte úlohu, kterou chcete zrušit.

Stiskněte tlačítko Zrusit.

- **Z** Proveďte jeden z následujících postupů:
	- Chcete-li zrušit, stiskněte tlačítko Ano.
		- Chcete-li zrušit další úlohu, přejděte ke kroku $\odot$ .
	- Chcete-li úlohu ukončit bez zrušení. stiskněte tlačítko Ne.
- 8 Po dokončení stiskněte tlačítko .

# <span id="page-20-1"></span>**Přehled pollingu**

Polling umožňuje nastavit zařízení tak, aby ostatní mohli přijímat vaše faxy, ale za spojení budou platit. Také umožňuje, abyste vy volali na jiné faxové zařízení a dostávali z něj faxy, přičemž za spojení platíte vy. Funkce polling musí být nastavena na obou zařízeních. Ne všechna faxová zařízení polling podporují.

### <span id="page-20-2"></span>**Polling vysílání (pouze černobíle)**

Polling vysílání vám umožňuje nastavit zařízení tak, aby čekalo s dokumentem a umožnilo tak jinému faxovému zařízení zavolat a dokument převzít.

Dokument se uloží a může ho převzít jiný fax, dokud ho nevymažete z paměti. (Viz *[Kontrola](#page-20-0) a rušení čekajících úloh* >> strana 15.)

#### **Nastavení pro polling vysílání**

- Vložte dokument.
- Stiskněte tlačítko (Fax).
- Stiskněte tlačítko Moznosti.
- 4. Stisknutím  $\sim$  nebo  $\sim$  na dotykovém panelu zobrazte Polling vysil.
- **5** Stiskněte tlačítko Polling vysil.
- Stisknutím  $\sim$  nebo  $\vee$  zobrazte Standard.
- Stiskněte tlačítko Standard.
- Stiskněte tlačítko Fax Start.
- <span id="page-20-4"></span>**9** Pokud používáte sklo skeneru, zobrazí se na dotykovém displeji výzva k výběru jedné z následujících možností:
- 3. kapitola
	- $\blacksquare$  Stisknutím tlačítka Ano naskenujete další stránku. Přeiděte ke kroku  $\bullet$ .
	- $\blacksquare$  Stisknutím tlačítka Ne $(odeslat)$ uložíte dokument v paměti. Jiné faxové přístroje mohou nyní zavolat vaše zařízení a převzít dokument.
- <span id="page-21-0"></span>**10** Umístěte další stránku na sklo skeneru a stiskněte tlačítko OK. Opakujte kroky  $\odot$  a  $\odot$  pro každou další stránku. Dokument bude uložen v paměti a odeslán při pollingu.

#### **Nastavení polling vysílání s bezpečnostním kódem**

Zabezpečený polling vám umožňuje omezit, kdo může získat dokumenty, které jste nastavili pro polling vysílání.

Zabezpečený polling funguje pouze na faxových zařízeních Brother. Pokud chce fax z vašeho zařízení přijmout někdo jiný, musí zadat bezpečnostní kód.

a Vložte dokument.

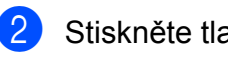

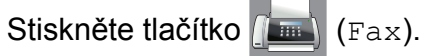

- Stiskněte tlačítko Moznosti.
- Stisknutím ∧ nebo ∨ na dotykovém panelu zobrazte Polling vysil.
- **5** Stiskněte tlačítko Polling vysil.
- 6 Stisknutím  $\sim$  nebo  $\sim$  zobrazte Zabezpeceny.
- Stiskněte tlačítko Zabezpeceny.
- 8 Zadejte čtyřmístné číslo. Stiskněte tlačítko OK.
- Stiskněte tlačítko Fax Start.
- <span id="page-21-2"></span>10 Pokud používáte sklo skeneru, zobrazí se na dotykovém displeji výzva k výběru jedné z následujících možností:
- Stisknutím tlačítka Ano naskenujete další stránku. Přejděte [k](#page-21-1)e kroku **m.**
- Stisknutím tlačítka Ne (odeslat) připravíte odeslání dokumentu.
- <span id="page-21-1"></span>**k Umístěte další stránku na sklo skeneru** a stiskněte tlačítko OK.
- 12 Opaku[j](#page-21-2)te [k](#page-21-1)roky @ a @ pro každou další stránku. Dokument bude uložen v paměti a bude čekat na polling.

# <span id="page-22-0"></span>**Přijímání faxu (jen modely MFC)**

# <span id="page-22-1"></span>**Příjem do paměti (pouze černobíle)**

Současně můžete provádět pouze jednu operaci Příjem do paměti:

- Přesměrování faxu
- Ukládání faxu
- Funkce přijímání faxů do počítače PC Fax příjem
- Vypnuto

Výběr lze kdykoli změnit. Pokud po změně operace Příjem do paměti se v paměti zařízení stále budou nacházet přijaté faxy, na dotykovém displeji se zobrazí příslušné upozornění. (Viz *Změ[na operací P](#page-25-1)říjem do paměti* >> [strana 20.](#page-25-1))

# <span id="page-22-2"></span>**Přesměrování faxu**

Když zvolíte přesměrování faxu, zařízení uloží přijatý fax do paměti. Zařízení pak vytočí faxové číslo, které jste naprogramovali, a přesměruje tam faxovou zprávu.

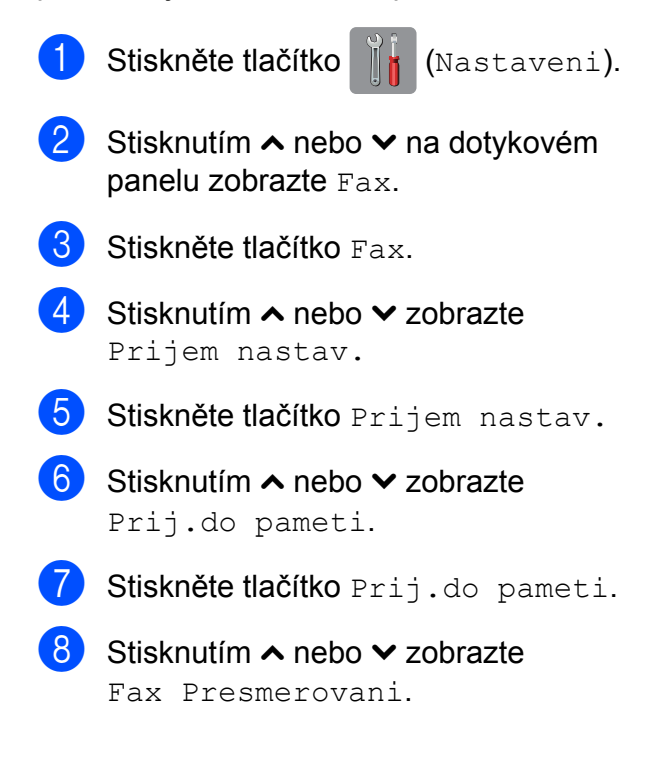

- Stiskněte tlačítko Fax Presmerovani.
- **10** Zadejte číslo pro přesměrování (max. 20 číslic) pomocí klávesnice na dotykovém displeji. Stiskněte tlačítko OK.
- **k Stiskněte tlačítko** Zalozni tisk:Zap nebo Zalozni tisk:Vyp.

### **DŮLEŽITÉ**

- **•** Pokud vyberte možnost Zalozni tisk:Zap, zařízení rovněž vytiskne fax na vašem zařízení, takže budete mít kopii. Jde o bezpečnostní funkci pro případ, že by došlo k výpadku energie před přesměrováním faxu nebo by byl problém na přijímacím zařízení.
- **•** Když obdržíte barevný fax, zařízení vytiskne barevný fax ve vašem zařízení, ale nepřesměruje fax na naprogramované číslo pro přesměrování faxu.

Stiskněte tlačítko .

#### 4. kapitola

# <span id="page-23-0"></span>**Ukládání faxu**

Když zvolíte možnost ukládání faxu, zařízení uloží přijaté faxy do paměti. Budete moci vyzvednout faxové zprávy z jiného umístění pomocí příkazů pro dálkové vyzvednutí.

Pokud je možnost ukládání faxu zapnuta, zařízení automaticky vytiskne záložní kopii.

**1** Stiskněte tlačítko (Nastaveni).

- **2** Stisknutím  $\sim$  nebo  $\sim$  na dotykovém panelu zobrazte Fax.
- **3** Stiskněte tlačítko Fax.
- Stisknutím  $\sim$  nebo  $\vee$  zobrazte Prijem nastav.
- **5** Stiskněte tlačítko Prijem nastav.
- 6 Stisknutím  $\sim$  nebo  $\sim$  zobrazte Prij.do pameti.
- Stiskněte tlačítko Prij.do pameti.
- **8** Stisknutím  $\sim$  nebo  $\sim$  zobrazte Ulozeni dok.
- **9 Stiskněte tlačítko** Ulozeni dok.
- 10 Stiskněte tlačítko .

### **POZNÁMKA**

Barevné faxy nelze ukládat do paměti. Když obdržíte barevný fax, zařízení vytiskne barevný fax ve vašem zařízení.

# <span id="page-23-1"></span>**Tisk faxu z paměti**

Pokud jste vybrali možnost ukládání faxů, můžete vytisknout fax z paměti, nacházíte-li se u zařízení.

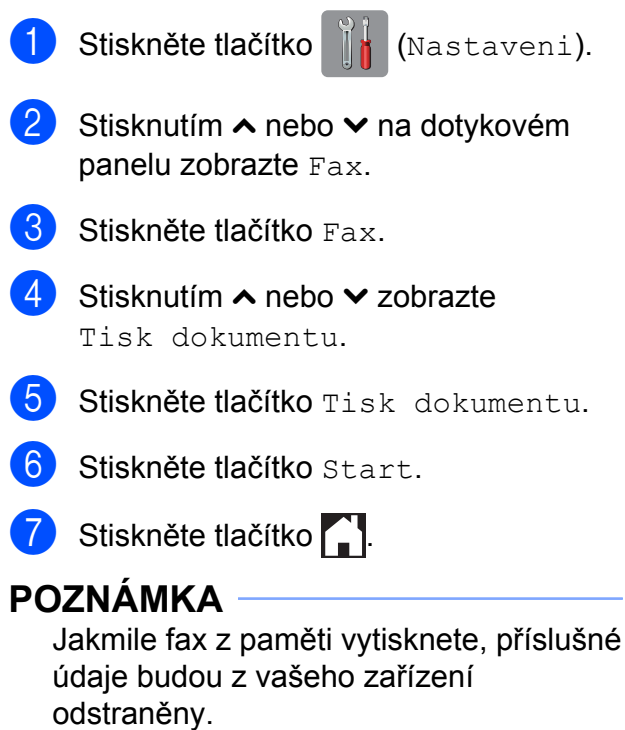

# <span id="page-24-0"></span>**Funkce přijímání faxů do počítače PC Fax příjem (pouze operační systém Windows®)**

Zapnete-li funkci PC Fax příjem, zařízení uloží přijaté faxy do paměti a odešle je automaticky do počítače. Potom můžete počítač použít k zobrazení a uložení těchto faxů.

Dokonce i když počítač vypnete (například v noci nebo přes víkend), zařízení bude přijímat a ukládat faxy do paměti.

Když zapnete počítač a spustíte program PC-FAX Příjem, zařízení přenese faxy do počítače automaticky.

Chcete-li přenášet přijaté faxy do počítače, musíte v počítači spustit program PC-FAX Příjem. (>> Příručka uživatele programů: PC *FAX příjem.*)

Vyberete-li možnost Zalozni tisk:Zap, zařízení rovněž vytiskne fax.

<span id="page-24-1"></span>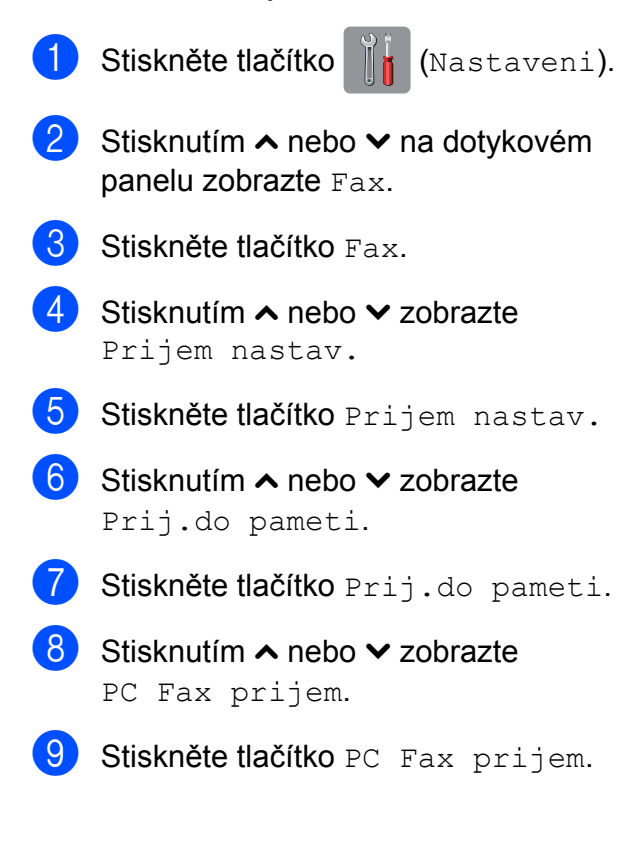

**(0)** Na dotykovém displeji se zobrazí zpráva V pocitaci je spusten program PC-Fax.

Stiskněte tlačítko OK.

- **k Stiskněte tlačítko <USB> nebo název** počítače, do kterého chcete přijímat faxy, pokud jste v síti.
- 12 Stiskněte tlačítko Zalozni tisk: Zap nebo Zalozni tisk:Vyp.
- <span id="page-24-2"></span>68 Stiskněte tlačítko .

#### **POZNÁMKA**

- **•** Funkce PC Fax příjem není podporována operačním systémem Mac OS.
- **•** Před nastavením funkce PC Fax příjem musíte do počítače nainstalovat program MFL-Pro Suite. Zkontrolujte, zda je počítač zapnutý a připojený. (>> Příručka uživatele programů: *PC FAX příjem.*)
- **•** Pokud se objeví chybové hlášení a zařízení nemůže vytisknout faxy v paměti, můžete použít toto nastavení pro přenos faxů do počítače. (>> Základní příručka uživatele: *Přenos vašich faxů nebo hlášení faxového deníku.*)
- **•** Když obdržíte barevný fax, zařízení vytiskne barevný fax ve vašem zařízení, ale neodešle fax do počítače.
- **•** Pro změnu cílového počítače pro příjem f[a](#page-24-1)xů opakujte kroky  $\bigcirc$  až  $\bigcirc$ .

4. kapitola

# <span id="page-25-0"></span>**Vypnutí operací Příjem do paměti**

Stiskněte tlačítko | k (Nastaveni).

- Stisknutím  $\sim$  nebo  $\sim$  na dotykovém panelu zobrazte Fax.
- Stiskněte tlačítko Fax.
- Stisknutím  $\sim$  nebo  $\vee$  zobrazte Prijem nastav.
- **b** Stiskněte tlačítko Prijem nastav.
- 6 Stisknutím  $\sim$  nebo  $\sim$  zobrazte Prij.do pameti.
- Stiskněte tlačítko Prij.do pameti.
- 8 Stiskněte tlačítko Vyp.
- Stiskněte tlačítko .

# **POZNÁMKA**

Pokud jsou v paměti zařízení stále přijaté faxy, na dotykovém displeji se zobrazí další možnosti. (Viz *Změ[na operací P](#page-25-1)říjem do paměti ▶▶* [strana 20](#page-25-1).)

# <span id="page-25-1"></span>**Změna operací Příjem do paměti**

Pokud při změně operace Příjem do paměti zůstanou v paměti zařízení ještě nějaké faxy, na dotykovém displeji se zobrazí jedna z následujících otázek:

#### **Pokud všechny přijaté faxy již byly vytištěny**

Vymaz vsech dok?

- **•** Pokud stisknete tlačítko Ano, faxy v paměti budou před změnou nastavení vymazány.
- **•** Pokud stisknete tlačítko Ne, faxy v paměti nebudou vymazány a nastavení zůstane nezměněno.

#### **Pokud jsou nevytištěné faxy uložené v paměti**

- **Tisk cely fax?** 
	- **•** Pokud stisknete tlačítko Ano, faxy v paměti budou před změnou nastavení vytištěny. Pokud již byla záložní kopie vytištěna, nebude se tisknout znovu.
	- **•** Pokud stisknete tlačítko Ne, faxy v paměti nebudou vytištěny a nastavení zůstane nezměněno.

Pokud zůstávají přijaté faxy v paměti zařízení, když přepnete na možnost PC Fax prijem z jiné možnosti [Fax Presmerovani nebo Ulozeni dok.], stiskněte tlačítko <USB> nebo název počítače, pokud se nacházíte v síti.

Na dotykovém displeji se zobrazí následující dotaz:

- Odesl.fax do PC?
	- **•** Pokud stisknete tlačítko Ano, faxy v paměti budou před změnou nastavení odeslány do počítače. Budete dotázáni, zda chcete zapnout záložní výtisk. (Další informace viz *Funkce př[ijímání fax](#page-24-0)ů do počítače PC Fax př[íjem \(pouze opera](#page-24-0)ční systém Windows<sup>®</sup>) >>* strana 19.)
	- **•** Pokud stisknete tlačítko Ne, faxy v paměti nebudou vymazány ani přeneseny do počítače a nastavení zůstane nezměněno.

# <span id="page-26-0"></span>**Dálkové vyzvednutí**

Na vaše zařízení můžete zavolat z kteréhokoli tónového telefonu nebo faxového zařízení, pak použít kód pro dálkový přístup a dálkové příkazy pro vyzvednutí faxových zpráv.

### <span id="page-26-1"></span>**Nastavení kódu dálkové aktivace**

Kód dálkové aktivace vám umožňuje přístup k funkcím dálkového vyzvednutí, když nejste u vašeho zařízení. Před použitím funkcí dálkového přístupu a vyzvednutí musíte nastavit vlastní kód. Standardní kód je neaktivní kód (---\*).

Stiskněte tlačítko | | (Nastaveni).

- **2** Stisknutím  $\sim$  nebo  $\sim$  na dotykovém panelu zobrazte Fax.
- Stiskněte tlačítko  $Fax$ .
- Stisknutím  $\sim$  nebo  $\sim$  zobrazte Dalk.pristup.
- **b** Stiskněte tlačítko Dalk.pristup.
- <span id="page-26-3"></span>**6** Zadejte trojmístný kód pomocí čísel 0 až 9, \*, nebo # pomocí klávesnice na dotykovém displeji. Stiskněte tlačítko OK. (Přednastavené "\*" nelze měnit.)

#### **POZNÁMKA**

Nepoužívejte stejný kód jako kód vzdálené aktivace (**l 5 1**) nebo kód vzdálené deaktivace (# 5 1). (>> Základní příručka uživatele: *Operace z externích a linkových telefonů.*)

## Stiskněte tlačítko .

#### **POZNÁMKA**

Váš kód můžete kdykoli změnit tak, že zadáte nový. Pokud chcete kód deaktivovat, stisknutím tlačítka x v kroku @ obnovte neaktivní nastavení (---**l**) a stiskněte tlačítko OK.

### <span id="page-26-2"></span>**Použití kódu pro dálkový přístup**

- Vytočte vaše faxové číslo z tónového telefonu nebo jiného faxového zařízení. **2** Když zařízení odpoví, okamžitě zadejte váš kód pro dálkový přístup (3 číslice a po nich  $*$ ).
- **3** Zařízení signalizuje, jestli přijalo zprávy:
	- **1 dlouhé pípnutí Faxové zprávy**
	- **Žádné pípnutí Žádné zprávy**
- Když zařízení dvakrát krátce zapípá, zadeite příkaz.

Pokud budete vyčkávat se zadáním příkazu déle než 30 vteřin, zařízení zavěsí.

Pokud jste zadali neplatný příkaz, zařízení třikrát zapípá.

- e Po dokončení stisknutím **<sup>9</sup> <sup>0</sup>** ukončete dálkový přístup.
- 6 Zavěste.

#### **POZNÁMKA**

Pokud je vaše zařízení nastaveno na režim Rucne a chcete používat funkce dálkového vyzvednutí, po zahájení vyzvánění počkejte přibližně 100 sekund a potom během 30 sekund zadejte kód pro dálkové vyzvednutí.

**4**

4. kapitola

# <span id="page-27-0"></span>**Příkazy dálkového faxu**

Pokud chcete používat funkce vašeho zařízení, i když právě u něho nejste, postupujte podle následujících pokynů. Pokud zavoláte zařízení a zadáte kód pro dálkový přístup (3 číslice následované znakem ), systém dvakrát krátce pípne a vy musíte zadat dálkový příkaz.

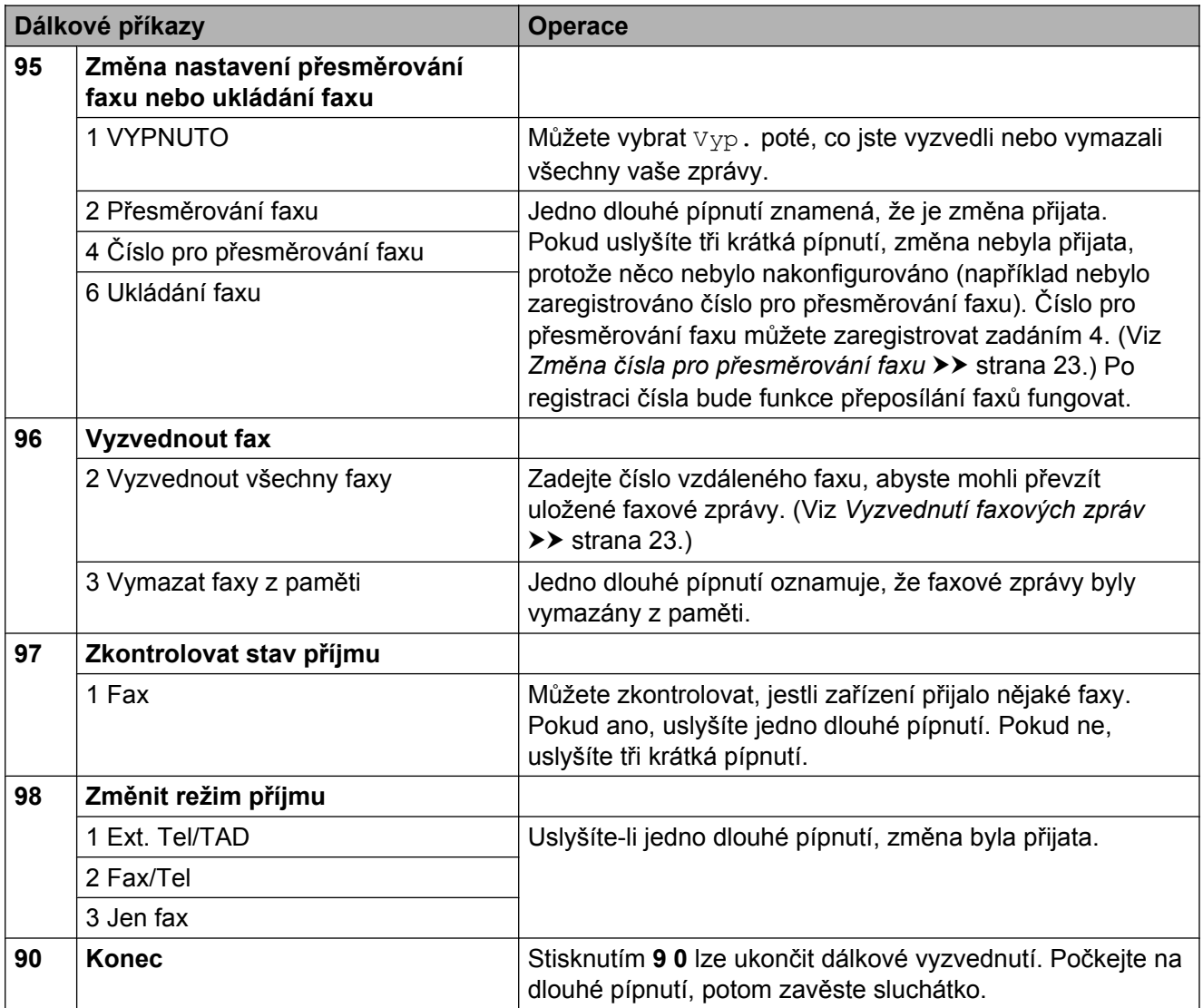

# <span id="page-28-0"></span>**Vyzvednutí faxových zpráv**

Můžete zavolat vaše zařízení z libovolného tónového telefonu a nechat odeslat faxové zprávy do jiného zařízení. Před použitím této funkce zapněte ukládání faxu. (Viz *[Ukládání](#page-23-0)*  $faxu \rightarrow \rvert$  [strana 18.](#page-23-0))

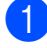

**1** Vytočte vaše faxové číslo.

- b Když zařízení odpoví, okamžitě zadejte váš kód pro dálkový přístup (3 číslice a po nich \*). Jedno dlouhé pípnutí oznamuje přítomnost zpráv.
- **3** Po dvou krátkých pípnutích stiskněte **9 6 2**.
- 4 Počkejte na dlouhé pípnutí a pak pomocí číselné klávesnice zadejte číslo vzdáleného faxového zařízení, na které chcete odeslat vaše faxové zprávy, pak zadejte **# #** (max. 20 číslic).

#### **POZNÁMKA**

Jako vytáčená čísla nelze použít \* a **#**. Nicméně stiskněte **#**, chcete-li vytvořit pauzu.

e Po pípnutí zařízení zavěste. Zařízení zavolá zadané faxové zařízení, které poté vytiskne vaše faxové zprávy.

# <span id="page-28-1"></span>**Změna čísla pro přesměrování faxu**

Můžete změnit výchozí nastavení čísla pro přesměrování faxu z jiného tónového telefonu nebo faxového zařízení.

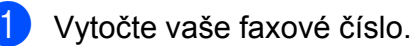

- Když zařízení odpoví, okamžitě zadejte váš kód pro dálkový přístup (3 číslice a po nich  $*$ ). Jedno dlouhé pípnutí oznamuje přítomnost zpráv.
- **3** Po dvou krátkých pípnutích stiskněte **9 5 4**.
	- Počkejte na dlouhé pípnutí, na číselné klávesnici zadejte nové číslo (max. 20 číslic) vzdáleného faxového zařízení, kam chcete přesměrovat vaše faxové zprávy, pak zadejte **# #**.

#### **POZNÁMKA**

Jako vytáčená čísla nelze použít \* a **#**. Nicméně stiskněte **#**, chcete-li vytvořit pauzu.

- **b** Po dokončení stisknutím 9 0 ukončete dálkový přístup.
- 6 Po pípnutí zařízení zavěste.

# <span id="page-29-0"></span>**Další operace příjmu**

# <span id="page-29-1"></span>**Příjem bez papíru**

Pokud se během příjmu faxů vyprázdní zásobník papíru, na dotykovém displeji se zobrazí zpráva Zkontr.papir. Vložte papír do zásobníku papíru. (>> Základní příručka uživatele: *Vkládání papíru a dalších tiskových médií.*)

Pokud nevložíte papír do zásobníku papíru, zařízení bude pokračovat v příjmu faxu, přičemž zbývající stránky se uloží do paměti, pokud je dostatek volné paměti.

Další příchozí faxy se budou také ukládat do paměti, dokud se paměť nenaplní. Chcete-li faxy vytisknout, vložte do zásobníku nový papír. Až bude paměť plná, zařízení zastaví automatické odpovídání na volání.

## <span id="page-29-2"></span>**Tisk zmenšeného příchozího faxu**

Pokud vyberete možnost Zap., zařízení automaticky zmenší velikost stránek příchozího faxu tak, aby se vešly na jednu stránku papíru o velikosti A4 nebo Letter. Zařízení vypočte poměr zmenšení pomocí formátu stránky faxu a vašeho nastavení velikosti papíru.

(MFC-J4410DW: >> Základní příručka uživatele: *Velikost papíru.*)

(MFC-J4610DW: >> Základní příručka uživatele:*Velikost a typ papíru (MFC-J4610DW).*)

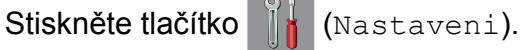

Stisknutím ∧ nebo ∨ na dotykovém panelu zobrazte Fax.

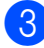

- Stiskněte tlačítko Fax.
- Stisknutím **^** nebo **Y** zobrazte Prijem nastav.
- **5** Stiskněte tlačítko Prijem nastav.
- 6 Stisknutím  $\sim$  nebo  $\sim$  zobrazte Autom.zmenseni.
- **Z** Stiskněte tlačítko Autom.zmenseni.
- 8 Stiskněte tlačítko  $\text{Zap.}$  (nebo  $\text{Vyp.}$ ).
- **9** Stiskněte tlačítko .

# <span id="page-29-3"></span>**Příjem faxu na konci rozhovoru**

Na konci rozhovoru můžete požádat druhou stranu, aby vám poslala fax, než obě strany zavěsí.

- **a Požádeite druhou stranu o vložení** dokumentu do zařízení a o stisknutí tlačítka Start nebo tlačítka Odeslat.
- **2** Když uslyšíte tóny CNG (pomalu opakující se pípnutí) zařízení volajícího, stiskněte tlačítko Fax Start.

#### **POZNÁMKA**

Je-li dotykový displej ztlumený, po dotyku zobrazí Fax Start.

- $\overline{3}$  Stisknutím tlačítka Prijem přijměte fax.
- 4 Zavěste sluchátko externího telefonu.

# <span id="page-29-4"></span>**Dočasná záloha faxu**

Je-li příjem do paměti vypnutý, zařízení je vybavené bezpečnostní funkcí nazvanou Dočasná záloha faxu, kterou můžete zapnout. Zařízení vyhrazuje 2 MB paměti pro dočasné uložení až pěti posledních přijatých faxů. Faxy zůstanou v paměti až 10 dnů, nebo do doby, kdy faxy přijaté později vyžadují prostor, podle toho, co nastane dříve. Jestliže se paměť zaplní, nejstarší faxy budou odstraněny.

Tovární nastavení je Vyp.

#### **POZNÁMKA**

Barevné faxy nelze ukládat do paměti.

#### **Zapnutí/vypnutí dočasné zálohy faxu**

Stiskněte tlačítko |  $\|$  (Nastaveni).

- Stisknutím ∧ nebo ∨ na dotykovém panelu zobrazte Pocat.nastav.
- Stiskněte tlačítko Pocat.nastav.
- Stisknutím **^** nebo **Y** zobrazte Dalsi nastav.
- Stiskněte tlačítko Dalsi nastav.
- 6 Stiskněte tlačítko Docasna zaloha faxu.
- Stiskněte tlačítko Zalohovani.
- Stisk něte tlačítko Zap. (nebo Vyp.).
- Stiskněte tlačítko .

#### **Tisk dočasně uložených faxů**

Faxy uložené v paměti můžete vytisknout kolikrát chcete, aniž by došlo k jejich odstranění.

- 
- Stiskněte tlačítko | 4 (Nastaveni).
- Stisknutím ∧ nebo ∨ na dotykovém panelu zobrazte Pocat.nastav.
- Stiskněte tlačítko Pocat.nastav.
- 

Stisknutím **^** nebo **Y** zobrazte Dalsi nastav.

- - Stiskněte tlačítko Dalsi nastav.
- **6** Stiskněte tlačítko Docasna, zaloha faxu.
	- Stiskněte tlačítko Opakovany tisk.
- Stiskněte tlačítko OK.
- Stiskněte tlačítko .

#### **Odstranění dočasně uložených faxů**

Všechny obnovené faxy můžete z paměti kdykoliv odstranit.

- - Stiskněte tlačítko **(Nastaveni)**.

**4**

- Stisknutím  $\sim$  nebo  $\sim$  na dotykovém panelu zobrazte Pocat.nastav.
- **8** Stiskněte tlačítko Pocat.nastav.
- Stisknutím  $\sim$  nebo  $\vee$  zobrazte Dalsi nastav.
- **b** Stiskněte tlačítko Dalsi nastav.
- 6 Stiskněte tlačítko Docasna zaloha faxu.
- Stisknutím  $\land$  nebo  $\lor$  zobrazte Vymaz.
- 8 Stiskněte tlačítko Vymaz.
- Stisknutím tlačítka Ano potvrďte výběr.
- Stiskněte tlačítko OK.
- Stiskněte tlačítko .

# <span id="page-31-0"></span>**Přehled pollingu**

Polling umožňuje nastavit zařízení tak, aby ostatní mohli přijímat vaše faxy, ale za spojení budou platit. Také umožňuje, abyste vy volali na jiné faxové zařízení a dostávali z něj faxy, přičemž za spojení platíte vy. Funkce polling musí být nastavena na obou zařízeních. Ne všechna faxová zařízení polling podporují.

# <span id="page-31-1"></span>**Polling příjem**

Funkce polling příjem vám umožňuje zavolat na jiné faxové zařízení a přijmout fax.

#### **Nastavení příjmu pollingu**

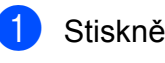

Stiskněte tlačítko (Fax).

- Stiskněte tlačítko Moznosti.
- Stisknutím  $\sim$  nebo  $\sim$  na dotykovém panelu zobrazte Polling prijem.
- 4) Stiskněte tlačítko Polling prijem.
- Stisknutím  $\sim$  nebo  $\vee$  zobrazte Standard.
- 6 Stiskněte tlačítko Standard.
- Zadejte faxové číslo, které voláte v rámci pollingu, pomocí krátké volby nebo číselné klávesnice na dotykovém panelu.
	- Stiskněte tlačítko Fax Start.

#### **Nastavení příjmu pollingu s bezpečnostním kódem**

Zabezpečený polling vám umožňuje omezit, kdo může získat dokumenty, které jste nastavili pro polling vysílání.

Zabezpečený polling funguje pouze na faxových zařízeních Brother. Pokud chcete získat fax ze zabezpečeného zařízení Brother, musíte zadat bezpečnostní kód.

- Stiskněte tlačítko (Fax). Stiskněte tlačítko Moznosti. Stisknutím  $\sim$  nebo  $\sim$  na dotykovém panelu zobrazte Polling prijem. 4 Stiskněte tlačítko Polling prijem. **5** Stisknutím  $\sim$  nebo  $\sim$  zobrazte Zabezpeceny. 6 Stiskněte tlačítko Zabezpeceny. Zadejte čtyřmístný bezpečnostní kód pomocí klávesnice na dotykovém displeji. Musí být stejný jako bezpečnostní kód faxového zařízení, které bude vysílat v režimu polling. Stiskněte tlačítko OK. Zadejte faxové číslo, které voláte v rámci pollingu, buď pomocí krátké volby, nebo číselné klávesnice na dotykovém
- Stiskněte tlačítko Fax Start.

panelu.

### **Nastavení příjmu odloženého pollingu**

Odložený polling vám umožňuje nastavit zařízení tak, aby začalo s pollingem později. Můžete nastavit pouze *jednu* operaci odloženého pollingu.

- Stiskněte tlačítko (Fax).
- Stiskněte tlačítko Moznosti.
- **3** Stisknutím  $\sim$  nebo  $\sim$  na dotykovém panelu zobrazte Polling prijem.
- 4 Stiskněte tlačítko Polling prijem.
- Stiskněte tlačítko Casovac.
- **6** Zadejte požadovaný čas zahájení pollingu (ve 24hodinovém formátu). Například zadejte 21:45 pro třičtvrtě na deset večer.

Přijímání faxu (jen modely MFC)

Stiskněte tlačítko OK.

- 7 Zadejte faxové číslo, které voláte v rámci pollingu, buď pomocí krátké volby, nebo číselné klávesnice na dotykovém panelu.
- 8 Stiskněte tlačítko Fax Start. Zařízení provede přenos v rámci pollingu v čase, který jste zadali.

#### **Sekvenční polling (pouze černobíle)**

Sekvenční polling vám umožňuje vyžadovat dokumenty od několika faxových zařízení v rámci jedné operace.

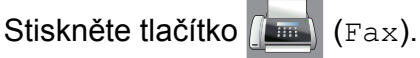

- Stiskněte tlačítko Moznosti.
- **3** Stisknutím  $\sim$  nebo  $\sim$  na dotykovém panelu zobrazte Polling prijem.
- Stiskněte tlačítko Polling prijem.
- **5** Stiskněte tlačítko Standard, Zabezpeceny nebo Casovac.
- 

**6** Proveďte jeden z následujících postupů:

- Vyberete-li možnost Standard, přejděte ke kroku  $\bullet$ .
- Vyberete-li možnost Zabezpeceny, zadejte čtyřmístné číslo, stiskněte tlačítko OK, přejděte ke kroku  $\bullet$ .
- Vyberete-li možnost Casovac, zadejte požadovaný čas zahájení pollingu (24hodinový formát) a stiskněte tlačítko OK, přejděte ke kroku $\bullet$ .
- <span id="page-32-0"></span>Stiskněte tlačítko Moznosti. Stisknutím  $\sim$  nebo  $\vee$  zobrazte Obeznik.

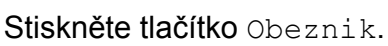

#### Stiskněte tlačítko

Pridat z adresare. Stisknutím **to a** vyberte abecední nebo číselné pořadí. Stiskněte zaškrtávací pole pro čísla, která chcete přidat do oběžníku. Po zaškrtnutí všech čísel, která chcete přidat, stiskněte tlačítko OK.

- $\bigcirc$  Stisknutím  $\land$  nebo  $\lor$  zkontrolujte a potvrďte zobrazený seznam čísel pro polling a potom jej odsouhlaste stisknutím OK.
- **k Po dokončení změn nastavení stiskněte** tlačítko OK.
- 12 Stiskněte tlačítko Fax Start. Zařízení vyžaduje dokument v režimu Polling postupně pro každé číslo nebo skupinu.

Stisknutím **během vytáčení zařízení** proces pollingu zrušíte.

Pokud chcete zrušit všechny úlohy sekvenčního pollingu, viz *[Zrušení úlohy](#page-32-1) sekvenčního pollingu* >> strana 27.

### <span id="page-32-1"></span>**Zrušení úlohy sekvenčního pollingu**

- Stiskněte tlačítko **X**.
- b Proveďte jeden z následujících postupů:
	- Chcete-li zrušit celou úlohu sekvenčního pollingu, stiskněte tlačítko Cely sekv Poll. Přejděte ke kroku $\mathbf{\Omega}$ .
	- Chcete-li zrušit aktuální úlohu. stiskněte vytáčené číslo na dotykovém displeji. Přejděte ke kroku $\spadesuit$  $\spadesuit$  $\spadesuit$ .
	- Chcete-li úlohu ukončit bez zrušení, stiskněte tlačítko **X**.
- <span id="page-32-2"></span>Když se na dotykovém displeji zobrazí dotaz, zda chcete zrušit celou úlohu sekvenčního pollingu, proveďte jeden z následujících postupů:
- 4. kapitola
	- Stisknutím tlačítka Ano potvrďte výběr.
	- Chcete-li úlohu ukončit bez zrušení, stiskněte tlačítko Ne.
- <span id="page-33-0"></span>4 Proveďte jeden z následujících postupů:
	- Chcete-li zrušit aktuální úlohu, stiskněte tlačítko Ano.
	- Chcete-li úlohu ukončit bez zrušení, stiskněte tlačítko Ne.

# <span id="page-34-0"></span>**5 Vytáčení a ukládání čísel (jen modely MFC)**

# <span id="page-34-1"></span>**Hlasové operace**

Pro vytočení hlasových volání můžete použít linkový nebo externí telefon.

# <span id="page-34-2"></span>**Další operace vytáčení**

## <span id="page-34-3"></span>**Použití několika čísel krátké volby**

Někdy může být vhodné si při odesílání faxu vybrat z několika poskytovatelů dálkových volání. Sazby se mohou lišit v závislosti na čase během dne, kdy odesíláte fax, a na místě, kam fax odesíláte. Abyste využili nízkých sazeb, můžete si uložit přístupové kódy poskytovatelů dálkových volání a čísla kreditních karet jako čísla krátké volby. Tyto dlouhé sekvence vytáčení můžete uložit jejich rozdělením a nastavením jako oddělená čísla krátké volby v libovolné kombinaci. Můžete dokonce zahrnout ruční vytáčení pomocí číselníku.  $(\triangleright\triangleright$  Základní příručka uživatele: *Ukládání čísel krátké volby.*)

Například jste uložili číslo "01632" v adresáři pod názvem: 03 a číslo "960555" pod názvem: 02. Můžete je obě použít k vytočení "01632-960555", jestliže na dotykovém displeji stisknete následující tlačítka:

Stiskněte tlačítko (Fax). Stiskněte tlačítko (Adresa). Stiskněte tlačítko Ciselne. Stisknutím ∧ nebo ∨ na dotykovém panelu zobrazte #03. **b** Stiskněte #03. Stiskněte tlačítko Odesl. fax. Stiskněte tlačítko Moznosti. Stisknutím **^** nebo **Y** zobrazte Adresar. Stiskněte tlačítko Adresar.

#### 5. kapitola

**10** Stiskněte tlačítko Ciselne.

Stisknutím  $\sim$  nebo  $\sim$  zobrazte #02.

- Stiskněte #02.
- Stiskněte tlačítko Odesl. fax.

Stiskněte tlačítko Fax Start. Tím vytočíte číslo "01632-960555".

Chcete-li nějaké číslo dočasně změnit, můžete nahradit část čísla ručním vytáčením pomocí číselníku. Například chcete-li změnit číslo na 01632-960556, stiskněte

(Adresa), stiskněte **03**, stiskněte

Odesl. fax a potom stiskněte **960556** na číselné klávesnici.

#### **POZNÁMKA**

Pokud musíte v některém bodu sekvence vytáčení čekat na další oznamovací tón nebo signál, vytvořte v čísle pauzu stisknutím tlačítka Pauza. Každým stisknutím tlačítka bude přidána 3,5sekundová pauza mezi čísly. Tlačítko Pauza můžete stisknout tolikrát, kolikrát potřebujete, a pauzu tak libovolně prodloužit.

# <span id="page-35-0"></span>**Další způsoby ukládání čísel**

### <span id="page-35-1"></span>**Ukládání čísel krátké volby z odchozích volání**

Čísla krátké volby lze rovněž ukládat z historie odchozích volání.

- Stiskněte tlačítko (Fax).
	- Stiskněte tlačítko (4) (Historie).

#### **POZNÁMKA**

Čísla z historie můžete také přidat různým způsobem stisknutím Nastaveni, Fax, Nastavit adresar, Zad. Kratkou volbu a Pridat cislo z historie.

- S Stisknutím  $\sim$  nebo  $\sim$  na dotykovém panelu zobrazte jméno nebo číslo, které chcete uložit.
- 4 Stiskněte jméno nebo číslo, které chcete uložit.
- Stiskněte tlačítko Vice.
- 6 Stiskněte tlačítko Pridat do adresare.
- g Proveďte jeden z následujících postupů:
	- **Pomocí klávesnice na dotykovém** displeji zadejte jméno (maximálně 16 znaků).

(Podrobnější informace o zadávání znaků najdete v části >> Základní příručka uživatele: *Zadávání textu.*)

Stiskněte tlačítko OK.

- Chcete-li uložit číslo bez jména, stiskněte OK.
- Stisknutím tlačítka OK potvrďte faxové nebo telefonní číslo, které chcete uložit.
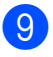

**9** Proveďte jeden z následujících postupů:

■ Zadejte druhé faxové nebo telefonní číslo pomocí klávesnice na dotykovém displeji (maximálně 20 číslic).

Stiskněte tlačítko OK.

■ Jestliže druhé číslo nechcete uložit, stiskněte OK.

**10** Chcete-li vybrat místo uložení čísla, vyberte jednu z následujících možností:

- Chcete-li akceptovat další dostupné číslo krátké volby, stiskněte OK.
- Chcete-li zadat jiné číslo krátké volby, stiskněte  $\boxed{\infty}$  a potom zadejte 2místné číslo pomocí klávesnice na dotykovém displeji.

Stiskněte tlačítko OK.

#### **POZNÁMKA**

Je-li vybrané 2místné číslo krátké volby obsazené, tlačítko OK na dotykovém displeji není aktivní. Vyberte jiné číslo.

**K**dyž dotykový displej zobrazí vaše nastavení, potvrďte ho stisknutím OK.

Stiskněte tlačítko .

## **Nastavení skupin pro oběžník**

Skupina, kterou lze uložit jako číslo krátké volby, umožňuje odeslat tentýž fax na větší počet faxových čísel stisknutím

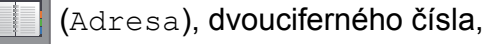

Odesl. fax a Fax Start.

Nejprve uložte každé faxové číslo jako číslo krátké volby. (>> Základní příručka uživatele: *Ukládání čísel krátké volby.*) Pak je můžete zahrnout jako čísla do skupiny. Každá skupina využívá číslo krátké volby. Můžete mít až šest skupin nebo můžete přiřadit až 198 čísel do velké skupiny.

(Viz *Obě[žník \(pouze](#page-17-0) černobíle)*  $\rightarrow$  [strana 12.](#page-17-0))

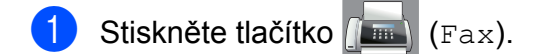

- Stiskněte tlačítko **(Adresa**).
- Stiskněte tlačítko Abecedne nebo Ciselne.
- <span id="page-36-0"></span>Stiskněte tlačítko Vice.
- **5** Stisknutím  $\sim$  nebo  $\sim$  na dotykovém panelu zobrazte Nastaveni skup.
- 6 Stiskněte tlačítko Nastaveni skup.
- Pomocí klávesnice na dotykovém displeji zadejte jméno skupiny (maximálně 16 znaků). Stiskněte tlačítko OK.
- **8** Když dotykový displej zobrazí další dostupné číslo skupiny, stiskněte OK. Toto číslo skupiny a název budou automaticky přiřazeny k dalšímu dostupnému číslu krátké volby.

#### 5. kapitola

**9** Čísla krátké volby můžete do skupiny přidávat klepnutím na ně, aby se zobrazila červená značka. Stiskněte tlačítko OK.

> Jestliže chcete vypsat čísla v abecedním pořadí, stiskněte to a

- <span id="page-37-0"></span>**10** Když dotykový displej zobrazí název a čísla skupiny, potvrďte údaje stisknutím OK.
- **k Provedte jeden z následujících postupů:** 
	- Chcete-li uložit další skupinu pro oběžník, zopaku[j](#page-37-0)te kroky @ až **@**.
	- Chcete-li ukončit ukládání skupin pro oběžník, stiskněte tlačítko .

**POZNÁMKA**

Můžete vytisknout seznam všech čísel krátké volby. (Viz Zprávy > > [strana 35](#page-40-0).)

#### **Změna názvu skupiny**

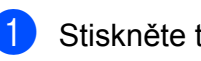

Stiskněte tlačítko (Fax).

- Stiskněte tlačítko **(Adresa)**.
- Stiskněte tlačítko Abecedne nebo Ciselne.
- **Stiskněte tlačítko Vice.**
- **5** Stisknutím  $\sim$  nebo  $\sim$  na dotykovém panelu zobrazte Zmena.
- Stiskněte tlačítko Zmena.
- Stisknutím  $\sim$  nebo  $\vee$  zobrazte skupinu, kterou chcete změnit.
- Stiskněte skupinu.
- Stiskněte tlačítko Jmeno.

**10** Pomocí klávesnice na dotykovém displeji zadejte nové jméno (maximálně 16 znaků). Stiskněte tlačítko OK. (Napište například NOVÍ KLIENTI.)

#### **POZNÁMKA**

*Pokyny pro změnu uloženého jména:* Chcete-li změnit některý znak, stiskněte **∢** nebo  $\blacktriangleright$ , umístěte kurzor pod znak, který chcete změnit, a potom stiskněte  $\boxed{\infty}$ . Zadejte nový znak.

(**▶▶ Základní příručka uživatele: Zadávání** *textu.*)

- Stiskněte tlačítko OK.
- Stiskněte tlačítko .

#### **Odstranění skupiny**

- Stiskněte tlačítko **(Fax)** (Fax).
	- Stiskněte tlačítko **(Adresa**).
- Stiskněte tlačítko Abecedne nebo Ciselne.
- 4 Stiskněte tlačítko Vice.
- **b** Stisknutím  $\sim$  nebo  $\sim$  na dotykovém panelu zobrazte Vymaz.
- 6 Stiskněte tlačítko Vymaz.
- Stisknutím  $\sim$  nebo  $\sim$  zobrazte skupinu, kterou chcete odstranit.
- Stiskněte jméno skupiny.
- $\overline{9}$  Stiskněte tlačítko OK. Stisknutím tlačítka Ano potvrďte výběr.
- Stiskněte tlačítko .

## **Přidávání nebo odstranění čísla ze skupiny**

Stiskněte tlačítko (Fax). Stiskněte tlačítko **(Adresa**). **3** Stiskněte tlačítko Abecedne nebo Ciselne. **Stiskněte tlačítko** Vice. Stisknutím  $\sim$  nebo  $\sim$  na dotykovém panelu zobrazte Zmena. 6 Stiskněte tlačítko Zmena. Stisknutím  $\sim$  nebo  $\sim$  zobrazte skupinu, kterou chcete změnit. 8 Stiskněte skupinu. 9 Stisknutím  $\sim$  nebo  $\sim$  zobrazte Zmena. 10 Stiskněte tlačítko Zmena. Stisknutím  $\sim$  nebo  $\sim$  zobrazte číslo, které chcete přidat nebo odstranit. 12 Postupujte následovně pro každé číslo, které chcete změnit: ■ Chcete-li přidat číslo do skupiny, stisknutím zaškrtávacího políčka tohoto čísla *přidáte* zaškrtávací znak. ■ Chcete-li ze skupiny číslo odstranit, stisknutím zaškrtávacího políčka tohoto čísla *odstraníte* zaškrtávací znak. Stisknutím tlačítka OK potvrďte všechny změny.  $\overline{18}$  Stiskněte tlačítko OK.

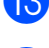

Stiskněte tlačítko .

**5**

**6**

**Tisk zpráv**

## **Faxové zprávy (jen modely MFC)**

Stisknutím tlačítka || (Nastaveni) na

dotykovém displeji nastavte hlášení o ověření přenosu a periodu deníku.

## **Hlášení o ověření přenosu**

Hlášení o ověření přenosu můžete použít jako doklad, že jste odeslali fax. (>> Základní příručka uživatele: *Hlášení o ověření přenosu.*)

### **Faxový deník (zpráva o aktivitě)**

Zařízení můžete nastavit tak, aby v určitých intervalech vytisklo deník (každých 50 faxů, 6, 12 nebo 24 hodin, 2 nebo 7 dnů). Pokud nastavíte interval na možnost Vyp., můžete stále vytisknout zprávu postupem podle kroků v části *[Pokyny pro tisk zprávy](#page-40-1)*

- ▶▶ [strana 35.](#page-40-1) Tovární nastavení je Po 50 faxech.
- 

Stiskněte tlačítko | korastaveni).

- Stisknutím  $\sim$  nebo  $\sim$  na dotykovém panelu zobrazte Fax.
- Stiskněte tlačítko  $Fax$ .
- Stisknutím ∧ nebo V zobrazte Nastav.hlaseni.
- Stiskněte tlačítko Nastav.hlaseni.
- Stiskněte tlačítko Perioda deniku.
- Stisknutím  $\sim$  nebo  $\sim$  zobrazte intervaly.
- Stiskněte možnost, kterou chcete nastavit. Pokud vyberete možnost Po 50 faxech, přejděte [k](#page-39-0)e kroku  $\bullet$ .
	- 6, 12, 24 hodin, 2 nebo 7 dnů

Zařízení vytiskne zprávu ve zvoleném čase a potom vymaže všechny úlohy z paměti. Pokud je v paměti zařízení maximální počet 200 úloh a paměť se tedy zcela zaplní ještě předtím, než uplyne vámi nastavený čas, zařízení vytiskne hlášení faxového deníku dříve a potom vymaže všechny úlohy z paměti. Pokud chcete mimořádnou zprávu před její lhůtou pro tisk, můžete si ji vytisknout, aniž byste vymazali úlohy z paměti.

■ Po 50 faxech

Zařízení vytiskne hlášení faxového deníku po uložení 50 úloh.

- 9 Zadejte čas pro zahájení tisku ve 24hodinovém formátu. Stiskněte tlačítko OK. (Například: zadejte 19:45 pro třičtvrtě na osm večer.)
- <span id="page-39-0"></span><sup>10</sup> Jestliže chcete vybrat Perioda 7 dni, vyberte první den pro 7denní odpočítávání.
	- Stiskněte tlačítko .

# <span id="page-40-0"></span>**Zprávy**

- K dispozici jsou následující zprávy:
- Vysilani over. (jen modely MFC)

Vytiskne zprávu ověření přenosu pro váš poslední přenos.

■ Adresar (jen modely MFC)

> Vypíše v abecedním nebo číselném pořadí seznam jmen a čísel uložených v paměti adresáře.

Denik

(jen modely MFC)

Vypíše informace o posledních příchozích a odchozích faxech. (TX: odeslané.) (RX: přijaté.)

Konfigurace

Vypíše vaše nastavení.

Sit.konfig.

Vypíše vaše síťová nastavení.

■ Zprava WLAN

Vytiskne zprávu o připojení k síti WLAN.

## <span id="page-40-1"></span>**Pokyny pro tisk zprávy**

- Stiskněte tlačítko [A] (Nastaveni). **2** Stisknutím  $\sim$  nebo  $\sim$  na dotykovém panelu zobrazte Tisk hlaseni. **3** Stiskněte tlačítko Tisk hlaseni.
- 4 Stiskněte zprávu, kterou chcete vytisknout.
- 6 (Jen adresář<sup>1</sup>) Stiskněte Abecedni poradi nebo Ciselne poradi.
	- <sup>1</sup> Jen modely MFC.
- <span id="page-40-2"></span>6 Stiskněte tlačítko Start.

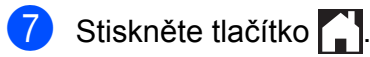

**7**

# **Kopírování**

## **Možnosti kopírování**

Nastavení kopírování lze dočasně změnit pro následující kopii.

Zařízení se po jedné minutě nečinnosti vrátí do výchozích nastavení.

Chcete-li změnit nastavení, stiskněte Kopirov., Moznosti a potom stisknutím ^ nebo <sup>v</sup> na dotykovém panelu procházejte nastaveními kopírování. Až se zobrazí požadované nastavení, stiskněte jej a vyberte požadovanou možnost.

Po ukončení výběru nastavení stiskněte Mono Start nebo Colour Start.

#### **POZNÁMKA**

- **•** Některé nejčastěji používané možnosti můžete uložit tak, že je nastavíte jako výchozí. Tato nastavení zůstanou aktivní, dokud je znovu nezměníte. (Viz *[Nastavení](#page-50-0) vašich změ[n jako nových výchozích](#page-50-0) hodnot*  $\triangleright$   $\triangleright$  [strana 45.](#page-50-0))
- **•** Funkce Rezim.usp.ink., Kop.na tenky pap. a Kopir. knihy jsou podporovány technologií od společnosti Reallusion, Inc. **REALLUSION**

## **Zastavení kopírování**

Chcete-li kopírování zastavit, stiskněte tlačítko

## **Změna rychlosti a kvality kopírování**

Můžete vybrat rychlost a kvalitu. Tovární nastavení je Normalni.

Normalni

Normální režim se doporučuje pro běžné výtisky. Nabízí dobrou kvalitu a uspokojivou rychlost kopírování.

#### **POZNÁMKA**

Vyberete-li možnost Normalni, můžete pouze vybrat možnost Stand.papir pro nastavení Typ papiru.

#### **Nejlepsi**

Nejlepší režim použijte na kopírování přesných obrázků, například fotografií. Poskytuje nejvyšší rozlišení a nejnižší rychlost.

- a Vložte dokument.
	-
	- Stiskněte tlačítko <u>A</u> (Kopirov.).
	- Zadejte požadovaný počet kopií.
- Stiskněte tlačítko Moznosti.
- **b** Stisknutím  $\sim$  nebo  $\sim$  na dotykovém panelu zobrazte Kvalita.
- **6** Stiskněte tlačítko Kvalita.
	- Stiskněte tlačítko Normalni nebo Nejlepsi.
- Stiskněte tlačítko OK.
- i Pokud nechcete měnit další nastavení, stiskněte tlačítko Mono Start nebo Colour Start.

## **Zvětšování nebo zmenšování kopírovaného obrazu**

Můžete vybrat poměr zmenšení nebo zvětšení. Vyberete-li možnost Upravit na str, zařízení upraví velikost automaticky podle nastavené velikosti papíru.

- a Vložte dokument.
- 

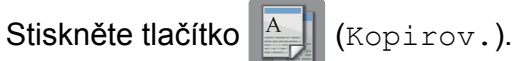

- **3** Zadejte požadovaný počet kopií.
- 4 Stiskněte tlačítko Moznosti.
- **b** Stisknutím  $\sim$  nebo  $\sim$  na dotykovém panelu zobrazte Zvets./Zmens.
- **6** Stiskněte tlačítko Zvets./Zmens.
- $\overline{z}$  Stisknutím  $\sim$  nebo  $\sim$  zobrazte dostupné možnosti a potom stiskněte možnost, kterou chcete změnit.
- **6** Proveďte jeden z následujících postupů:
	- Vyberete-li možnost Zvetsit nebo Zmensit, stiskněte požadovaný poměr zvětšení nebo zmenšení.
	- Jestliže vyberete Rucne (25-400%), zadejte poměr zvětšení nebo zmenšení v rozsahu od 25% do 400%.
		- Stiskněte tlačítko OK.
	- Vyberete-li možnost 100% nebo Upravit na str, přejděte ke  $k$ roku $\mathbf{\Omega}$ .

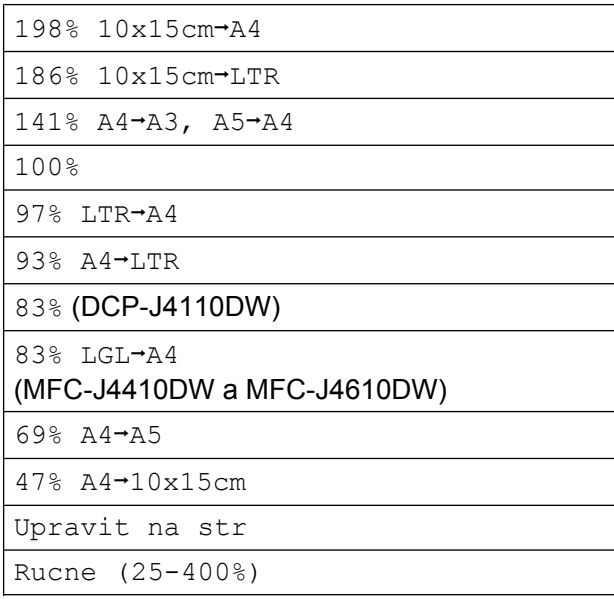

- <span id="page-42-0"></span>**9** Po stisknutí  $\sim$  nebo  $\sim$  zkontrolujte a potvrďte zobrazený seznam nastavení pro tuto kopii. Pokud nechcete měnit další nastavení, stiskněte tlačítko OK.
- **10** Stiskněte tlačítko Mono Start nebo Colour Start.

#### **POZNÁMKA**

- **•** Možnost Soutisk není pro funkci Zvets./Zmens. k dispozici.
- **•** Možnosti Soutisk, Duplex.kopie, Kopir. knihy, Tridit, Kop.na tenky pap. a Odstrante pozadi nejsou k dispozici s nastavením Upravit na str.
- **•** Možnost Upravit na str nefunguje správně, když je dokument na skle skeneru pootočen o více než 3 stupně. Pomocí vodítka dokumentu na levé straně a vpředu umístěte dokument lícem dolů do levého horního rohu skla skeneru.
- **•** Nastavení Upravit na str není k dispozici při použití ADF [1.](#page-42-1)
	- Jen MFC-J4410DW a MFC-J4610DW.
- <span id="page-42-1"></span>**•** Nastavení Upravit na str není k dispozici pro dokumenty ve formátu Legal.

## **Pořizování kopií N na 1 nebo možnosti poster (soutisk)**

Funkce kopírování N na 1 napomáhá šetření papíru tím, že umožňuje kopírování dvou či čtyř stránek na jednu stranu výtisku.

Můžete také vytvořit plakát. Když používáte funkci poster, zařízení rozdělí dokument na části a pak části zvětší tak, abyste je mohli sestavit do plakátu. Pokud chcete tisknout plakát, použijte sklo skeneru.

### **POZNÁMKA**

- **•** Možnosti Kopir. knihy, Tridit, Kop.na tenky pap., Rezim.usp.ink., Odstrante pozadi a Zvets./Zmens. nejsou k dispozici s nastavením Soutisk.
- **•** Duplex.kopie není k dispozici ve spojení s funkcí kopírování plakátu.

#### Vložte dokument.

Stiskněte tlačítko <sup>A</sup> (Kopirov.).

- Zadejte požadovaný počet kopií.
- Stiskněte tlačítko Moznosti.
- <span id="page-43-0"></span>Stisknutím  $\sim$  nebo  $\sim$  na dotykovém panelu zobrazte Soutisk.
	- Stiskněte tlačítko Soutisk.
	- Stisknutím  $\sim$  nebo  $\sim$  zobrazte Vyp. (1na1), 2na1(V), 2na1(S),  $2n$ a1(ID)<sup>1</sup>, 4na1(V), 4na1(S), Poster (2x1), Poster (2x2) nebo Poster (3x3). Stiskněte možnost, kterou chcete nastavit.
		- <sup>1</sup> Informace o funkci 2 na 1 (ID) viz *[Kopírování](#page-44-0) 2 stran občanského prů[kazu na 1 list papíru](#page-44-0) (soutisk)* >> [strana 39](#page-44-0).
- 8 Po stisknutí  $\sim$  nebo  $\sim$  zkontrolujte a potvrďte zobrazený seznam nastavení pro tuto kopii. Pokud nechcete měnit další nastavení, stiskněte tlačítko OK.
- **9** Stisknutím tlačítka Mono Start nebo Colour Start naskenujete stránku. Pokud iste umístili dokument do ADF<sup>1</sup> nebo vytváříte plakát, zařízení naskenuje dokument a zahájí tisk.
	- Jen MFC-J4410DW a MFC-J4610DW.

#### <span id="page-43-1"></span>**Pokud používáte sklo skeneru, přejděte ke kroku** [j](#page-43-2)**.**

- <span id="page-43-2"></span>**10** Po naskenování stránky naskenujte další stránku stisknutím tlačítka Ano.
- <span id="page-43-3"></span>**(ii)** Umístěte další stránku na sklo skeneru. Stisknutím tlačítka OK naskenujete dokument. Opaku[j](#page-43-2)te [k](#page-43-3)roky  $\mathbf{\odot}$  a  $\mathbf{\odot}$  pro všechny stránky rozvržení.
- **12** Po naskenování všech stránek dokončete úlohu stisknutím tlačítka Ne.

#### **POZNÁMKA**

- **•** Zkontrolujte, zda je velikost papíru nastavena na A4, A3, Letter nebo Ledger.
- **•** Můžete vytvořit pouze jednu barevnou kopii najednou.
- **•** Můžete vytvořit pouze jednu kopii plakátu najednou.
- **•** Možnosti 2na1(ID), 4na1(V),  $4nal(S)$ , Poster  $(2x1)$  a Poster (3x3) nejsou k dispozici pro papír velikosti A3 nebo Ledger.

#### **Položte dokument lícem dolů v následujícím směru:**

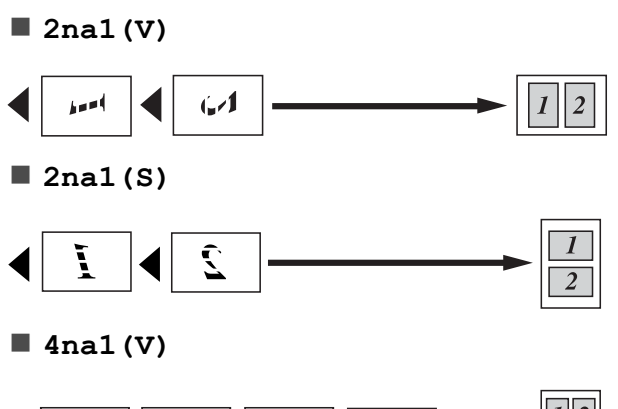

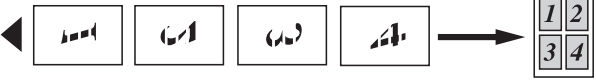

**4na1(S)**

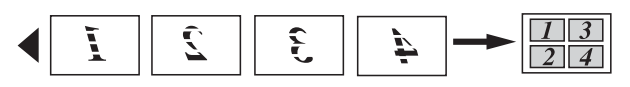

**Poster (2x1)**

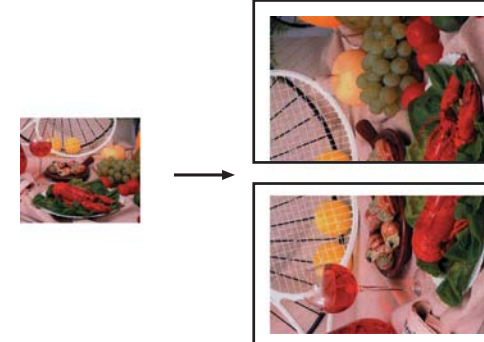

#### **Poster (2x2)**

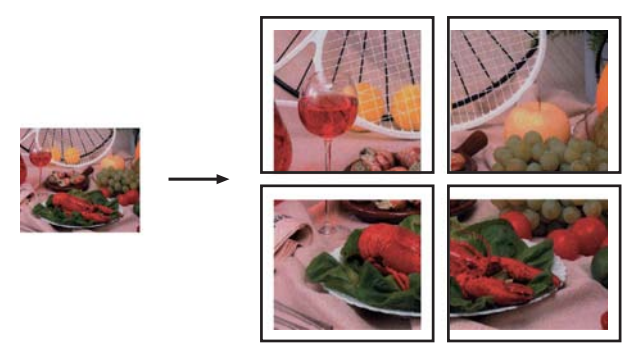

**Poster (3x3)**

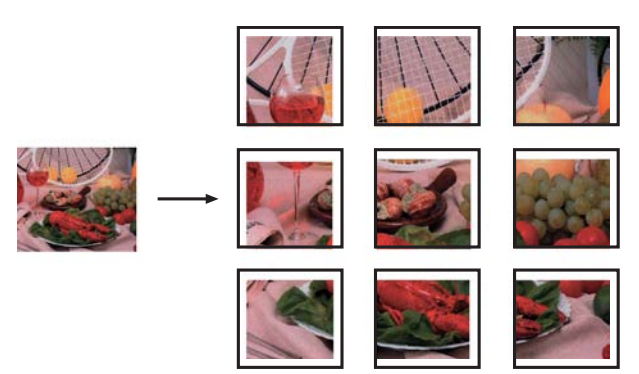

## <span id="page-44-0"></span>**Kopírování 2 stran občanského průkazu na 1 list papíru (soutisk)**

Můžete kopírovat obě strany občanského průkazu na jednu stránku při zachování původní velikosti průkazu. Zkontrolujte, zda je velikost papíru nastavena na A4 nebo Letter.

#### **POZNÁMKA**

Občanský průkaz lze kopírovat v rozsahu povoleném platnými zákony. (>> Příručka bezpečnosti výrobku: *Nezákonné používání kopírovacího zařízení.*)

a Umístěte občanský průkaz *lícem dolů* do levého rohu skla skeneru, jak je znázorněno níže.

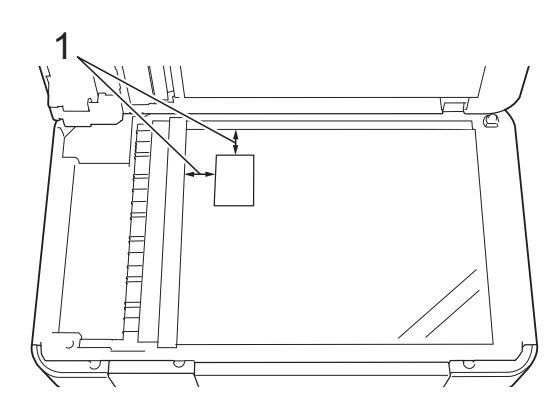

**1 3 mm nebo větší (nahoře, vlevo)**

Stiskněte tlačítko <u>A</u> (Kopirov.).

- Zadejte požadovaný počet kopií.
- Stiskněte tlačítko Moznosti.
- Stisknutím  $\sim$  nebo  $\sim$  na dotykovém panelu zobrazte Soutisk.
- 6 Stiskněte tlačítko Soutisk.
	- Stisknutím  $\sim$  nebo  $\vee$  zobrazte 2na1(ID).
- Stiskněte tlačítko 2na1 (ID).
- Stiskněte tlačítko OK.
- 10 Stiskněte tlačítko Mono Start nebo Colour Start. Zařízení skenuje první stranu občanského průkazu.
- **k Po naskenování první strany stiskněte** Ano. Občanský průkaz otočte a umístěte ho na levou stranu skla skeneru. Po stisknutí OK bude naskenována druhá strana.

#### **POZNÁMKA**

- **•** Možnosti Kopir. knihy, Tridit, Duplex.kopie, Kop.na tenky pap., Rezim.usp.ink., Odstrante pozadi a Zvets./Zmens. nejsou k dispozici společně s nastavením 2na1(ID).
- **•** Můžete vytvořit pouze jednu barevnou kopii najednou.

## **Třídění kopií**

Vícenásobné kopie můžete třídit. Stránky budou naskládány na sebe v pořadí 123, 123, 123 atd.

Pro třídění kopií doporučujeme zakládat jednostranné dokumenty do ADF <sup>1</sup>. Pro 2stranné dokumenty a knihy použijte sklo skeneru.

<span id="page-45-0"></span>Jen MFC-J4410DW a MFC-J4610DW.

- Vložte dokument.
- Stiskněte tlačítko **A** (Kopirov.).
- Zadejte požadovaný počet kopií.
- Stiskněte tlačítko Moznosti.
- **b** Stisknutím  $\sim$  nebo  $\sim$  na dotykovém panelu zobrazte Netridit/Tridit.
- 6 Stiskněte tlačítko Netridit/Tridit.
- Stiskněte tlačítko Tridit.
- 8 Stiskněte tlačítko OK.
- <span id="page-45-1"></span>**9** Pokud nechcete měnit další nastavení. stiskněte tlačítko Mono Start nebo Colour Start. Jestliže jste umístili dokument do ADF<sup>1</sup>, zařízení naskenuje dokument a začne tisknout.
	- <sup>1</sup> Jen MFC-J4410DW a MFC-J4610DW.

#### **Pokud používáte sklo skeneru, přejděte ke kroku** [j](#page-46-0)**.**

- <span id="page-46-0"></span>**10** Po naskenování stránky naskenujte další stránku stisknutím tlačítka Ano.
- <span id="page-46-1"></span>**K Umístěte další stránku na sklo skeneru.** Stisknutím tlačítka OK naskenujete dokument. Opaku[j](#page-46-0)te [k](#page-46-1)roky @ a @ do naskenování všech stránek.
- **12** Stisknutím Ne ukončíte skenování. Zařízení začne tisknout.

#### **POZNÁMKA**

Možnosti Upravit na str, Soutisk a Kopir. knihy nejsou k dispozici s nastavením Tridit.

## **Nastavení sytosti**

Nastavením sytosti lze kopie ztmavit nebo zesvětlit.

- - a Vložte dokument.
- - Stiskněte tlačítko **ALI** (Kopirov.).
- Zadejte požadovaný počet kopií.
	- Stiskněte tlačítko Moznosti.
- Stisknutím  $\sim$  nebo  $\sim$  na dotykovém panelu zobrazte Sytost.
- 6 Stiskněte tlačítko Sytost.
- Stisknutím ◀ nebo ▶ vytvoříte světlejší nebo tmavší kopii. Stiskněte tlačítko OK.
- h Jestliže nechcete změnit další nastavení, stiskněte OK a potom Mono Start nebo Colour Start.

## **Režim úspory inkoustu**

Režim úspory inkoustu vám může pomoci ušetřit inkoust. Zařízení vytiskne barvy světlejší a zvýrazní obrysy obrazu tak, jak je znázorněno níže:

Množství ušetřeného inkoustu se bude lišit podle vzhledu dokumentu.

#### **Rezim.usp.ink.: Vypnuto**

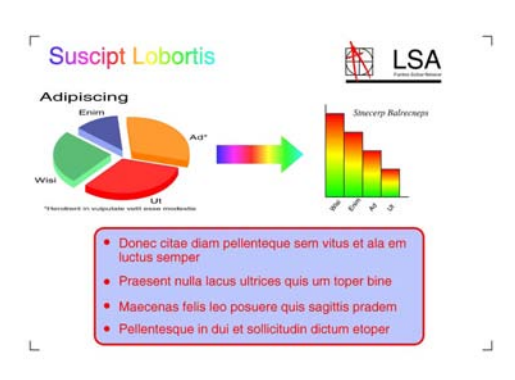

#### **Rezim.usp.ink.: Zapnuto**

**7**

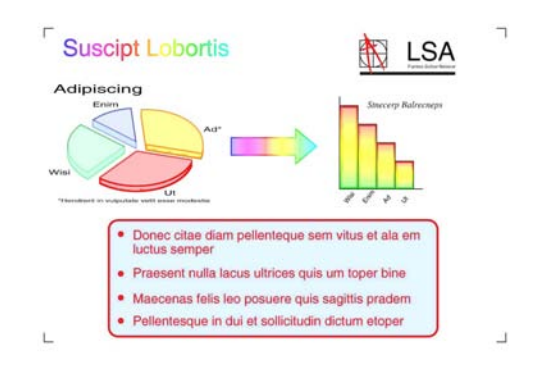

#### (Výše uvedené obrazovky používá standard ISO/IEC 24712.)

- Vložte dokument.
- - Stiskněte tlačítko <sup>A</sup> (Kopirov.).
- Zadejte požadovaný počet kopií.
- Stiskněte tlačítko Moznosti.
- Stisknutím  $\sim$  nebo  $\sim$  na dotykovém panelu zobrazte Pokrocila nastav.
- Stiskněte tlačítko Pokrocila nastav.
- Stiskněte tlačítko Rezim.usp.ink.
- Stiskněte tlačítko OK.
- Pokud nechcete měnit žádná další nastavení, stiskněte tlačítko Mono Start nebo Colour Start.

- **•** Možnosti Kopir. knihy, Kop.na tenky pap., Soutisk a Odstrante pozadi nejsou k dispozici s nastavením Rezim.usp.ink.
- **•** Funkce Rezim.usp.ink. může způsobit, že se výtisky budou lišit od původního dokumentu.

## **Kopírování na tenký papír**

Pokud je dokument 2stranná kopie na tenkém papíru, vyberte možnost Kop.na tenky pap., aby tisk nepronikl na druhou stranu.

- Vložte dokument.
- 

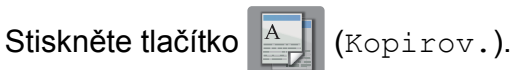

- Zadejte požadovaný počet kopií.
- Stiskněte tlačítko Moznosti.
- Stisknutím ∧ nebo ∨ na dotykovém panelu zobrazte Pokrocila nastav.
- Stiskněte tlačítko Pokrocila nastav.
- Stisknutím  $\sim$  nebo  $\vee$  zobrazte Kop.na tenky pap.
- 8 Stiskněte tlačítko Kop.na tenky pap.

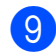

Stiskněte tlačítko OK.

Stiskněte tlačítko Mono Start nebo Colour Start.

### **POZNÁMKA**

Možnosti Upravit na str, Soutisk, Rezim.usp.ink., Kopir. knihy a Odstrante pozadi nejsou k dispozici s nastavením Kop.na tenky pap.

## **Kopírování knihy**

Možnost kopírování knihy upravuje tmavé okraje a pootočení při kopírování ze skla skeneru. Vaše zařízení umí data opravovat automaticky.

Vložte dokument. Stiskněte tlačítko **A** (Kopirov.). Zadejte požadovaný počet kopií. Stiskněte tlačítko Moznosti. **5** Stisknutím  $\sim$  nebo  $\sim$  na dotykovém panelu zobrazte Pokrocila nastav. **6** Stiskněte tlačítko Pokrocila nastav. Stisknutím **^** nebo **Y** zobrazte Kopir. knihy. Stiskněte tlačítko Kopir. knihy. Stiskněte tlačítko OK. **10** Pokud nechcete měnit další nastavení, stiskněte tlačítko Mono Start nebo Colour Start.

Možnosti Soutisk, Tridit, Duplex.kopie, Rezim.usp.ink., Upravit na str, Kop.na tenky pap. a Odstrante pozadi nejsou k dispozici společně s nastavením Kopir. knihy.

## **Odstranění barvy pozadí**

Funkce odstranění barvy pozadí odstraní barvu pozadí dokumentu při kopírování. To může ušetřit inkoust a usnadní zřetelné čtení dokumentu.

#### **POZNÁMKA**

Tato funkce je dostupná pouze při barevným kopírování. Barva pozadí je automaticky odstraněna u všech černobílých kopií.

- a Vložte dokument.
- 

Stiskněte tlačítko **A** (Kopirov.).

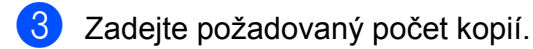

- Stiskněte tlačítko Moznosti.
- **5** Stisknutím  $\sim$  nebo  $\sim$  na dotykovém panelu zobrazte Pokrocila nastav.
- Stiskněte tlačítko Pokrocila nastav.
- Stisknutím  $\sim$  nebo  $\sim$  zobrazte Odstrante pozadi.
- 8 Stiskněte tlačítko Odstrante pozadi.
	- Stiskněte tlačítko Nizke, Stredni nebo Vysoka.
	- Stiskněte tlačítko OK.
	- Stiskněte tlačítko Colour Start.

#### **POZNÁMKA**

Možnosti Upravit na str, Soutisk, Rezim.usp.ink., Kop.na tenky pap. a Kopir. knihy nejsou k dispozici s nastavením Odstrante pozadi.

## **2stranné kopírování**

Kopírováním na obě strany papíru můžete snížit množství papíru použitého pro kopie.

Pro 2stranné kopírování doporučujeme vložit jednostranné dokumenty do ADF <sup>1</sup>. Pro 2stranné dokumenty a knihy použijte sklo skeneru.

<span id="page-48-0"></span><sup>1</sup> Jen MFC-J4410DW a MFC-J4610DW.

**(Otočení na dlouhém okraji)**

Na výšku

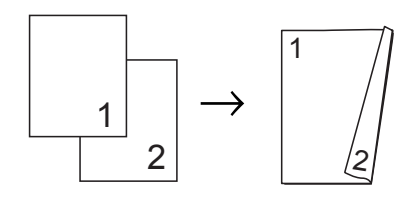

Na šířku

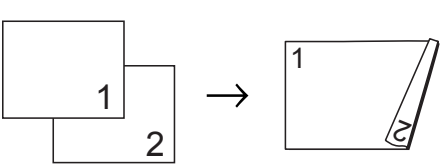

#### **(Otočení na krátkém okraji)**

Na výšku

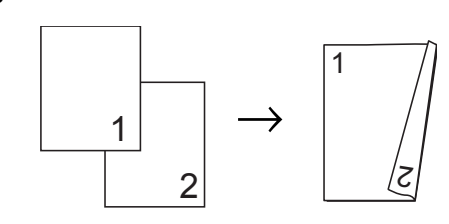

Na šířku

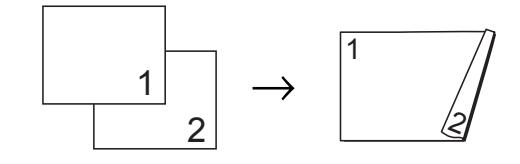

- **•** Možnosti 2na1(ID), Poster, Kopir. knihy a Upravit na str nejsou k dispozici s nastavením Duplex.kopie.
- **•** Můžete použít pouze standardní papír velikosti A4, A5 nebo Letter.
- a Vložte dokument.
- Stiskněte tlačítko **A** (Kopirov.).

Zadejte požadovaný počet kopií.

- Stiskněte tlačítko Moznosti.
- Jestliže chcete třídit vícenásobné kopie, stisknutím  $\sim$  nebo  $\sim$  na dotykovém panelu zobrazte Netridit/Tridit.
- 6 Stiskněte tlačítko Netridit/Tridit.
- Stiskněte tlačítko Tridit.
- Stisknutím **^** nebo **Y** zobrazte Duplex.kopie.
- <span id="page-49-2"></span>9 Stiskněte tlačítko Duplex.kopie.
- 10 Stisknutím ∧ nebo v zobrazte rozvržení 2stranné kopie, které chcete použít, a stiskněte Na vysku Otac.po delce, Na sirku Otac.po delce, Na vysku Otac.po sirce nebo Na sirku Otac.po sirce.
- $\blacksquare$  (MFC-J4410DW a MFC-J4610DW) Po přečtení zprávy na dotykovém displeji stiskněte OK.
- 
- Stiskněte tlačítko  $OK$ .
- Stiskněte tlačítko Mono Start nebo Colour Start.

Jestliže jste umístili dokument do ADF<sup>1</sup>, zařízení naskenuje stránky a začne tisknout.

<span id="page-49-0"></span><sup>1</sup> Jen MFC-J4410DW a MFC-J4610DW.

#### **Pokud používáte sklo skeneru, přejděte ke kroku @.**

<span id="page-49-1"></span>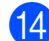

Na dotykovém displeji se zobrazí:

Vlozte dalsi stranu, pak stiskn. Skenovat. Po dokonceni stisknete Dokoncit.

Umístěte další stránku na sklo skeneru a stiskněte tlačítko Skenovat. Stiskněte tlačítko OK. Zařízení začne tisknout.

**15** Pokud jste vybrali možnost Tridit pro více[n](#page-49-1)ásobné kopie, opakujte krok @ pro každou další stránku. Po naskenování všech stránek stiskněte tlačítko Dokoncit.

Zařízení začne tisknout.

NEDOTÝKEJTE SE vytištěných stránek, dokud nebudou podruhé vysunuty. Zařízení vytiskne a vysune první stranu a potom zasune papír zpět pro potištění druhé strany.

#### **POZNÁMKA**

Pokud dokument způsobuje uvíznutí papíru, zkuste použít některé ze speciálních nastavení 2stranného kopírování. Stiskněte Pokrocile po kroku  $\odot$ . St[i](#page-49-2)skněte  $\sim$  nebo  $\vee$  pro výběr DX1 nebo DX2. Možnost DX1 zabraňuje uvíznutí papíru při kopírování prodloužením doby vysychání inkoustu. Výběr možnosti DX2 jednak ponechává víc času na zaschnutí inkoustu a také používá méně inkoustu.

## <span id="page-50-0"></span>**Nastavení vašich změn jako nových výchozích hodnot**

Nastavení možností kopírování, která používáte nejčastěji, jako například

Kvalita, Vyber zasob. [1,](#page-50-1) Zvets./Zmens., Sytost, Soutisk, Rezim.usp.ink., Kop.na tenky pap., Odstrante pozadi a Duplex.kopie, můžete uložit jako výchozí nastavení.

Tato nastavení zůstanou aktivní, dokud je znovu nezměníte.

<span id="page-50-1"></span><sup>1</sup> Jen MFC-J4610DW.

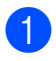

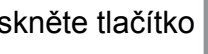

Stiskněte tlačítko **A** (Kopirov.).

- Stiskněte tlačítko Moznosti.
- **3** Stisknutím  $\sim$  nebo  $\sim$  na dotykovém panelu zobrazte nastavení a stiskněte nastavení, které chcete změnit. Potom stiskněte novou možnost. Opakujte tento krok pro každé nastavení, které chcete změnit.
- 4 Po změně posledního nastavení stisknutím  $\sim$  nebo  $\vee$  zobrazte Uloz.nov.predv.
- **5** Stiskněte tlačítko Uloz.nov.predv.
- 6 Stiskněte tlačítko OK. Dotykový displej vás znovu požádá o potvrzení, zda chcete změny nastavit jako nová výchozí nastavení. Stiskněte tlačítko Ano.

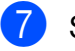

Stiskněte tlačítko .

## **Obnovení všech nastavení na tovární nastavení**

Nastavení kopírování Kvalita,

Vyber zasob. [1,](#page-50-2) Zvets./Zmens., Sytost, Soutisk, Rezim.usp.ink., Kop.na tenky pap., Odstrante pozadi a Duplex. kopie, která jste změnili, můžete obnovit do továrního nastavení.

<span id="page-50-2"></span><sup>1</sup> Jen MFC-J4610DW.

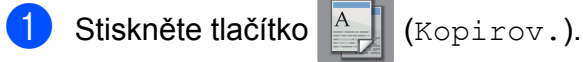

**7**

Stiskněte tlačítko Moznosti.

**3** Stisknutím  $\sim$  nebo  $\sim$  na dotykovém panelu zobrazte Tovarni nastav.

- 4 Stiskněte tlačítko Tovarni nastav.
- Stiskněte tlačítko Ano.
- Stiskněte tlačítko .

**8**

# **Tisk fotografií z paměťové karty nebo paměťové jednotky USB Flash**

## **Práce s aplikací PhotoCapture Center™**

## **Struktury paměťových karet, paměťové jednotky USB Flash a složek**

Zařízení je navrženo tak, aby bylo kompatibilní se soubory obrázků v moderních digitálních fotoaparátech, paměťových kartách a paměťových jednotkách USB Flash. Seznamte se však s následujícími body, abyste se vyhnuli chybám:

- Soubor s obrázkem musí mít příponu .JPG (jiné přípony, jako například .JPEG, .TIF, .GIF atd., nebudou rozpoznány).
- Přímý tisk z aplikace PhotoCapture Center™ musí být prováděn nezávisle na operacích aplikace PhotoCapture Center™ pomocí počítače. (Současný provoz není možný.)
- Zařízení může číst až 999 souborů <sup>1</sup> na paměťové kartě nebo paměťové jednotce USB Flash.
	- <sup>1</sup> Počítá se i složka uvnitř paměťové karty nebo jednotky USB Flash.
- <span id="page-51-0"></span> Soubor DPOF na paměťové kartě musí mít platný formát DPOF. (Viz *[Tisk DPOF](#page-54-0)*  $\rightarrow$  [strana 49](#page-54-0).)

### **Uvědomte si následující skutečnosti:**

- Při tisku rejstříku nebo obrázků vytiskne aplikace PhotoCapture Center™ všechny platné obrázky, i když je jeden nebo více obrázků poškozeno. Poškozené snímky vytištěny nebudou.
- (Uživatelé paměťových karet)

Zařízení je navrženo pro čtení paměťových karet, které byly naformátovány digitálním fotoaparátem.

Když digitální fotoaparát formátuje paměťovou kartu, vytvoří speciální složku, do které kopíruje data obrázků. Pokud potřebujete upravit data obrázků uložená na paměťové kartě pomocí počítače, doporučujeme, abyste neupravovali strukturu složek vytvořenou digitálním fotoaparátem. Při ukládání nových nebo upravených souborů obrázků na paměťovou kartu doporučujeme také použít stejnou složku, kterou používá digitální fotoaparát. Pokud data nejsou uložena do stejné složky, nemusí být zařízení schopné přečíst soubor nebo vytisknout obrázek.

(uživatelé paměťové jednotky USB Flash)

Toto zařízení podporuje paměťové jednotky USB Flash naformátované v operačním systému Windows®.

## **Tisk videa**

Můžete tisknout obrázky ze souborů s videem, které jsou uloženy na paměťové kartě nebo na paměťové jednotce USB Flash.

Soubory s videem jsou automaticky rozděleny podle délky na 9 částí a jsou umístěny do 3 řádků, takže můžete vidět a tisknout záběry.

#### **POZNÁMKA**

- **•** Nelze vybrat konkrétní záběr videa.
- **•** Můžete používat formáty souborů videa AVI nebo MOV (pouze Motion JPEG). Pokud má ovšem soubor AVI velikost 1 GB nebo více (délka záznamu přibližně 30 minut) nebo pokud má soubor MOV velikost 2 GB nebo více (délka záznamu přibližně 60 minut), tyto soubory nelze tisknout.
- **•** Pokud jsou data pro rozdělený záběr poškozena, bude část pro tento záběr prázdná.

## <span id="page-52-1"></span>**Tisk obrázků**

## <span id="page-52-0"></span>**Tisk rejstříku (miniatury)**

Aplikace PhotoCapture Center™ přiřadí obrázkům čísla (jako např. č. 1, č. 2, č. 3 a tak dále).

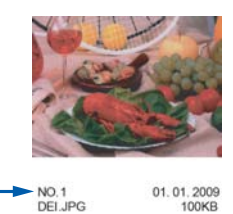

Aplikace PhotoCapture Center™ tato čísla využívá k identifikaci jednotlivých obrázků. Můžete vytisknout stránku miniatur s přehledem všech obrázků na paměťové kartě nebo na paměťové jednotce USB Flash.

#### **POZNÁMKA**

- **•** Na stránce rejstříku budou správně vytištěny pouze názvy souborů s délkou 20 znaků nebo méně.
- **•** Názvy souborů nebudou vytištěny správně, pokud jsou psány azbukou. Nicméně to nemá vliv na žádné funkce.
- **Otevřete kryt slotu pro média.**
- Zasuňte paměťovou kartu nebo paměťovou jednotku USB Flash do správného slotu.
- S Stisknutím  $\sim$  nebo  $\sim$  na dotykovém panelu zobrazte Tisk miniatur.
- 4 Stiskněte tlačítko Tisk miniatur.
- Stiskněte tlačítko Indexovy list.
- $\boxed{6}$  Proveďte jeden z následujících postupů:
- Stisknutím tlačítka Moznosti změňte používaný typ nebo velikost papíru. Přejděte ke kroku  $\bullet$ .
- Pokud nechcete měnit nastavení papíru, stisknutím tlačítka Start spusťte tisk.
- <span id="page-53-0"></span>Stiskněte tlačítko Typ papiru. Stisknutím **^** nebo **Y** zobrazte používaný typ papíru a vyberte Stand.papir, Inkjet papir, Brother BP71 nebo Dalsi leskle.
- 8 Stiskněte tlačítko Format papiru.
- **9** Stiskněte tlačítko A4 nebo Letter.
- Stiskněte tlačítko OK.
- Stisknutím tlačítka Start spusťte tisk.

## **Tisk fotografií**

Dříve než budete moci tisknout jednotlivé obrázky, musíte znát číslo obrázku.

- Otevřete kryt slotu pro média.
- Zasuňte paměťovou kartu nebo paměťovou jednotku USB Flash do správného slotu.
- c Vytiskněte rejstřík. (Viz *[Tisk rejst](#page-52-0)říku (miniatury)* >> strana 47.)
- 4 Stisknutím  $\sim$  nebo  $\sim$  zobrazte tlačítko (Foto) a pak toto tlačítko
	- stiskněte.
- **5** Stisknutím  $\sim$  nebo  $\sim$  na dotykovém panelu zobrazte Tisk miniatur.
- Stiskněte tlačítko Tisk miniatur.
	- Stiskněte tlačítko Tisk fotogr.
- 8 Zadejte číslo obrázku, který chcete vytisknout, z miniatur vytištěných na stránce rejstříku. Po vybrání čísel obrázků stiskněte tlačítko OK.
- **9** Stiskněte tlačítko OK.

#### **POZNÁMKA**

- **•** Můžete zadat několik čísel současně tím způsobem, že je oddělíte čárkou nebo spojovníkem. Například zadáním 1,3,6 vytisknete obrázky č. 1, č. 3 a č. 6. Zadáním 1-5 vytisknete obrázky č. 1 až č. 5.
- **•** Pro čísla obrázků, které chcete tisknout, můžete zadat až 12 znaků (včetně čárek a pomlček).
- **10** Proveďte jeden z následujících postupů:
	- Stisknutím tlačítka Moznosti změňte nastavení tisku. (Viz [str. 50](#page-55-0).)
	- Pokud nechcete měnit žádná nastavení, stisknutím tlačítka Start spusťte tisk.

## **Tisk všech fotografií**

Můžete vytisknout všechny fotografie z paměťové karty nebo paměťové jednotky USB Flash.

- Otevřete kryt slotu pro média. Zasuňte paměťovou kartu nebo paměťovou jednotku USB Flash do správného slotu. **3** Stisknutím  $\sim$  nebo  $\sim$  na dotykovém panelu zobrazte Tisk vse. Stiskněte tlačítko Tisk vse.
- **b** Proveďte jeden z následujících postupů:
- Stisknutím tlačítka Moznosti změňte nastavení tisku. (Viz [str. 50](#page-55-0).)
- Pokud nechcete měnit žádná nastavení, stisknutím tlačítka Start spusťte tisk.

## <span id="page-54-0"></span>**Tisk DPOF**

DPOF je zkratka pro Digital Print Order Format.

Tento standard vytvořili významní výrobci digitálních fotoaparátů (Canon Inc., Eastman Kodak Company, FUJIFILM Corporation, Panasonic Corporation a Sony Corporation) pro usnadnění tisku obrázků z digitálního fotoaparátu.

Pokud digitální fotoaparát podporuje tisk DPOF, budete moci vybrat na displeji digitálního fotoaparátu obrázky a počet kopií, které chcete tisknout.

Pokud do zařízení vložíte paměťovou kartu obsahující informace DPOF, můžete zvolené obrázky snadno vytisknout.

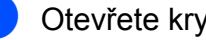

**CO** Otevřete kryt slotu pro média.

- **Zasuňte paměťovou kartu nebo** paměťovou jednotku USB Flash do správného slotu. Zařízení se vás zeptá, zda chcete použít nastavení DPOF.
- **3** Stiskněte tlačítko Ano.
- 4 Proveďte jeden z následujících postupů:
	- Stisknutím tlačítka Moznosti změňte nastavení tisku. (Viz [str. 50](#page-55-0).)
	- Pokud nechcete měnit žádná nastavení, stisknutím tlačítka Start spusťte tisk.

#### **POZNÁMKA**

Pokud je tiskový příkaz vytvořený ve fotoaparátu poškozen, může dojít k chybě souboru DPOF. Chcete-li problém odstranit, odstraňte a vytvořte nový příkaz tisku pomocí fotoaparátu. Pokyny k odstranění nebo vytvoření nového tiskového příkazu naleznete na webových stránkách výrobce fotoaparátu nebo v přiložené dokumentaci.

## <span id="page-55-0"></span>**Nastavení tisku v aplikaci PhotoCapture Center™**

Pro následující tiskovou úlohu můžete dočasně změnit nastavení tisku.

Zařízení se po jedné minutě nečinnosti vrátí do výchozích nastavení.

#### **POZNÁMKA**

Nastavení tisku, která používáte nejčastěji, můžete uložit tak, že je nastavíte jako výchozí. (Viz *[Nastavení](#page-59-0) vašich změ[n jako nových výchozích](#page-59-0) hodnot* >> [strana 54.](#page-59-0))

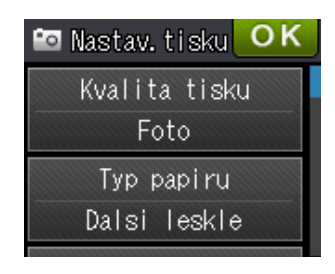

### **Kvalita tisku**

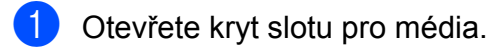

- Zasuňte paměťovou kartu nebo paměťovou jednotku USB Flash do správného slotu.
- Proveďte jeden z následujících postupů:
	- Stisknutím Prohl.fotogr a  $\sim$  nebo  $\sim$  na dotykovém panelu zobrazíte jednotlivé fotografie. Jakmile je zobrazena fotografie k tisku, stiskněte OK.
	- Stiskněte tlačítko Tisk vse.
- Stiskněte tlačítko Moznosti.
- Stisknutím  $\sim$  nebo  $\vee$  zobrazte Kvalita tisku.
	- Stiskněte tlačítko Kvalita tisku.
- Stiskněte tlačítko Normalní nebo Foto.
- 8 Pokud nechcete měnit další nastavení, stiskněte tlačítko **D** nebo OK.
- Stisknutím tlačítka Start spusťte tisk.

## **Možnosti papíru**

#### **Typ papíru**

- **b** Otevřete kryt slotu pro média.
- Zasuňte paměťovou kartu nebo paměťovou jednotku USB Flash do správného slotu.
- **3** Proveďte jeden z následujících postupů:
	- Stisknutím Prohl.fotogra  $\sim$  nebo  $\sim$  na dotykovém panelu zobrazíte jednotlivé fotografie. Jakmile je zobrazena fotografie k tisku, stiskněte OK.
	- Stiskněte tlačítko Tisk vse.
	- Stiskněte tlačítko Moznosti.
- **b** Stisknutím  $\sim$  nebo  $\sim$  zobrazte Typ papiru.
- Stiskněte tlačítko Typ papiru.
- $\overline{7}$  Stisknutím  $\sim$  nebo  $\sim$  zobrazte Stand.papir, Inkjet papir, Brother BP71 nebo Dalsi leskle. Stiskněte možnost, kterou chcete nastavit.
- 8 Pokud nechcete měnit další nastavení, stiskněte tlačítko **D** nebo OK.
- Stisknutím tlačítka Start spusťte tisk.

#### **Velikost papíru a velikost tisku**

Otevřete kryt slotu pro média.

- 2 Zasuňte paměťovou kartu nebo paměťovou jednotku USB Flash do správného slotu.
- **3** Proveďte jeden z následujících postupů:
	- Stisknutím Prohl.fotogra **A** nebo **Y** na dotykovém panelu zobrazíte jednotlivé fotografie. Jakmile je zobrazena fotografie k tisku, stiskněte OK.
	- Stiskněte tlačítko Tisk vse.
- 4 Stiskněte tlačítko Moznosti.
- **b** Stisknutím  $\sim$  nebo  $\sim$  zobrazte Format papiru.
	- Stiskněte tlačítko Format papiru.

#### Stisknutím  $\sim$  nebo  $\vee$  zobrazte

10x15cm, 13x18cm, A4, A3, Letter nebo Ledger.

Stiskněte možnost, kterou chcete nastavit.

Proveďte jeden z následujících postupů:

- Vyberete-li možnost A4 nebo Letter, přejděte ke kroku **@**.
- Vyberete-li možnost 10x15cm nebo  $13x18cm$ , přejděte ke kroku  $\bullet$ .
- Vyberete-li možnost A3 nebo Ledger, na dotykovém displeji se zobrazí výzva k vložení papíru do slotu pro ruční podávání. Přečtěte informace na dotykovém displeji a potvrďte je stisknutím tlačítka OK. (>> Základní příručka uživatele: *Vkládání papíru do slotu pro ruční podávání.*)

Přejděte ke kroku **.** 

<span id="page-56-0"></span>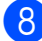

Stiskněte velikost tisku.

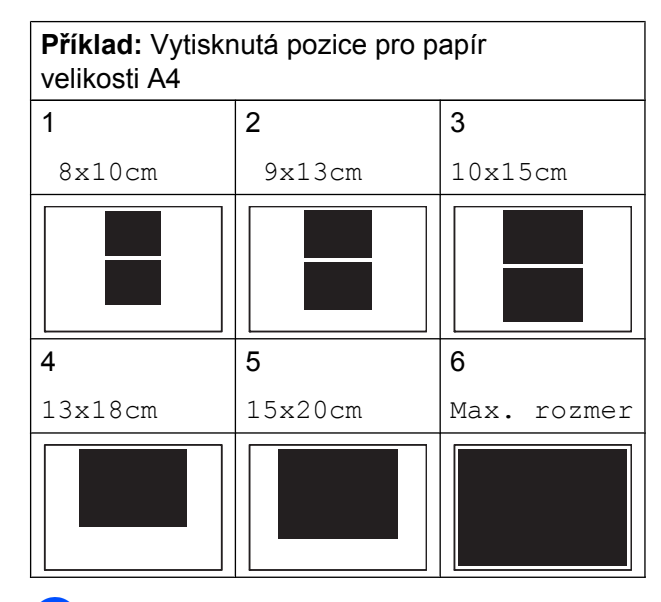

- <span id="page-56-1"></span>**9** Pokud nechcete měnit další nastavení, stiskněte tlačítko **D** nebo OK.
- **10** Stisknutím tlačítka Start spusťte tisk.

### **Nastavení jasu, kontrastu a barev**

**Jas**

- **1** Otevřete kryt slotu pro média.
- Zasuňte paměťovou kartu nebo paměťovou jednotku USB Flash do správného slotu.
- **C** Proveďte jeden z následujících postupů:
	- Stisknutím Prohl.fotogra  $\sim$  nebo  $\sim$  na dotykovém panelu zobrazíte jednotlivé fotografie. Jakmile je zobrazena fotografie k tisku, stiskněte OK.
	- Stiskněte tlačítko Tisk vse.
- Stiskněte tlačítko Moznosti.
	- Stisknutím  $\sim$  nebo  $\vee$  zobrazte Jas.
	- Stiskněte tlačítko Jas.

**8**

#### 8. kapitola

- Po stisknutí < nebo → bude tisk tmavší nebo světlejší. Stiskněte tlačítko OK.
- **8** Pokud nechcete měnit další nastavení, stiskněte tlačítko **D** nebo OK.
	- Stisknutím tlačítka Start spusťte tisk.

#### **Kontrast**

Můžete vybrat nastavení kontrastu. Zvýšením kontrastu dosáhnete ostřejšího a živějšího vzhledu obrázku.

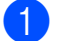

- **1** Otevřete kryt slotu pro média.
- Zasuňte paměťovou kartu nebo paměťovou jednotku USB Flash do správného slotu.
- **3** Proveďte jeden z následujících postupů:
	- Stisknutím Prohl.fotogra  $\sim$  nebo  $\sim$  na dotykovém panelu zobrazíte jednotlivé fotografie. Jakmile je zobrazena fotografie k tisku, stiskněte OK.
	- Stiskněte tlačítko Tisk vse.
- Stiskněte tlačítko Moznosti.
- Stisknutím  $\sim$  nebo  $\vee$  zobrazte Kontrast.
- Stiskněte tlačítko Kontrast.
- Stisknutím ◀ nebo ▶ změníte kontrast. Stiskněte tlačítko OK.
- 8 Pokud nechcete měnit další nastavení, stiskněte tlačítko **D** nebo OK.
- Stisknutím tlačítka Start spusťte tisk.

#### **Vylepšení barvy**

Pomocí funkce vylepšení barvy můžete tisknout živější obrázky. S použitím této funkce bude tisk pomalejší a podle typu obrázku může spotřebovat víc inkoustu.

- **1** Otevřete kryt slotu pro média.
- Zasuňte paměťovou kartu nebo paměťovou jednotku USB Flash do správného slotu.
- **3** Proveďte jeden z následujících postupů:
	- Stisknutím Prohl.fotogra  $\sim$  nebo  $\sim$  na dotykovém panelu zobrazíte jednotlivé fotografie. Jakmile je zobrazena fotografie k tisku, stiskněte OK.
	- Stiskněte tlačítko Tisk vse.
- Stiskněte tlačítko Moznosti.
- Stisknutím **^** nebo **v** zobrazte Zvyrazneni barev.
- Stiskněte tlačítko Zvyrazneni barev.
- Proveďte jeden z následujících postupů:
	- Chcete-li přizpůsobit Vyvazeni bile, Ostrost nebo Sytost barvy, stiskněte tlačítko Zvyrazneni barev a potom stiskněte tlačítko Zap. Přejděte ke kroku **@**.
	- Jestliže nechcete přizpůsobit nastavení barev, stiskněte Zvyrazneni barev a potom stiskněte Vyp.
		- Stiskněte tlačítko **b** Přejděte [k](#page-58-0)e kroku **(D**.
- <span id="page-57-0"></span>8 Stisknutím  $\sim$  nebo  $\sim$  zobrazte Vyvazeni bile, Ostrost nebo Sytost barvy a potom stiskněte možnost, kterou chcete změnit.
- <span id="page-57-1"></span><sup>9</sup> Stisknutím tlačítka ◀ nebo ▶ přizpůsobte úroveň nastavení. Stiskněte tlačítko OK.
- **10** Proveďte jeden z následujících postupů:
- Chcete-li přizpůsobit jiné nastavení barev, zopakujte kroky  $\odot$  a  $\odot$ . Stiskněte tlačítko **...**
- Chcete-li změnit jiná nastavení, stisknutím tlačítka **D** zobrazte nabídku nastavení tisku a stiskněte nastavení, které chcete změnit. (Viz [str. 50](#page-55-0).)
- <span id="page-58-0"></span>**k Pokud nechcete měnit další nastavení,** stiskněte tlačítko **D** nebo OK.

**12** Stisknutím tlačítka Start spusťte tisk.

## **POZNÁMKA**

#### **• Vyvážení bílé**

Toto nastavení přizpůsobí odstín bílých oblastí v obrazu. Osvětlení, nastavení fotoaparátu a další faktory ovlivní vzhled bílé barvy. Bílé oblasti obrazu mohou být mírně růžové, žluté nebo jinak barevné. Použitím tohoto nastavení můžete tento efekt opravit a nastavit tyto oblasti, aby byly opět čistě bílé.

**• Ostrost**

Toto nastavení zlepší detaily obrazu, podobně jako při jemném ostření fotoaparátu. Pokud není obraz zcela zaostřen a nevidíte jemné detaily obrazu, přizpůsobte ostrost.

#### **• Sytost barvy**

Toto nastavení přizpůsobuje celkové množství barvy v obrázku. Množství barvy v obrázku můžete zvýšit nebo snížit a zlepšit tak vybledlý nebo nejasný obrázek.

## **Výřez**

Pokud je fotografie příliš dlouhá nebo příliš široká a přesahuje dostupný prostor zvoleného rozvržení, bude část obrázku automaticky oříznuta.

Výchozí nastavení je Zap. Pokud chcete tisknout celý obrázek, změňte toto nastavení na možnost Vyp. Pokud nastavíte možnost Vyrez na Vyp., rovněž nastavte možnost Bez okraju na Vyp. (Viz *[Tisk bez okraj](#page-59-1)ů*  $\rightarrow$  [strana 54.](#page-59-1))

- Otevřete kryt slotu pro média.
- Zasuňte paměťovou kartu nebo paměťovou jednotku USB Flash do správného slotu.
- Proveďte jeden z následujících postupů:
	- Stisknutím Prohl.fotogra  $\sim$  nebo  $\sim$  na dotykovém panelu zobrazíte jednotlivé fotografie. Jakmile je zobrazena fotografie k tisku, stiskněte OK.
	- Stiskněte tlačítko Tisk vse.
- 4 Stiskněte tlačítko Moznosti.
- Stisknutím  $\land$  nebo  $\lor$  zobrazte Vyrez.
- 6 Stiskněte tlačítko Vyrez.
- Stiskněte tlačítko  $Vyp$ . (nebo Zap.).
- 8 Pokud nechcete měnit další nastavení, stiskněte tlačítko **D** nebo OK.
- **9** Stisknutím tlačítka Start spusťte tisk.

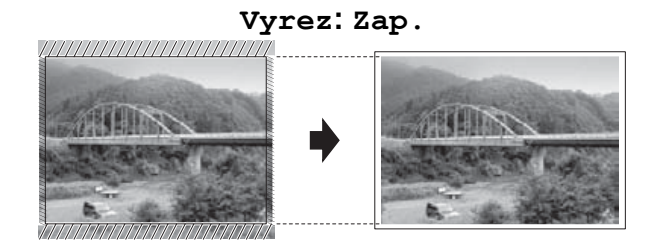

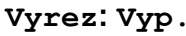

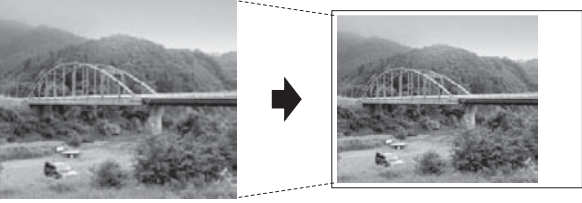

**8**

## <span id="page-59-1"></span>**Tisk bez okrajů**

Tato funkce rozšiřuje tisknutelnou oblast k okrajům papíru. Čas tisku bude poněkud delší.

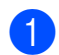

Otevřete kryt slotu pro média.

- Zasuňte paměťovou kartu nebo paměťovou jednotku USB Flash do správného slotu.
- **3** Proveďte jeden z následujících postupů:
	- Stisknutím Prohl.fotogra  $\sim$  nebo  $\sim$  na dotykovém panelu zobrazíte jednotlivé fotografie. Jakmile je zobrazena fotografie k tisku, stiskněte OK.
	- Stiskněte tlačítko Tisk vse.
- Stiskněte tlačítko Moznosti.
- Stisknutím  $\sim$  nebo  $\sim$  zobrazte Bez okraju.
- 6 Stiskněte tlačítko Bez okraju.
- Stiskněte tlačítko  $Vyp$ . (nebo Zap.).
- Pokud nechcete měnit další nastavení, stiskněte tlačítko **D** nebo OK.
- **9** Stisknutím tlačítka Start spusťte tisk.

## **Tisk data**

Pokud je datum obsaženo v datech fotografie, lze je vytisknout. Datum bude vytištěno v pravém dolním rohu. Jestliže data neobsahují informace o datu, nelze tuto funkci využít.

Otevřete kryt slotu pro média.

Zasuňte paměťovou kartu nebo paměťovou jednotku USB Flash do správného slotu.

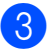

c Proveďte jeden z následujících postupů:

- Stisknutím Prohl.fotogra  $\sim$  nebo  $\sim$  na dotykovém panelu zobrazíte jednotlivé fotografie. Jakmile je zobrazena fotografie k tisku, stiskněte OK.
- Stiskněte tlačítko Tisk vse.
- Stiskněte tlačítko Moznosti.
- 5 Stisknutím  $\sim$  nebo  $\sim$  zobrazte Tisk data.
- 6 Stiskněte tlačítko Tisk data.
- Stiskněte tlačítko Zap. (nebo Vyp.).
- Pokud nechcete měnit další nastavení, stiskněte tlačítko **D** nebo OK.
- Stisknutím tlačítka Start spusťte tisk.

#### **POZNÁMKA**

Nastavení DPOF ve fotoaparátu musí být vypnuto, používáte-li funkci Tisk data.

## <span id="page-59-0"></span>**Nastavení vašich změn jako nových výchozích hodnot**

Některá nastavení tisku, která nejčastěji používáte, jako například Kvalita tisku, Typ papiru, Format papiru, Jas, Kontrast, Zvyrazneni barev, Vyrez, Bez okraju a Tisk data, můžete uložit tak, že je nastavíte jako výchozí. Tato nastavení zůstanou aktivní, dokud je znovu nezměníte.

Otevřete kryt slotu pro média.

Zasuňte paměťovou kartu nebo paměťovou jednotku USB Flash do správného slotu.

c Proveďte jeden z následujících postupů:

Tisk fotografií z paměťové karty nebo paměťové jednotky USB Flash

- Stisknutím Prohl.fotogra  $\sim$  nebo  $\sim$  na dotykovém panelu zobrazíte jednotlivé fotografie. Jakmile je zobrazena fotografie k tisku, stiskněte OK.
- Stiskněte tlačítko Tisk vse.
- 4 Stiskněte tlačítko Moznosti.
- **5** Stiskněte vaše nové nastavení. Opakujte tento krok pro každé nastavení, které chcete změnit.
- **6** Po změně posledního nastavení stisknutím  $\sim$  nebo  $\vee$  vyberte Uloz.nov.predv.
- 7 Stiskněte tlačítko Uloz.nov.predv.
- 8 Stiskněte tlačítko OK. Dotykový displej vás znovu požádá o potvrzení, zda chcete změny nastavit jako nová výchozí nastavení. Stiskněte tlačítko Ano.

Stiskněte tlačítko .

### **Obnovení všech nastavení na tovární nastavení**

Nastavení PhotoCapture, která jste změnili, můžete zrušit a obnovit původní tovární nastavení pro tyto možnosti: Kvalita tisku, Typ papiru, Format papiru, Jas, Kontrast, Zvyrazneni barev, Vyrez, Bez okraju

a Tisk data.

Otevřete kryt slotu pro média.

- Zasuňte paměťovou kartu nebo paměťovou jednotku USB Flash do správného slotu.
- 

**3** Proveďte jeden z následujících postupů:

- Stisknutím Prohl.fotogra  $\sim$  nebo  $\sim$  na dotykovém panelu zobrazíte jednotlivé fotografie. Jakmile je zobrazena fotografie k tisku, stiskněte OK.
- Stiskněte tlačítko Tisk vse.
- Stiskněte tlačítko Moznosti.
- Stisknutím **^** nebo **Y** zobrazte Tovarni nastav.
- 6 Stiskněte tlačítko Tovarni nastav.
- **Na dotykovém displeji se zobrazí žádost** o potvrzení pro změnu nastavení zpět na tovární nastavení. Stisknutím tlačítka Ano potvrďte výběr.
- Stiskněte tlačítko .

## **Skenování na paměťovou kartu nebo paměťovou jednotku USB Flash**

### **Pokyny pro nastavení nových výchozích hodnot**

Nastavení skenování do média

(Typ skenovani, Rozliseni, Typ souboru a Odstrante pozadi), která používáte nejčastěji, můžete uložit jako výchozí nastavení. Tato nastavení zůstanou

aktivní, dokud je znovu nezměníte.

- Otevřete kryt slotu pro média.
- Zasuňte paměťovou kartu nebo paměťovou jednotku USB Flash do správného slotu.
- Stiskněte tlačítko **.**
- 

Stiskněte tlačítko (Skenovat).

- **b** Stisknutím  $\sim$  nebo  $\sim$  na dotykovém panelu zobrazte Sken do media.
- Stiskněte tlačítko Sken do media.
- Stiskněte tlačítko Moznosti.
- Stiskněte tlačítko Typ skenovani, Rozliseni, Typ souboru nebo Odstrante pozadi. Následně stiskněte možnost, kterou chcete změnit. Opakujte tento krok pro každé

nastavení, které chcete změnit.

**9** Po ukončení výběru preferovaných nastavení stisknutím  $\sim$  nebo  $\sim$  zobrazte Uloz.nov.predv.

**10** Stiskněte tlačítko Uloz.nov.predv.

**K Stiskněte tlačítko OK.** 

Dotykový displej vás znovu požádá o potvrzení, zda chcete změnu nastavit jako nové výchozí nastavení. Stiskněte tlačítko Ano.

12 Stiskněte tlačítko .

## **Pokyny pro obnovení továrního nastavení**

Můžete obnovit původní tovární nastavení všech nastavení skenování do média (Typ skenovani, Rozliseni, Typ souboru a Odstrante pozadi),

která jste změnili.

- Otevřete kryt slotu pro média.
- Zasuňte paměťovou kartu nebo paměťovou jednotku USB Flash do správného slotu.
- Stiskněte tlačítko .
- Stiskněte tlačítko (Skenovat).
- Stisknutím  $\sim$  nebo  $\sim$  na dotykovém panelu zobrazte Sken do media.
- 6 Stiskněte tlačítko Sken do media.
- Stiskněte tlačítko Moznosti.
- 8 Stisknutím  $\sim$  nebo  $\sim$  zobrazte Tovarni nastav.
- Stiskněte tlačítko Tovarni nastav.
- 10 Na dotykovém displeji se zobrazí žádost o potvrzení pro změnu nastavení zpět na tovární nastavení. Stisknutím tlačítka Ano potvrďte výběr.
- Stiskněte tlačítko .

**9**

# **Tisk fotografií z fotoaparátu**

## <span id="page-62-2"></span>**Tisk fotografií přímo z fotoaparátu s rozhraním PictBridge**

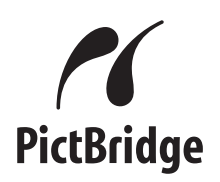

Zařízení Brother podporuje standard PictBridge, který umožňuje připojit se a tisknout fotografie přímo z jakéhokoli digitálního fotoaparátu kompatibilního s technologií PictBridge.

Používá-li váš fotoaparát normu velkokapacitního zařízení USB, můžete fotografie tisknout z digitálního fotoaparátu bez rozhraní PictBridge. (Viz *[Tisk fotografií](#page-64-0) př[ímo z fotoaparátu \(bez rozhraní PictBridge\)](#page-64-0)*  $\rightarrow$  [strana 59.](#page-64-0))

### **Požadavky na technologii PictBridge**

Aby nedocházelo k chybám, pamatujte na dodržování následujících bodů:

- Zařízení musí být propojeno s digitálním fotoaparátem pomocí vhodného kabelu USB.
- Soubor s obrázkem musí mít příponu .JPG (jiné přípony, jako například .JPEG, .TIF, .GIF atd., nebudou rozpoznány).
- Operace aplikace PhotoCapture Center™ nejsou při použití funkce PictBridge k dispozici.

## **Nastavení digitálního fotoaparátu**

Ujistěte se, že je fotoaparát v režimu PictBridge. Na displeji LCD fotoaparátu kompatibilního s technologií PictBridge mohou být k dispozici následující nastavení PictBridge.

U některých fotoaparátů nemusí být některá z těchto nastavení k dispozici.

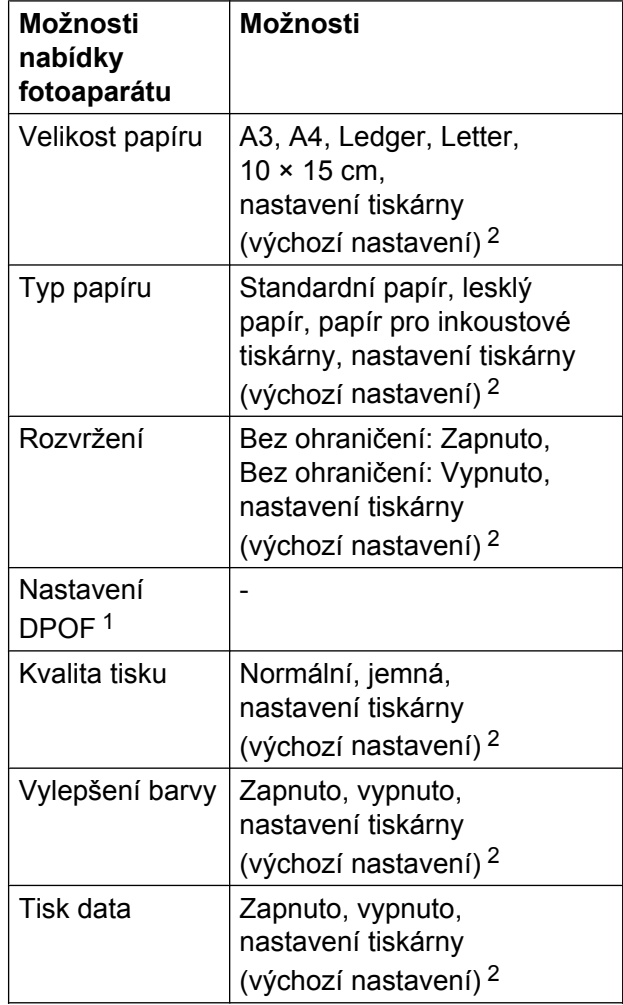

<span id="page-62-1"></span>1 Viz [Tisk DPOF](#page-64-1) >> strana 59 pro více informací.

<span id="page-62-0"></span><sup>2</sup> Je-li fotoaparát nastaven, aby používal nastavení tiskárny (výchozí nastavení), zařízení vytiskne fotografii pomocí následujícího nastavení.

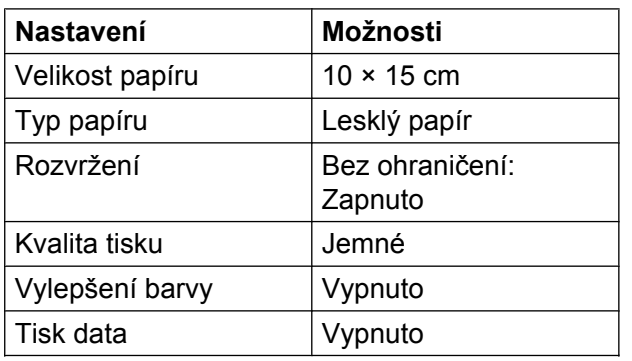

- Tato nastavení se rovněž použijí, pokud váš fotoaparát nebude mít žádné položky nabídky.
- Název a dostupnost jednotlivých nastavení závisí na specifikaci fotoaparátu.

Podrobnější informace o změně nastavení PictBridge najdete v dokumentaci dodané s fotoaparátem.

## **Tisk obrázků**

#### **POZNÁMKA**

Před připojením digitálního fotoaparátu vyjměte ze zařízení paměťové karty nebo paměťové jednotky USB Flash.

- Otevřete kryt slotu pro média.
- 2 Zkontrolujte, zda je fotoaparát vypnutý. Fotoaparát připojte k přímému rozhraní USB (1) na zařízení pomocí kabelu USB.

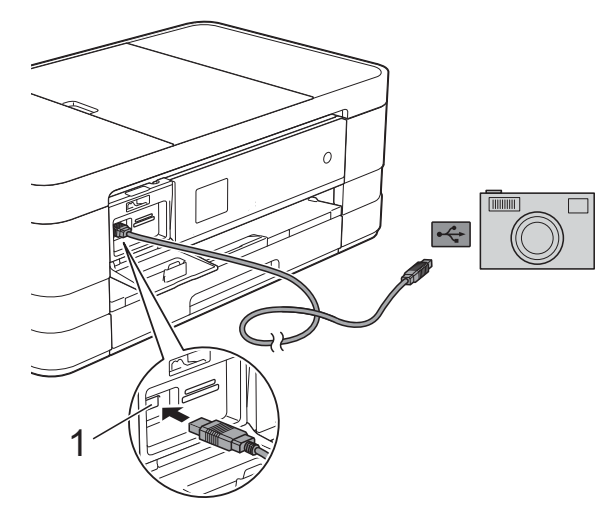

**1 Přímé rozhraní USB**

**3** Fotoaparát zapněte. Jakmile zařízení fotoaparát rozpozná, na dotykovém displeji se zobrazí hlášení Fotoap.pripojen.

4 Vyberte fotografii, kterou chcete vytisknout, podle pokynů z vašeho fotoaparátu.

Jakmile zařízení začne fotografii tisknout, na dotykovém displeji se zobrazí hlášení Tiskne.

### **DŮLEŽITÉ**

Abyste zabránili poškození zařízení, nepřipojujte k přímému rozhraní USB žádné jiné zařízení než digitální fotoaparát nebo paměťovou jednotku USB Flash.

## <span id="page-64-1"></span>**Tisk DPOF**

DPOF je zkratka pro Digital Print Order Format.

Tento standard vytvořili významní výrobci digitálních fotoaparátů (Canon Inc., Eastman Kodak Company, FUJIFILM Corporation, Panasonic Corporation a Sony Corporation) pro usnadnění tisku obrázků z digitálního fotoaparátu.

Pokud digitální fotoaparát podporuje tisk DPOF, budete moci vybrat na displeji digitálního fotoaparátu obrázky a počet kopií, které chcete tisknout.

#### **POZNÁMKA**

Pokud je tiskový příkaz vytvořený ve fotoaparátu poškozen, může dojít k chybě souboru DPOF. Chcete-li problém odstranit, odstraňte a vytvořte nový příkaz tisku pomocí fotoaparátu. Pokyny k odstranění nebo vytvoření nového tiskového příkazu naleznete na webových stránkách výrobce fotoaparátu nebo v přiložené dokumentaci.

## <span id="page-64-0"></span>**Tisk fotografií přímo z fotoaparátu (bez rozhraní PictBridge)**

Podporuje-li váš fotoaparát normu velkokapacitního zařízení USB, můžete fotoaparát připojit v paměťovém režimu. To vám umožní vytisknout z fotoaparátu fotografie.

(Pokud chcete fotografie tisknout v režimu PictBridge, přečtěte si kapitolu *[Tisk fotografií](#page-62-2) př[ímo z fotoaparátu s rozhraním PictBridge](#page-62-2)*  $\rightarrow$  [strana 57.](#page-62-2))

### **POZNÁMKA**

Názvy, dostupnost a provoz se u jednotlivých digitálních fotoaparátů liší. Podrobné pokyny, např. jak se přepnout z režimu PictBridge do režimu velkokapacitního zařízení USB, naleznete v dokumentaci dodané s fotoaparátem.

9. kapitola

## **Tisk obrázků**

### **POZNÁMKA**

Před připojením digitálního fotoaparátu vyjměte ze zařízení paměťové karty nebo paměťové jednotky USB Flash.

- **1** Otevřete kryt slotu pro média.
- 2 Zkontrolujte, zda je fotoaparát vypnutý. Fotoaparát připojte k přímému rozhraní USB (1) na zařízení pomocí kabelu USB.

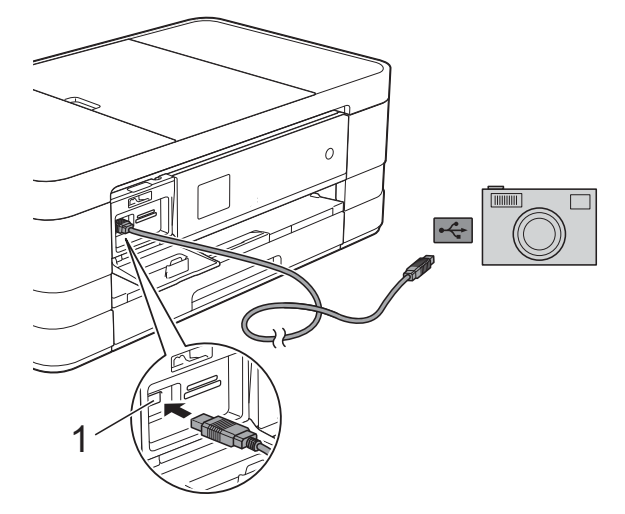

**1 Přímé rozhraní USB**

- 8 Fotoaparát zapněte.
- d Postupujte podle kroků v části *[Tisk](#page-52-1)*  $obrázků$  **▶ [strana 47](#page-52-1).**

### **DŮLEŽITÉ**

Abyste zabránili poškození zařízení, nepřipojujte k přímému rozhraní USB žádné jiné zařízení než digitální fotoaparát nebo paměťovou jednotku USB Flash.

**A**

# **Běžná údržba**

## **Čištění a kontrola zařízení**

## **Čištění vnější části zařízení**

**Dotykový displej čistěte podle následujících pokynů:**

### **DŮLEŽITÉ**

- **•** Před čištěním dotykového displeje vytáhněte zástrčku zařízení ze zásuvky.
- **•** NEPOUŽÍVEJTE žádný typ tekutých čističů (včetně etanolu).
- a Dotykový displej čistěte *suchým*, jemným hadříkem nepouštějícím vlákna.

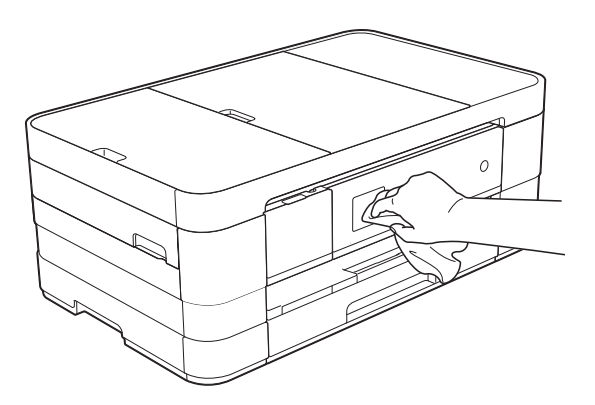

#### **Čistěte vnější části zařízení následujícím způsobem:**

### **DŮLEŽITÉ**

- **•** Používejte neutrální čisticí prostředky. Čištění těkavými tekutinami, jako je ředidlo nebo benzin, poškodí vnější povrch zařízení.
- **•** NEPOUŽÍVEJTE čisticí materiály, které obsahují čpavek.
- **•** K odstraňování nečistot z ovládacího panelu NEPOUŽÍVEJTE izopropylalkohol. Může způsobit popraskání panelu.

(MFC-J4410DW a DCP-J4110DW) Vysuňte zásobník papíru (1) zcela ze zařízení.

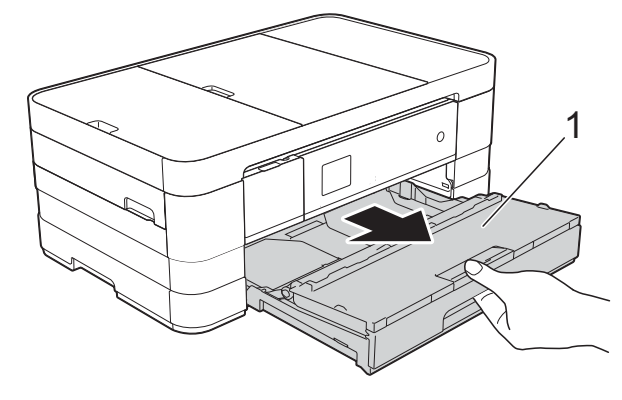

(MFC-J4610DW) Vysuňte zásobník papíru č. 1 a potom zásobník č. 2 zcela ze zařízení.

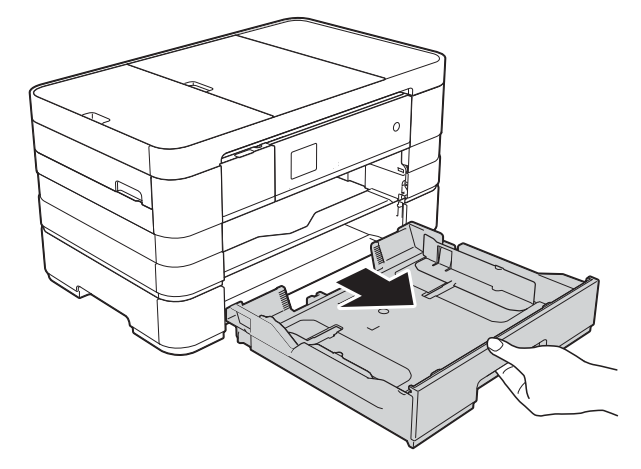

b Otřete vnější části zařízení *suchým*, jemným hadříkem nepouštějícím vlákna, abyste odstranili prach.

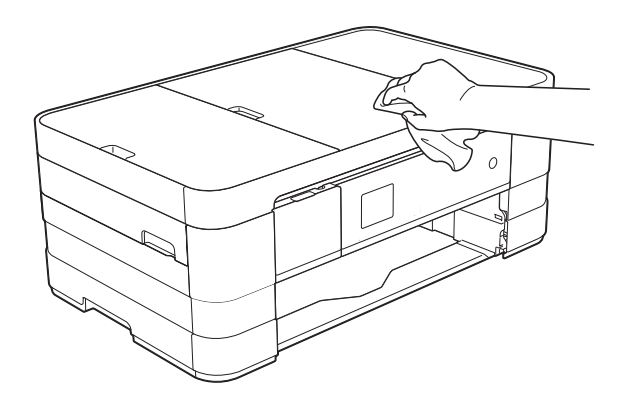

- **3** Zvedněte výstupní kryt zásobníku papíru a odstraňte vše, co uvízlo uvnitř zásobníku papíru.
- 4 Otřete vnitřní a vnější část zásobníku papíru *suchým*, jemným hadříkem nepouštějícím vlákna, abyste odstranili prach.

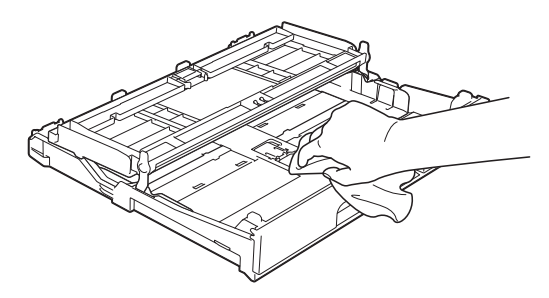

5 Zavřete kryt výstupního zásobníku papíru a pevně zasuňte zásobník papíru zpět do zařízení.

## **Čištění tiskové desky**

## **VAROVÁNÍ**

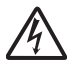

- Před čištěním tiskové desky odpojte zařízení ze sítě, aby nemohlo dojít k úrazu elektrickým proudem.
- a Oběma rukama uchopte držátka pro prsty na obou stranách zařízení a zvedejte kryt skeneru do otevřené polohy.

b Vyčistěte tiskové desky (1) a prostor kolem nich od zbytků inkoustu *suchým*, jemným hadříkem nepouštějícím vlákna.

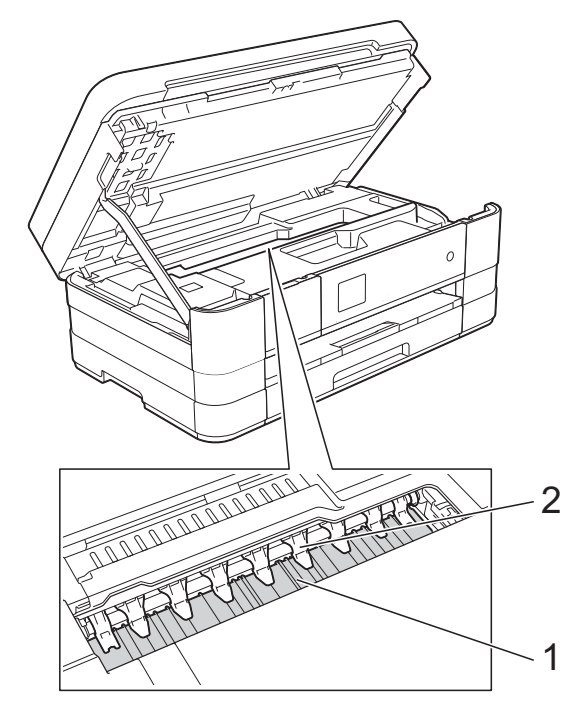

#### **DŮLEŽITÉ**

Devět úchytek neohýbejte, ani na ně příliš netlačte (2). Mohli byste je poškodit.

- Nadzvedněte kryt skeneru, abyste uvolnili zámek. Opatrně oběma rukama zatlačte podpěru krytu skeneru směrem dolů a zavřete kryt skeneru.
- Znovu připojte napájecí kabel.

## **Čištění válečků podavače papíru**

Pokud jsou válečky podavače papíru znečištěny inkoustem, mohlo by dojít k problémům při zavádění papíru.

a Odpojte zařízení z elektrické zásuvky. Vysuňte zásobník papíru (1) zcela ze zařízení.

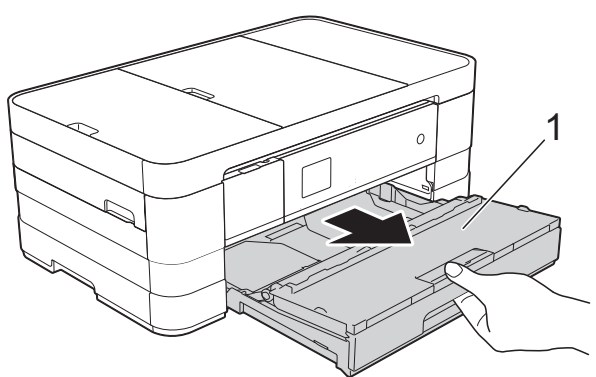

#### **POZNÁMKA**

Je-li rozkládací podpěra papíru rozložená, složte ji a zasuňte podpěru papíru.

b <sup>O</sup>čistěte přední stranu válečk<sup>ů</sup> podavače papíru (1) jemným hadříkem nepouštějícím vlákna lehce navlhčeným ve vodě pohybem ze strany na stranu. Po očištění otřete válečky *suchým*, jemným hadříkem nepouštějícím vlákna, abyste odstranili veškerou vlhkost.

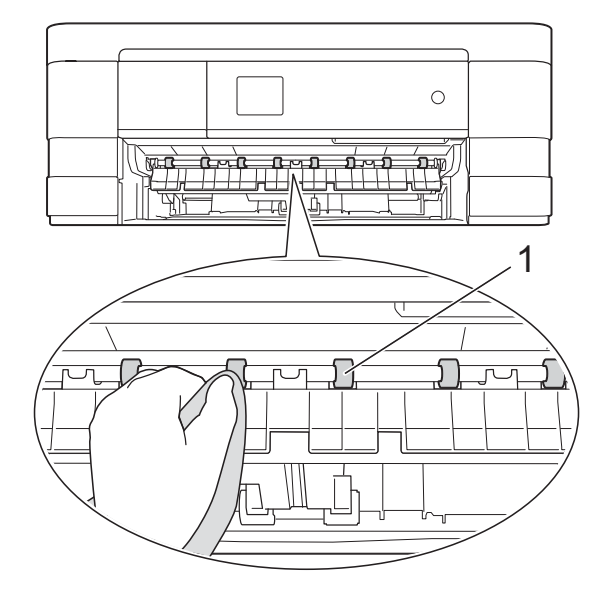

**3** Zvedněte kryt pro odstranění uvíznutého papíru (2) a potom očistěte zadní stranu válečků podavače papíru (1) jemným hadříkem nepouštějícím vlákna lehce navlhčeným ve vodě. Po očištění otřete válečky *suchým*,

jemným hadříkem nepouštějícím vlákna, abyste odstranili veškerou vlhkost.

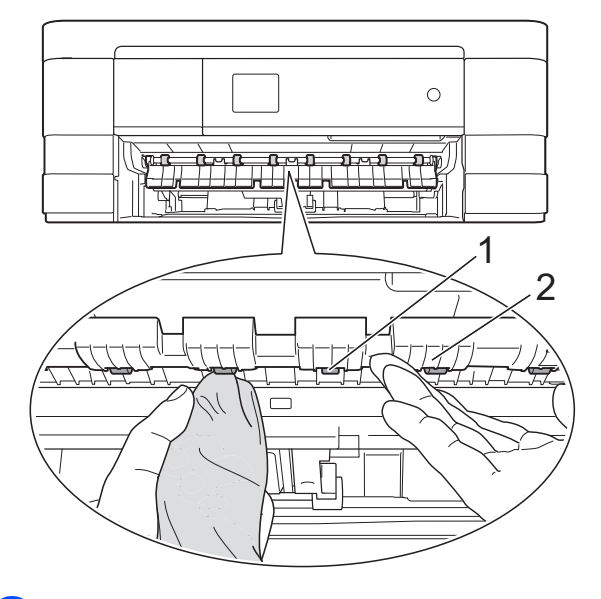

- Vložte zásobník papíru pevně zpět do zařízení.
- **6** Znovu připojte napájecí kabel.

#### **POZNÁMKA**

Nepoužívejte zařízení, dokud válečky úplně neoschnou. Při používání zařízení před oschnutím válečků by mohlo dojít k problémům se zaváděním papíru.

## **Čištění válečků pro zavádění papíru**

- **Odpojte zařízení z elektrické zásuvky.**
- b Vytáhněte zásobník papíru zcela ze zařízení.

Jestliže zařízení začne podávat najednou několik posledních listů papíru zbývajících v zásobníku, očistěte základní desku (1) jemnou látkou nepouštějící vlákna, která je lehce navlhčena vodou.

Po očištění otřete desku *suchým*, jemným hadříkem nepouštějícím vlákna, abyste odstranili veškerou vlhkost.

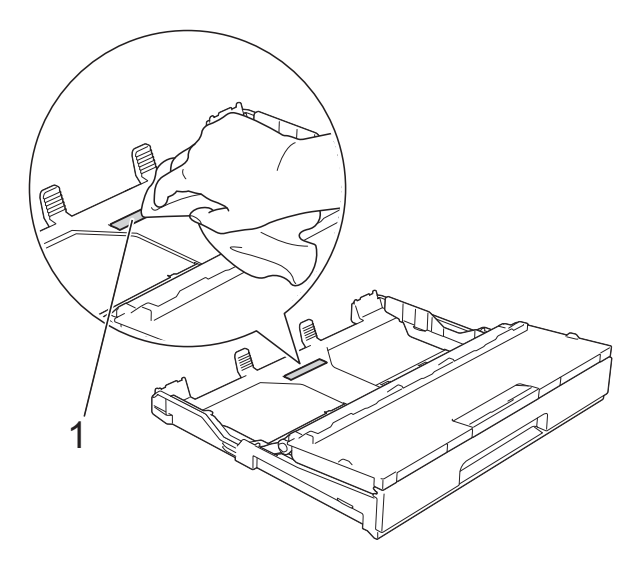

**3** Očistěte válečky pro zavádění papíru (1) jemným hadříkem nepouštějícím vlákna lehce navlhčeným ve vodě.

Válečky pomalu otáčejte, aby byl očištěn celý povrch.

Po očištění otřete válečky *suchým*, jemným hadříkem nepouštějícím vlákna, abyste odstranili veškerou vlhkost.

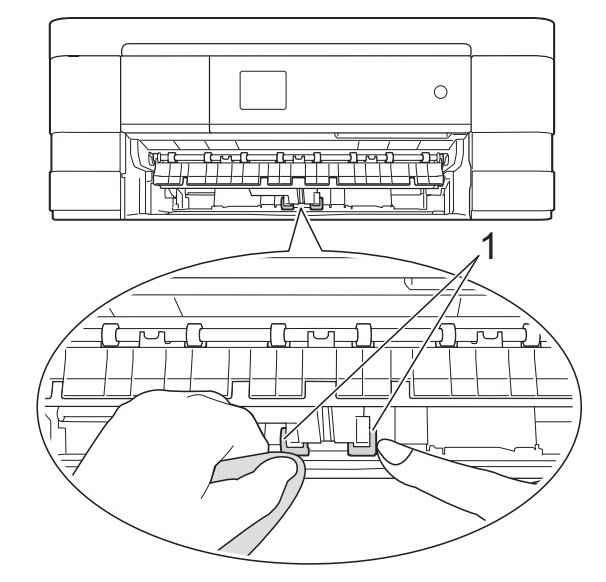

4) Vložte zásobník papíru pevně zpět do zařízení.

Znovu připojte napájecí kabel.

## **Čištění válečků pro zavádění papíru pro zásobník papíru č. 2 (MFC-J4610DW)**

**1** Odpojte zařízení z elektrické zásuvky. Vysuňte zásobník č. 2 zcela ze zařízení.

#### **POZNÁMKA**

Je-li rozkládací podpěra papíru rozložená, složte ji a zasuňte podpěru papíru.

b <sup>O</sup>čistěte válečky pro zavádění papíru zásobníku č. 2 (1) jemnou látkou nepouštějící vlákna lehce navlhčenou vodou.

Válečky pomalu otáčejte, aby byl očištěn celý povrch.

Po očištění otřete válečky *suchým*, jemným hadříkem nepouštějícím vlákna, abyste odstranili veškerou vlhkost.

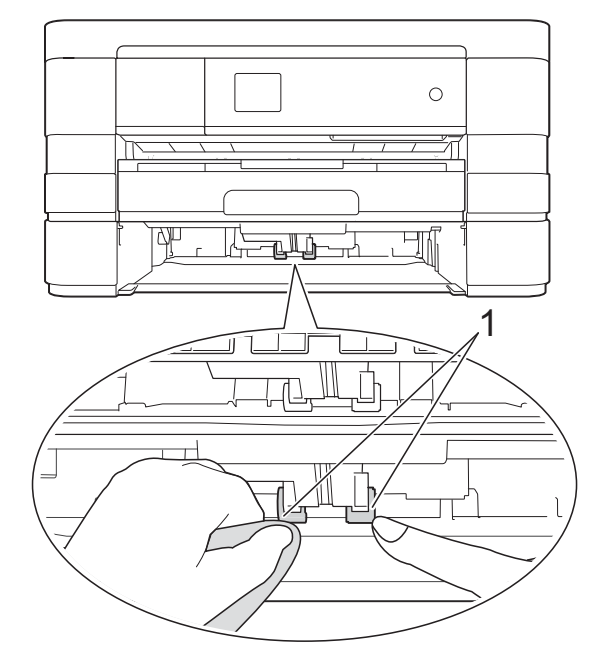

- 3 Vložte zásobník č. 2 pevně zpět do zařízení.
	- Znovu připojte napájecí kabel.

### **Kontrola množství inkoustu**

Pomocí nabídky inkoustu můžete zobrazit velký graf, který zobrazuje inkoust zbývající v každé kazetě.

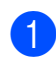

Stiskněte tlačítko | 1 (Nastaveni).

#### **POZNÁMKA**

Je-li na dotykovém displeji tlačítko

, můžete ho stisknout a potom přejít

k[e](#page-70-0) kroku $\bullet$ .

- 2 Stisknutím  $\sim$  nebo  $\sim$  na dotykovém panelu zobrazte Zaklad.nastav.
	- Stiskněte tlačítko Zaklad.nastav.
- 4 Stiskněte tlačítko Inkoust.

<span id="page-70-0"></span>**b** Stisknutím  $\sim$  nebo  $\sim$  zobrazte Mnozstvi ink.

- $\boxed{6}$  Stiskněte tlačítko Mnozstvi ink. Dotykový displej zobrazuje množství inkoustu.
- **G** Stiskněte tlačítko .

#### **POZNÁMKA**

Množství inkoustu můžete zkontrolovat z počítače.

(**▶▶** Příručka uživatele programů: Tisk  $(Windows<sup>®</sup>)$ .)

(**▶▶** Příručka uživatele programů: Tisk a *faxování* (Macintosh).)

## **Balení a přeprava zařízení**

Při přepravě zařízení použijte obalové materiály, ve kterých jste zařízení obdrželi. Pro správné zabalení zařízení postupujte podle níže uvedených kroků. Na poškození zařízení během přepravy se nemusí vztahovat záruka.

Zařízení by mělo být u přepravce náležitě pojištěno.

## **DŮLEŽITÉ**

Po dokončení tiskové úlohy je nezbytné nechat zařízení "zaparkovat" tiskovou hlavu. Pozorně naslouchejte, až v zařízení ustane veškerý mechanický hluk, a potom je odpojte. Neponecháte-li zařízení tento proces ukončit, může dojít k problémům s tiskem a k možnému poškození tiskové hlavy.

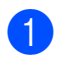

**b** Odpojte zařízení z elektrické zásuvky.

- b Oběma rukama uchopte držátka pro prsty na obou stranách zařízení a zvedejte kryt skeneru do otevřené polohy. Odpojte zařízení od telefonní zásuvky a odpojte linkový kabel od zařízení.
- Je-li k zařízení připojen kabel rozhraní, odpojte jej.

Nadzvedněte kryt skeneru (1), abyste uvolnili zámek. Opatrně oběma rukama zatlačte podpěru krytu skeneru (2) směrem dolů a zavřete kryt skeneru (3) oběma rukama.

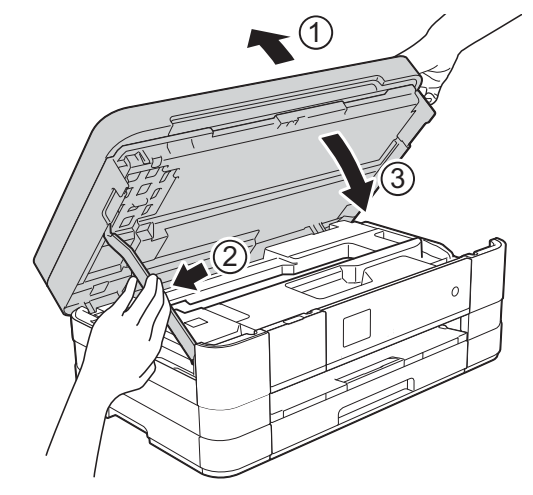

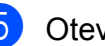

**6** Otevřete kryt inkoustových kazet.

- 6 Vyjměte všechny čtyři inkoustové kazety. Stisknutím páčky pro uvolnění uvolněte každou kazetu. (>> Základní příručka uživatele: *Výměna inkoustových kazet.*)
- Nasaďte oranžovou ochrannou krytku a poté zavřete kryt kazety.

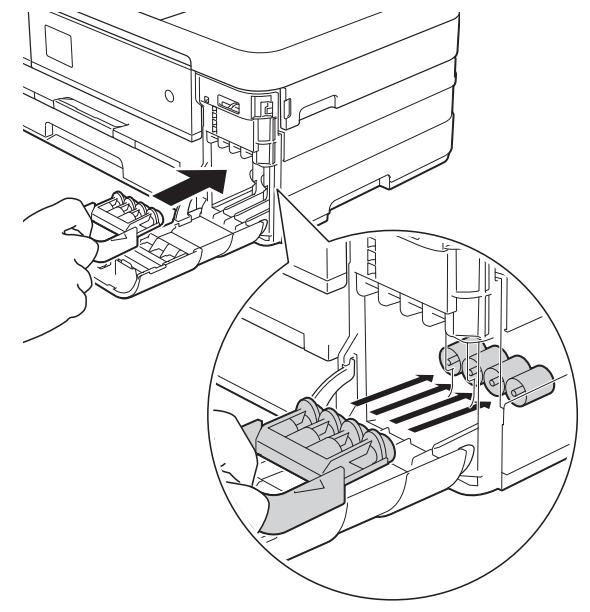
# **DŮLEŽITÉ**

**•** Ujistěte se, že plastová úchytka na levé straně oranžové ochranné krytky (1) zacvakla bezpečně na své místo (2).

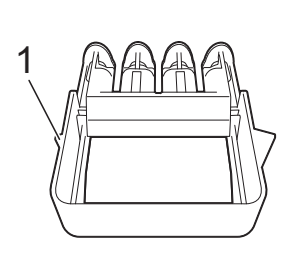

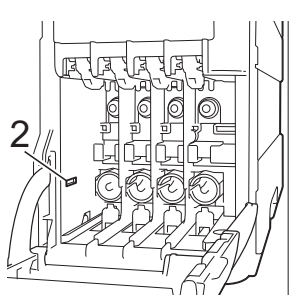

- **•** Pokud oranžovou ochrannou krytku nemůžete najít, přepravujte zařízení bez ní. NIKDY místo toho před přepravou neinstalujte inkoustové kazety.
- 8 Zabalte zařízení do obalu.

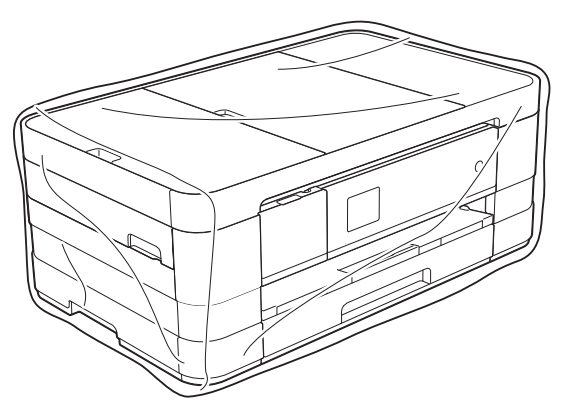

<sup>9</sup> Umístěte zařízení a tiskové materiály do původní krabice společně s původním balicím materiálem podle obrázku.

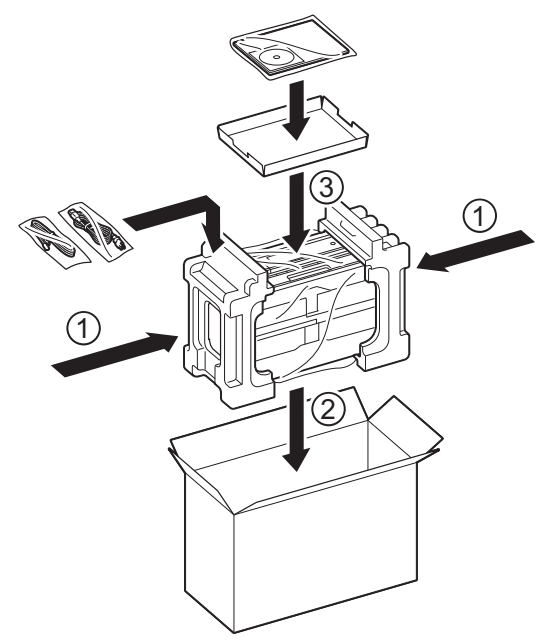

10 Zavřete krabici a přelepte ji páskou.

**B Glosá<sup>ř</sup>**

Toto je zevrubný popis vlastností a pojmů, které se vyskytují v příručkách Brother. Platnost těchto vlastností závisí na modelu, který jste si zakoupil.

#### **ADF (automatický podavač dokumentů)**

Dokument lze vložit do podavače ADF a automaticky naskenovat po jedné stránce.

#### **Adresář**

Váš seznam jmen a čísel uložených pro snadné vytáčení.

#### **Automatické opakování vytáčení**

Funkce, která umožňuje, aby zařízení opakovaně vytáčelo poslední faxové číslo po pěti minutách, pokud fax neprošel, protože linka byla obsazená.

#### **Automatické zmenšení**

Zmenšuje velikost příchozích faxů.

#### **Automatický přenos faxu**

Odesílání faxu bez zvednutí sluchátka externího telefonu.

#### **Detekce faxu**

Umožňuje zařízení odpovědět na tóny CNG, pokud přerušíte faxové volání tím, že hovor přijmete.

#### **Doby vyzvánění F/T**

Doba, po kterou zařízení Brother vyzvání (když je režim příjmu nastaven na Fax/Tel) a upozorňuje na zvednutí sluchátka pro příjem hlasového volání, které bylo přijato zařízením.

#### **Dočasná nastavení**

Můžete vybrat určité možnosti pro každý faxový přenos a kopírování beze změny výchozích nastavení.

#### **Dotykový displej LCD a dotykový panel o velikosti 1,8 palce**

Dotykový displej LCD (Liquid Crystal Display - displej z tekutých krystalů) na zařízení zobrazuje interaktivní zprávy a výzvy pro použití zařízení. Dotykový displej můžete ovládat stisknutím obrazovky. Kontrolky LED dotykového panelu na pravé straně dotykového displeje se rozsvítí, pokud jsou k dispozici pro aktuální operaci.

#### **Duální přístup**

Toto zařízení může skenovat odchozí faxy nebo plánované úlohy do paměti současně při odesílání faxu z paměti nebo přijímání nebo tisku příchozího faxu.

#### **ECM (Režim korekce chyb)**

Detekuje chyby během faxového přenosu a znovu odešle stránky faxu, u kterých došlo k chybě.

#### **Externí telefon**

TAD (telefonní záznamník) nebo telefon, který je připojený k zařízení.

#### **Fax/Tel**

Můžete přijímat faxy a telefonní hovory. Tento režim nepoužívejte, pokud používáte TAD (telefonní záznamník).

#### **Faxové tóny**

Signály odesílané odesílajícím a přijímajícím faxovým zařízením během předávání informací.

#### **Faxový deník**

Vypíše informace o posledních 200 příchozích a odchozích faxech. TX znamená odeslané. RX znamená přijaté.

#### **Hlasitost signálu**

Nastavení hlasitosti signálu, když stisknete tlačítko nebo uděláte chybu.

#### **Hlasitost vyzvánění**

Nastavení hlasitosti vyzvánění zařízení.

#### **Hlášení o síti WLAN**

Tištěná zpráva, která zobrazuje výsledky připojení k síti WLAN.

#### **Chyba komunikace (Chyba kom.)**

Chyba během odesílání nebo přijímání faxu, obvykle způsobená šumem na lince nebo statickou elektřinou.

#### **ID stanice**

Uložená informace, která se objevuje v horní části faxovaných stránek. Obsahuje jméno odesilatele a faxové číslo.

#### **Innobella™**

Innobella™ je řada originálních spotřebních materiálů nabízených společností Brother. Abyste získali nejkvalitnější výsledky, společnost Brother doporučuje použití inkoustu a papíru Innobella™.

#### **Jas**

Změna jasu celý obrázek zesvětlí nebo ztmaví.

#### **Jemné rozlišení**

Rozlišení je 203 × 196 dpi. Používá se pro malý tisk a grafy.

#### **Kontrast**

Nastavení pro kompenzaci tmavých nebo světlých dokumentů, které pracuje tak, že faxy nebo kopie tmavých dokumentů budou světlejší a světlé dokumenty budou tmavší.

#### **Kód dálkové aktivace**

Tento kód stiskněte (**l 5 1**), pokud přijmete faxový přenos na linkovém nebo externím telefonu.

#### **Kód dálkové deaktivace (Pouze pro režim Fax/Tel)**

Když zařízení přijímá hlasové volání, používá rychlé dvojité vyzvánění. Stisknutím tohoto kódu (**# 5 1**) můžete přijmout volání na linkovém telefonu.

#### **Kód pro dálkový přístup**

Váš vlastní čtvřmístný kód (---\*), který vám umožňuje volat a přistupovat k zařízení ze vzdáleného místa.

#### **Krátká volba**

Můžete nastavit jména a čísla pro snadné vytáčení.

#### **Linkový telefon**

Telefon, který používá stejnou linku jako fax, ale je připojený k samostatné zásuvce.

#### **Metoda kódování**

Metoda kódování informací obsažených v dokumentu. Všechna faxová zařízení musí používat minimální standard Modified Huffman (MH). Pokud má přijímací zařízení stejné možnosti, dokáže toto zařízení používat metody vyšší komprese: Modified Read (MR), Modified Modified Read (MMR) a JPEG.

#### **Oběžník**

Možnost odesílat stejnou faxovou zprávu na více míst.

#### **OCR (optické rozpoznávání znaků)**

Programové aplikace Nuance™ PaperPort™ 12SE nebo Presto! PageManager převádějí obrázek textu na text, který můžete upravovat.

#### **Odložený fax**

Odešle fax později v určený čas.

#### **Pauza**

Umožňuje zadání 3,5sekundové mezičíselné pauzy vytáčecí sekvence při vytáčení pomocí klávesnice nebo při ukládání čísel krátké volby. Opakovaným stisknutím tlačítka Pauza na dotykovém displeji můžete vložit libovolně dlouhé pauzy.

#### **Perioda deníku**

Předprogramované časové období mezi automaticky tištěnými zprávami hlášení faxového deníku. Hlášení faxového deníku můžete tisknout na vyžádání bez přerušení cyklu.

#### **PhotoCapture Center™**

Umožňuje tisknout digitální fotografie z digitálního fotoaparátu při vysokém rozlišení ve fotografické kvalitě.

#### **PictBridge**

Umožňuje tisknout fotografie přímo z digitálního fotoaparátu při vysokém rozlišení ve fotografické kvalitě.

#### **Počet zvonění**

Počet zvonění předtím, než zařízení přijme volání v režimech Jen fax a Fax/Tel.

#### **Polling**

Proces, kdy faxové zařízení volá jinému faxovému zařízení, aby převzalo čekající faxové zprávy.

#### **Přenos**

Odesílání faxů prostřednictvím telefonních linek z tohoto zařízení do přijímacího faxu.

#### **Přenos dávky**

(Pouze černobílé faxy) Za účelem úspory nákladů mohou být všechny odložené faxy na stejné faxové číslo odeslány v rámci jednoho přenosu.

#### **Přenos v reálném čase**

Když je paměť plná, můžete odesílat faxy v reálném čase.

#### **Přesměrování faxu**

Odešle fax přijatý do paměti na jiné předprogramované faxové číslo.

#### **Příjem do paměti**

Přijímá faxy do paměti zařízení, když v zařízení dojde papír.

#### **Přístup k dálkovému vyzvednutí**

Schopnost přistupovat k zařízení dálkově z telefonu s tónovou volbou.

#### **Pulzní**

Forma kruhového vytáčení na telefonní lince.

#### **Rozlišení**

Počet svislých a vodorovných řádků na palec. Viz: Standardní, Jemné, SuperJemné a Foto.

#### **Rozlišení fotografie (pouze černobíle)**

Rozlišení, které využívá různé odstíny šedé pro optimální reprodukování fotografií.

#### **Ruční fax**

Když zvednete sluchátko externího telefonu, uslyšíte odpověď přijímacího faxu před stisknutím tlačítka Fax Start pro zahájení odesílání faxu.

#### **Seznam krátké volby**

Seznam jmen a čísel uložených v paměti adresáře v číselném pořadí.

#### **Skenování**

Proces odesílání elektronického obrázku papírového dokumentu do počítače.

#### **Skenování do média**

Černobílé a barevné dokumenty můžete skenovat na paměťovou kartu nebo paměťovou jednotku USB Flash. Černobílé obrázky budou ve formátu souboru TIFF nebo PDF a barevné obrázky mohou být ve formátu souboru PDF nebo JPEG.

#### **Skupinová kompatibilita**

Schopnost faxového zařízení komunikovat s jiným faxovým zařízením. Kompatibilita je zajištěna mezi skupinami ITU-T.

#### **Skupinové číslo**

Kombinace čísel krátké volby, která jsou uložena jako čísla krátké volby pro Oběžník.

#### **Standardní rozlišení**

203 × 98 dpi (černobíle). 203 × 196 dpi (barva). Používá se pro normální velikost textu a pro nejrychlejší přenos.

#### **Stupně šedé**

Odstíny šedé jsou k dispozici pro kopírování, skenování a faxování fotografií.

#### **SuperJemné rozlišení (pouze černobíle)**

203 × 392 dpi. Optimální pro velmi malý tisk a kresby.

#### **Sytost**

Změna sytosti celý obrázek zesvětlí nebo ztmaví.

#### **Tabulky nastavení**

Přehledné pokyny, které ukazují všechna dostupná nastavení a možnosti, které jsou k dispozici pro konfigurování vašeho zařízení.

#### **TAD (telefonní záznamník)**

K zařízení můžete připojit externí TAD (telefonní záznamník).

#### **Tón**

Forma vytáčení v telefonní lince použitá pro telefony s tónovou volbou.

#### **Tóny CNG**

Speciální tóny (signály) odesílané faxovými zařízeními během automatického přenosu, které sdělují přijímajícímu zařízení, že volá faxové zařízení.

#### **Ukládání faxu**

Přijaté faxy lze ukládat do paměti.

#### **Uživatelská nastavení**

Tištěná zpráva, která zobrazuje aktuální nastavení zařízení.

#### **Vyhledání**

Číselný nebo abecední elektronický seznam uložených čísel krátké volby a skupinových čísel.

#### **Vylepšení barvy**

Upraví barvu obrázku, aby byla lepší kvalita tisku, zlepšením ostrosti, vyvážení bílé barvy a sytostí barev.

#### **Záložní tisk**

Zařízení vytiskne kopii každého faxu, který byl přijat a uložen do paměti zařízení. To je bezpečnostní funkce, která slouží k tomu, abyste neztratili zprávy během výpadku napájení.

#### **Zámořský režim**

Provádí dočasné změny tónů faxu pro přizpůsobení šumu a statických poruch na zámořských telefonních linkách.

#### **Zbývající úlohy**

Můžete zkontrolovat, které úlohy čekají v paměti, a zrušit jednotlivé úlohy.

#### **Zpráva XMIT (Hlášení o ověření přenosu)**

Seznam všech odeslaných faxů obsahující datum, čas a číslo faxu.

# **C Rejstřík**

# **Čísla**

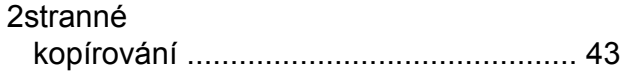

# **A**

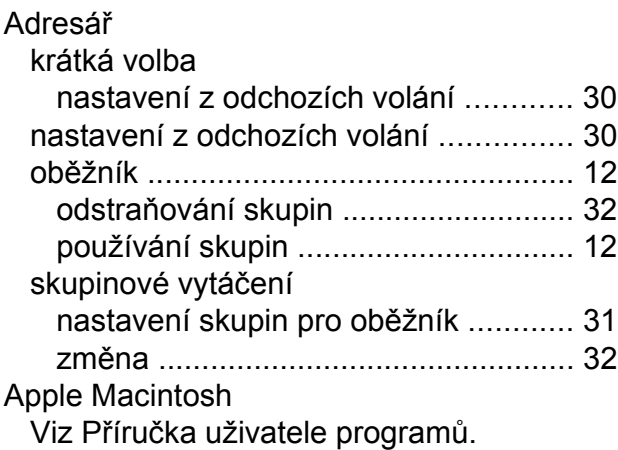

# **B**

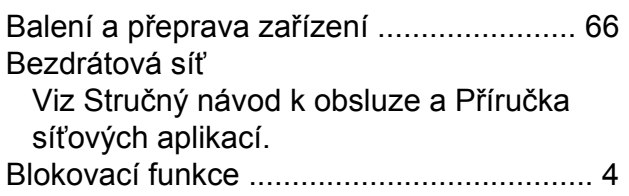

# **C**

**ControlCenter** Viz Příručka uživatele programů.

# **Č**

### Čištění

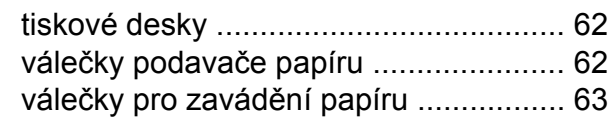

# **D**

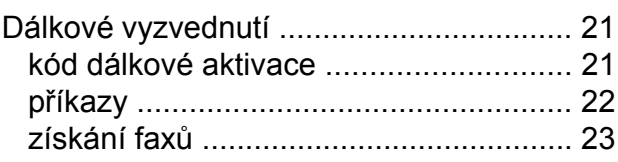

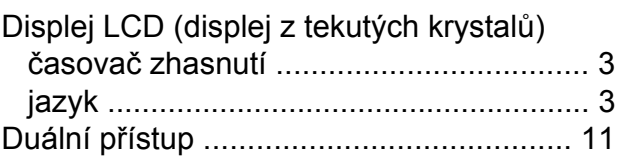

### **F**

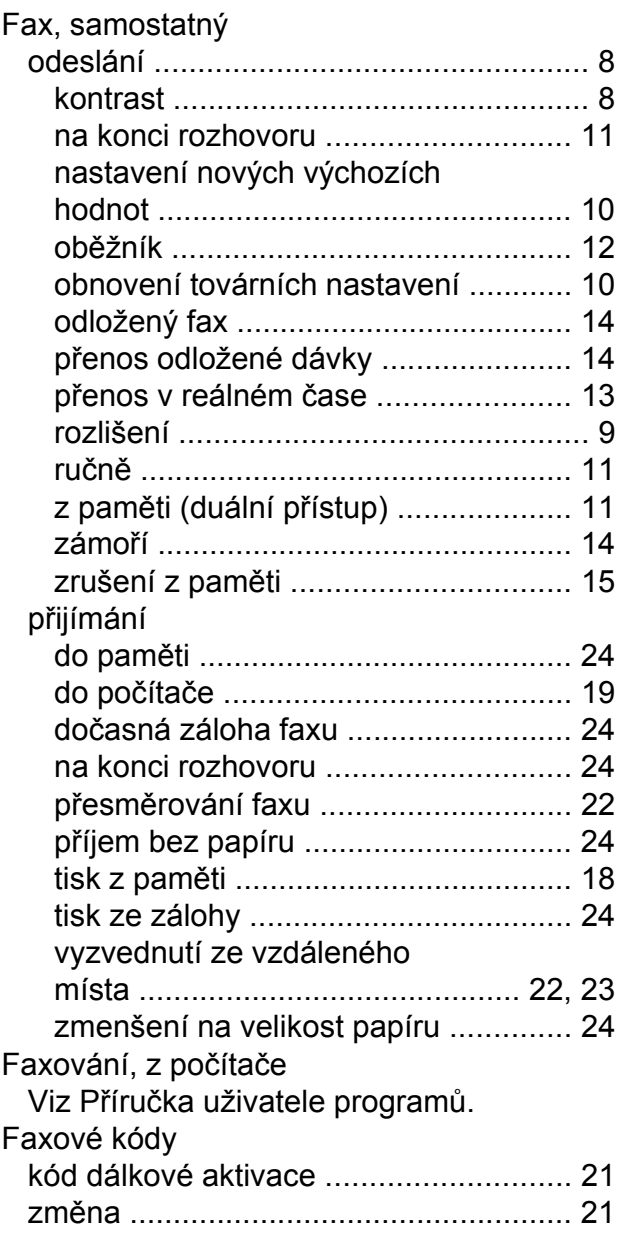

# **I**

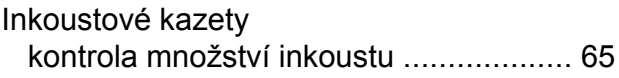

# **K**

#### Kopírování

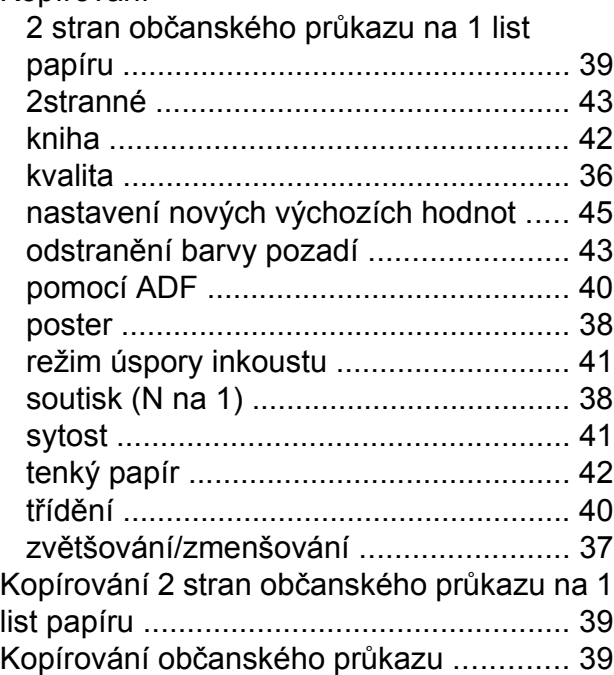

### **M**

Macintosh

Viz Příručka uživatele programů.

# **N**

Nuance™ PaperPort™ 12SE Viz Příručka uživatele programů. Viz též nápověda v aplikaci PaperPort™ 12SE.

### **O**

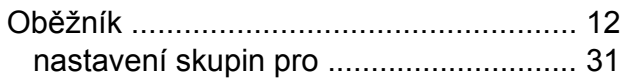

### **P**

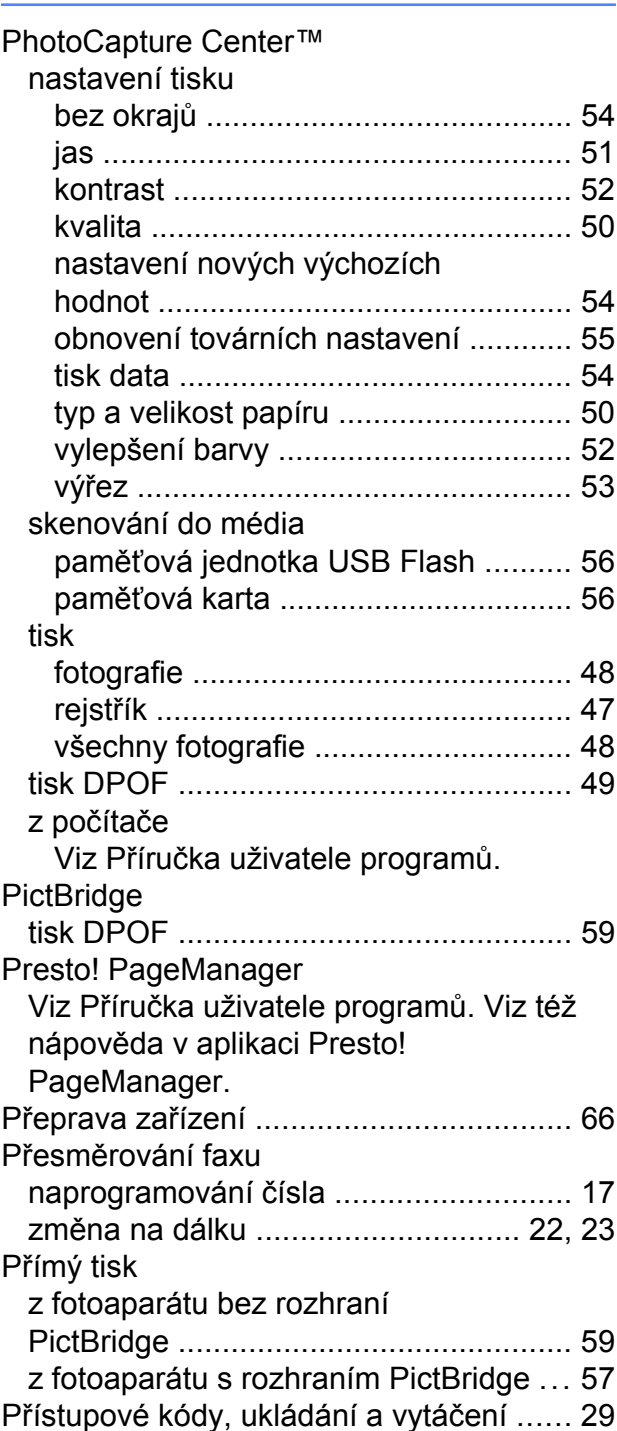

# **R**

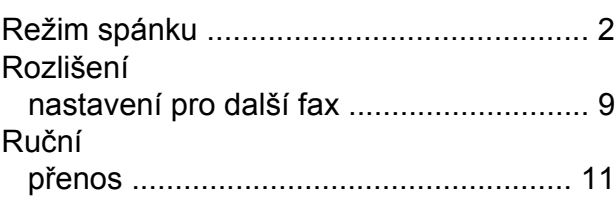

# **Ř**

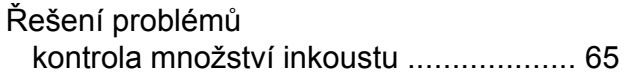

# **S**

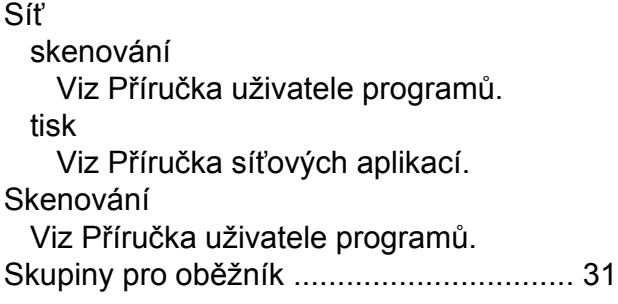

# **T**

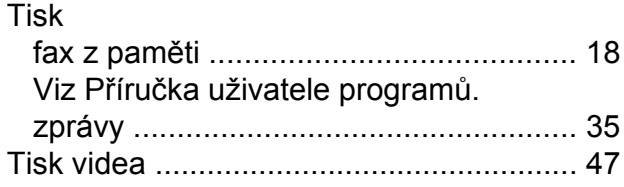

# **U**

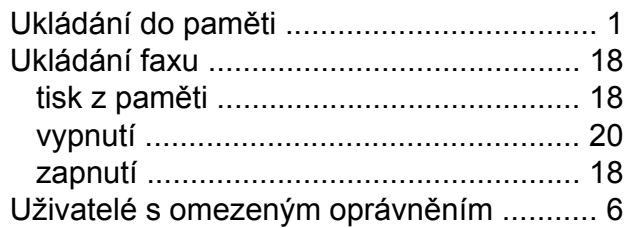

# **V**

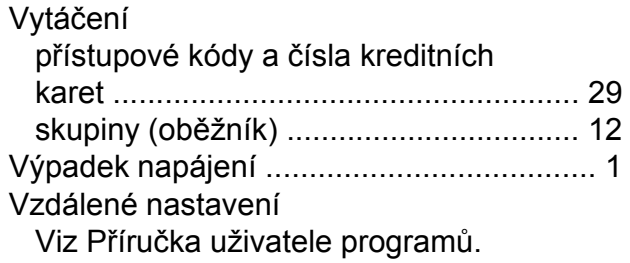

# **W**

# Windows®

w zasece<br>Viz Příručka uživatele programů.

# **Z**

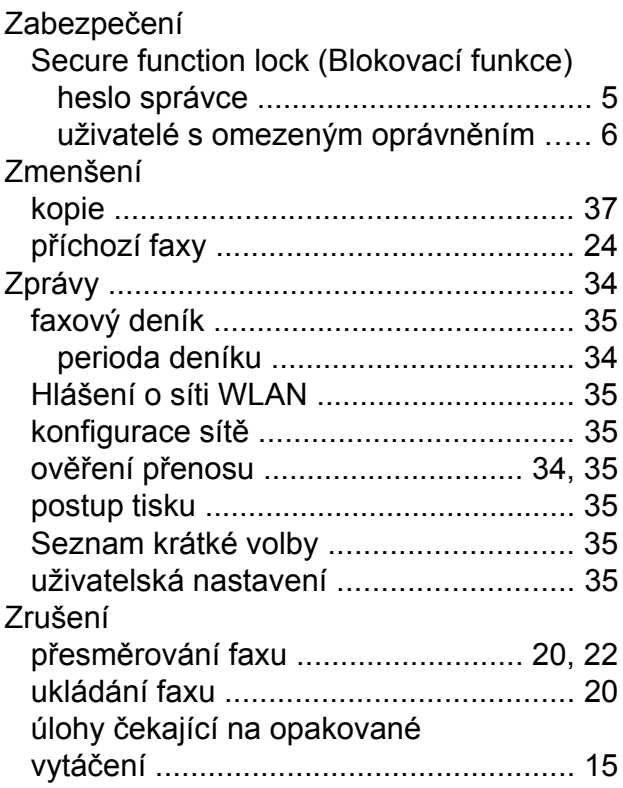

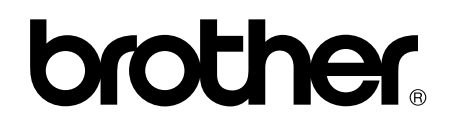

### **Navštivte naše internetové stránky <http://www.brother.com/>**

Tato zařízení jsou schválena k použití pouze v zemi, kde byla zakoupena. Místní společnosti Brother nebo jejich prodejci poskytnou podporu pouze pro zařízení, která byla zakoupena v zemích, kde sídlí.

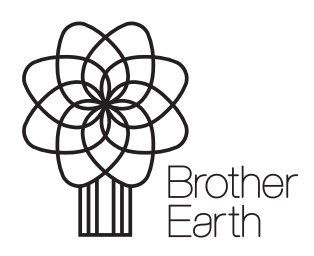

[www.brotherearth.com](http://www.brotherearth.com)